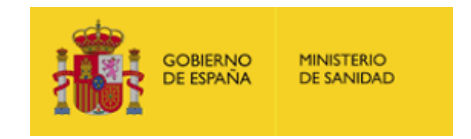

# Manual de ayuda

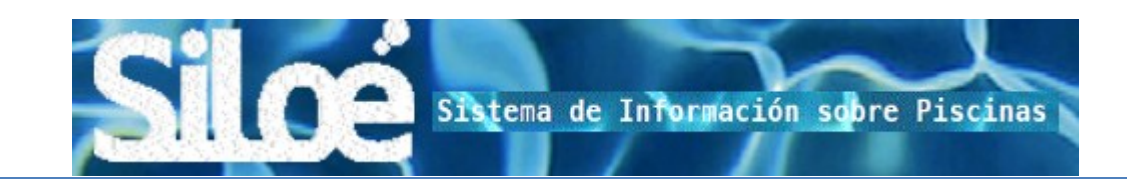

## Notificadores de datos

**31/03/2023**

Puede consultar cualquier cuestión relacionada con la aplicación a través del buzón que el Ministerio de Sanidad tiene habilitado para ese fin: aguas@sanidad.gob.es

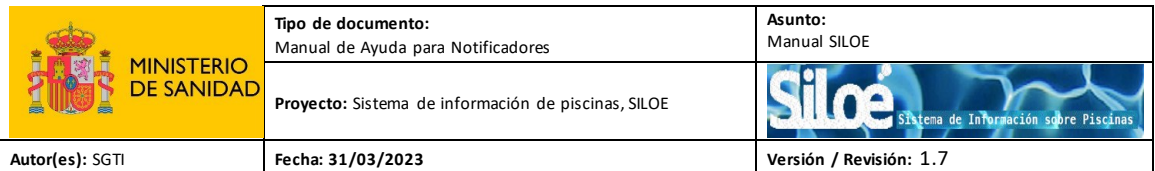

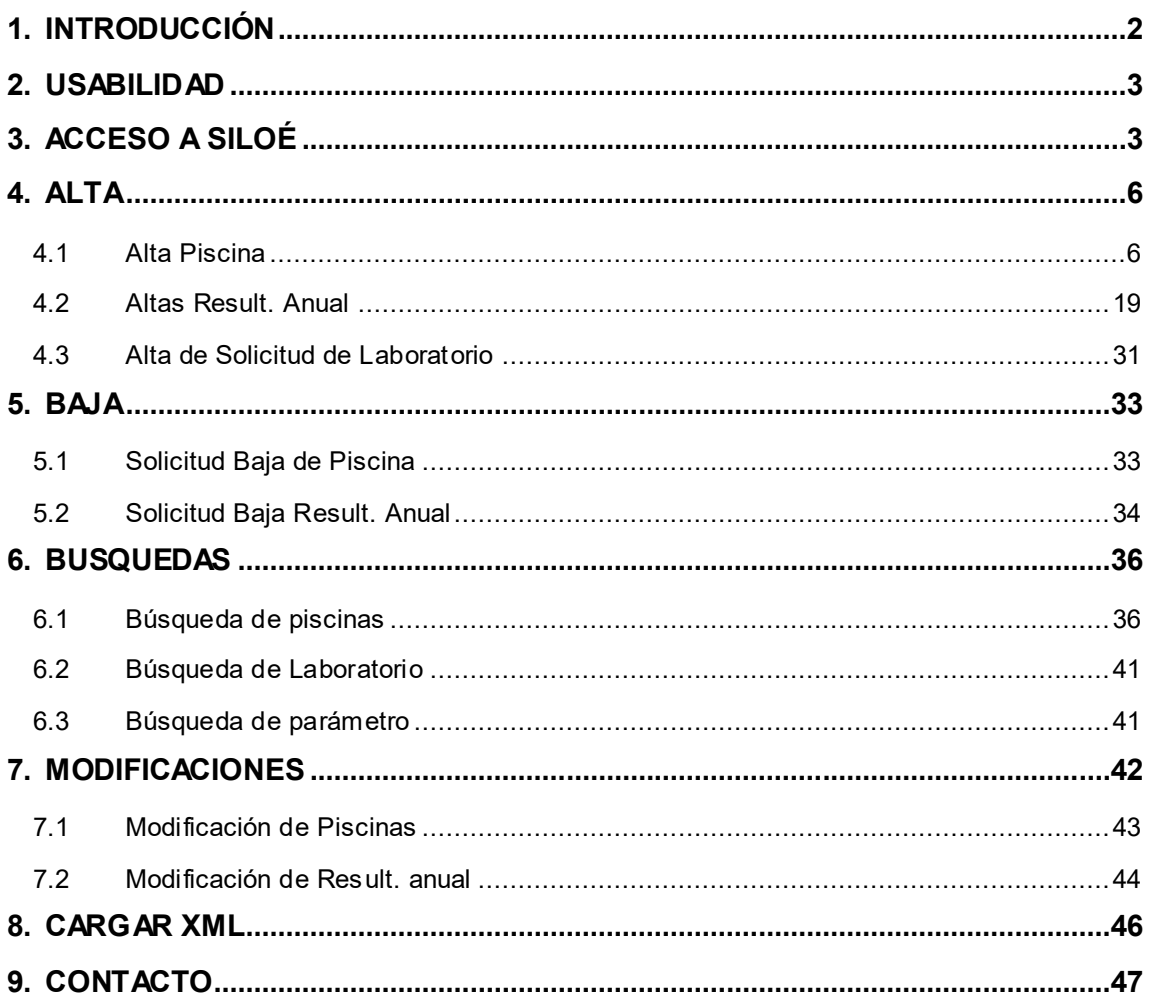

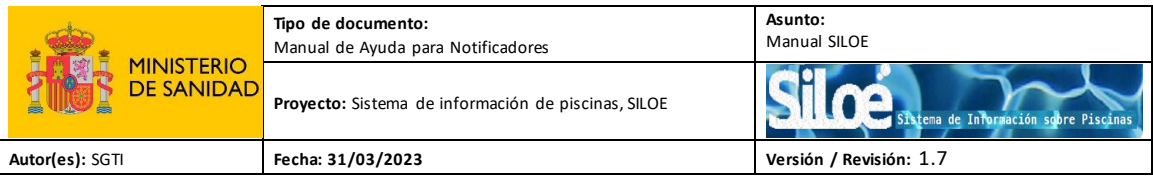

## <span id="page-2-0"></span>**1. INTRODUCCIÓN**

El Sistema de Información de piscinas o SILOE es un sistema de información sanitario que recoge datos sobre las características de las piscinas de España y la calidad del agua de sus vasos.

SILOE está sustentado por una aplicación informática a través de Internet.

Esta aplicación contiene dos tipos de acceso según el usuario que accede a la aplicación:

- Administración autonómica. Acceso para el personal de la autoridad competente.
- Notificación de datos: Acceso para los notificadores (gestores de las piscinas). Precisa de certificado digital. Desde este acceso, los grabadores introducirán los datos de las instalaciones y de los resultados anuales.

Además, a través del acceso "Información SILOÉ" se podrá acceder al documento en formato pdf (INFO SILOE) con los datos generales de la aplicación.

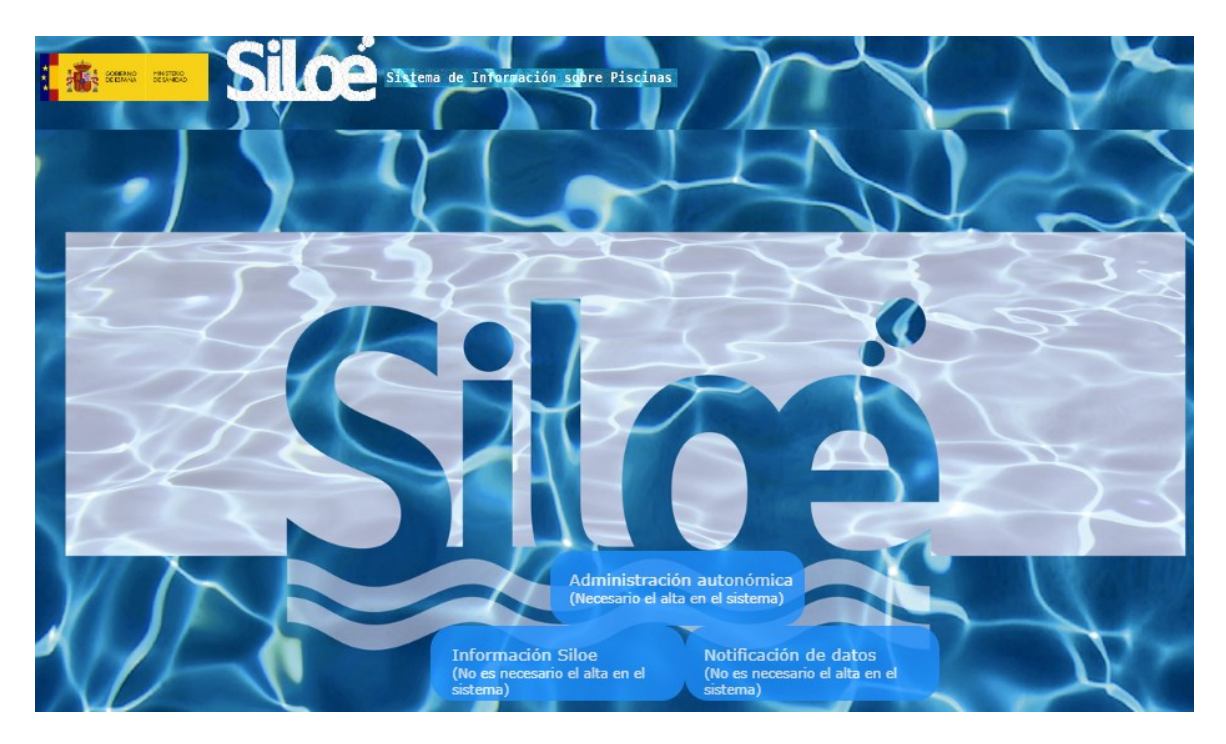

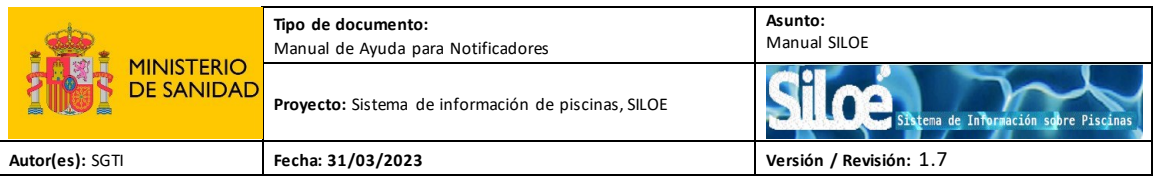

## <span id="page-3-0"></span>**2. USABILIDAD**

- Teclas rápidas
- Campos de autocompletado
- Paginación de listas
- Exportación en diferentes formatos
- Ventanas modales

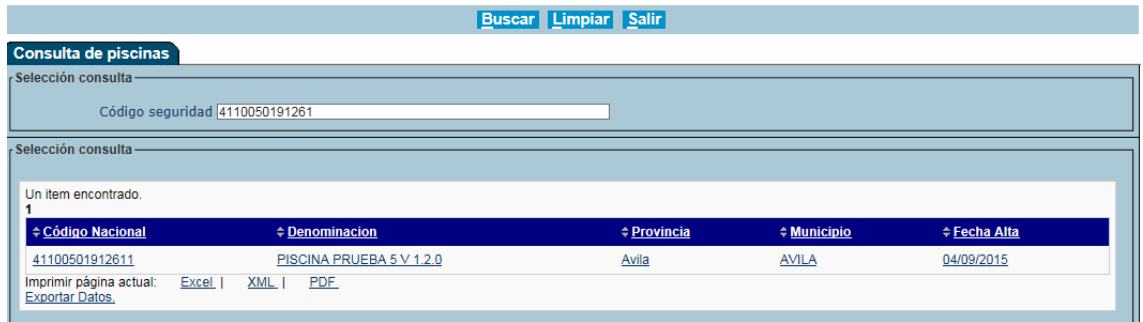

## <span id="page-3-1"></span>**3. ACCESO A SILOÉ**

Para acceder a SILOE como Notificador o Grabador de datos, solo será necesario tener el certificado digital del tipo 2CA de la FNMT instalado en su ordenador. De este modo, se guardará su DNI como comprobante de la acción.

Los pasos a seguir para poder acceder a la aplicación son:

- Acceda a la siguiente dirección desde el navegador donde tenga instalado el certificado digital:

[https://siloe.sanidad.gob.es](https://siloe.sanidad.gob.es/)

- Seleccione el certificado digital con el que va a acceder a la plataforma.

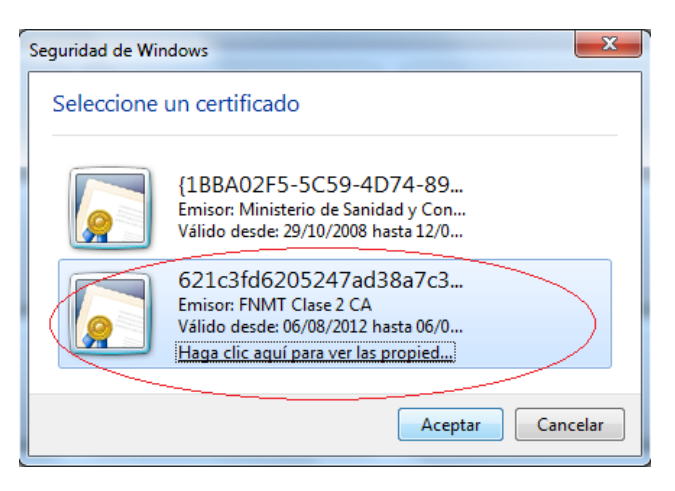

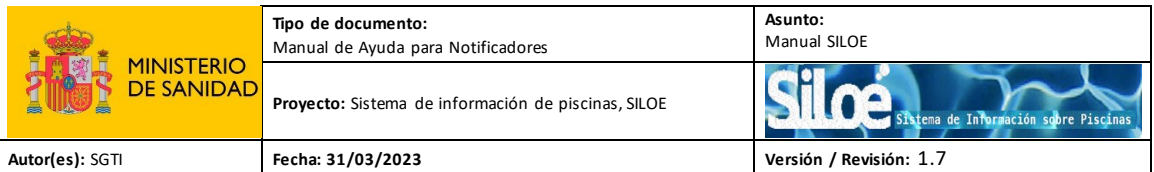

Dependiendo de los sistemas de seguridad del ordenador, puede ocurrir que nos informe de que esta conexión no está verificada. Obvie esa información y pulse en la opción "*Entiendo los riesgos*" y a continuación "Añadir excepción".

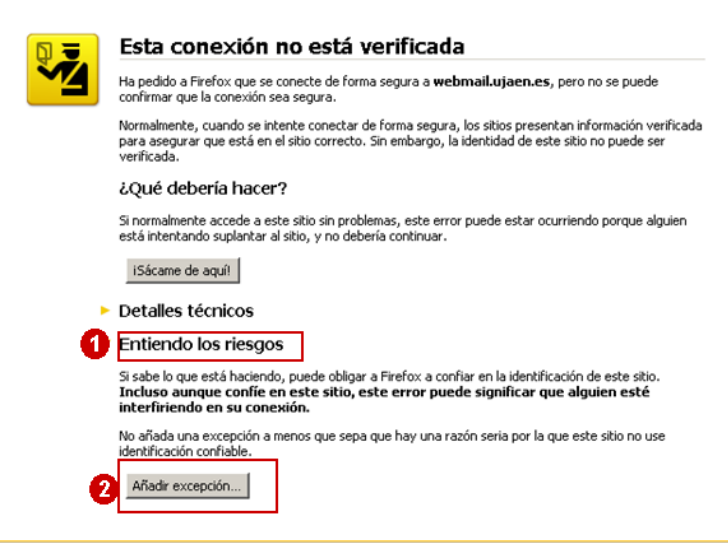

- Aparecerá la página de acceso a la aplicación:

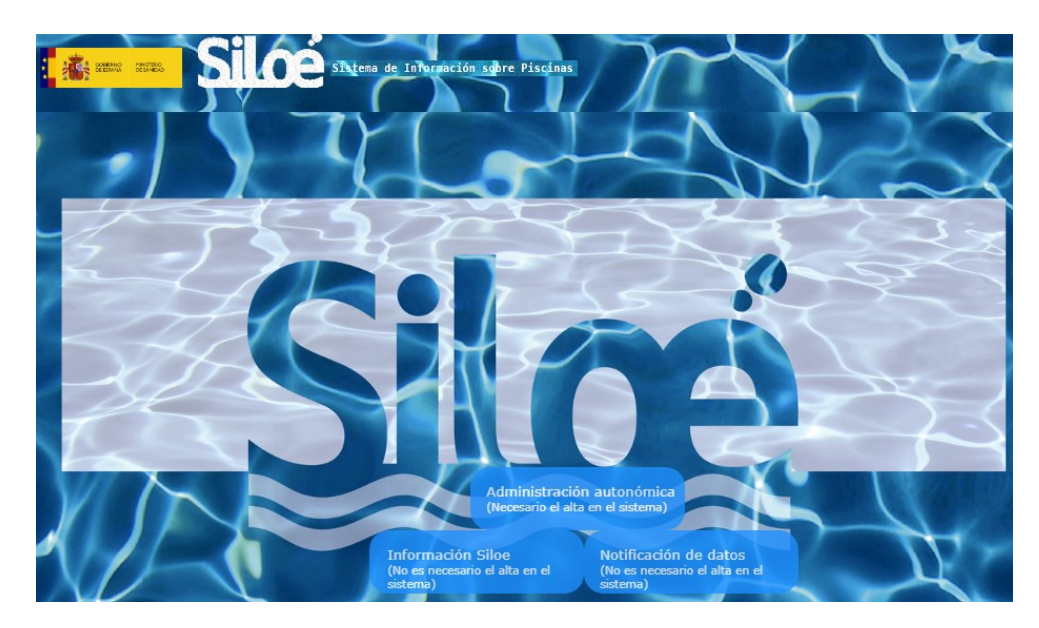

Donde hay tres opciones:

- 1. Administración autonómica*:* acceso a la aplicación para los **Administradores autonómicos**.
- 2. Notificación de datos: acceso a la aplicación SILOE para los Notificadores de datos.
- 3. Información Siloé: documento pdf donde se resume el contenido y alcance de la aplicación.

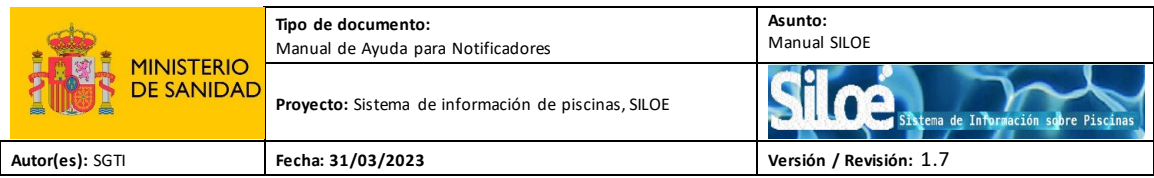

Como Notificador, debe acceder a la aplicación desde: "**Notificación de datos**".

Cada vez que un notificador accede al sistema aparecerá el siguiente mensaje

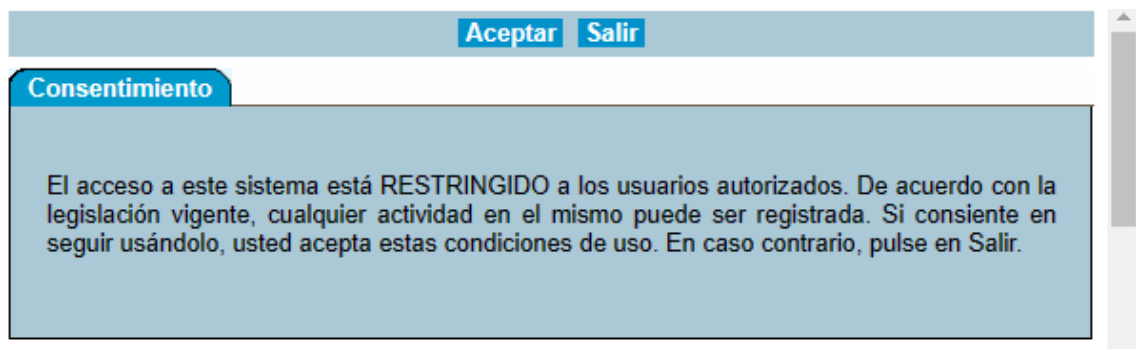

Para continuar debe aceptar el consentimiento. En caso contrario volverá a la página de inicio.

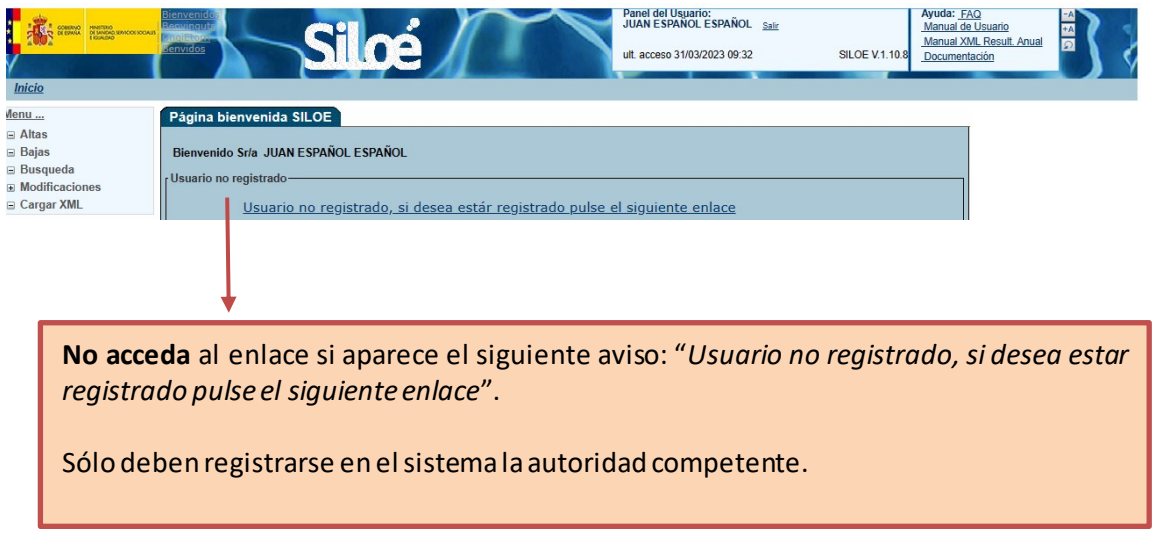

Una vez que entre en la aplicación, le aparecerá un mensaje de bienvenida:

En el lado izquierdo de la pantalla de inicio, aparece el menú de acceso a las distintas funcionalidades de la aplicación según su perfil de notificador:

- Dar de alta las piscinas, los resultados anuales y solicitudes de alta de laboratorio.
- Dar de baja las piscinas y los resultados anuales.
- Realizar búsquedas de las piscinas, laboratorios y parámetros.
- Modificar los datos de las instalaciones y de los resultados anuales.
- Cargar XML los resultados anuales.

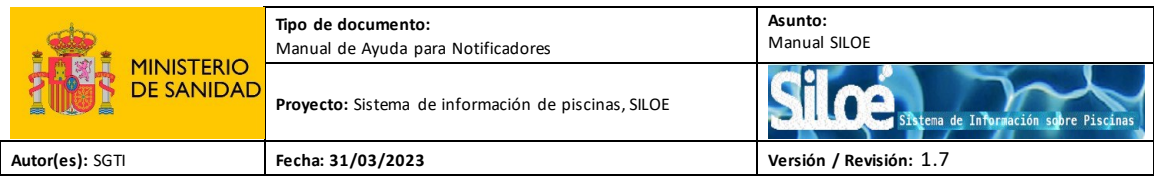

## <span id="page-6-0"></span>**4. ALTA**

Módulo donde se solicita el alta de las piscinas, se graban los resultados anuales y se solicita el alta de laboratorios.

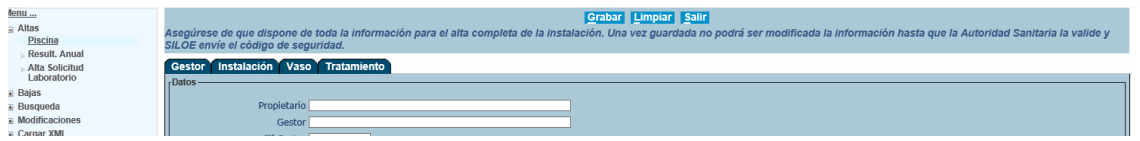

## <span id="page-6-1"></span>**4.1 Alta Piscina**

Desde el menú Alta>Piscina podrán solicitar el alta de las instalaciones (piscinas) con sus características, vasos y tratamientos que se aplican.

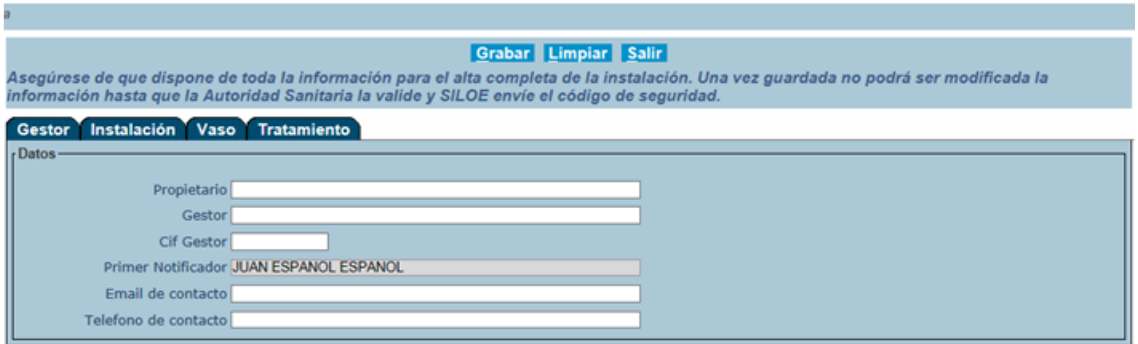

Los datos se distribuyen en cuatro pestañas:

Gestor. Datos referidos al gestor de las instalaciones.

Las características de los campos son las siguientes:

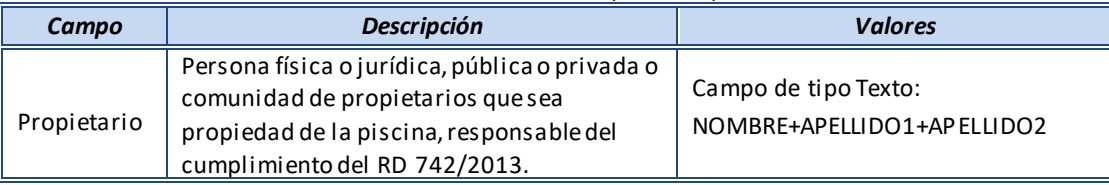

#### Tabla 1. Características de los campos de la pestaña Gestor

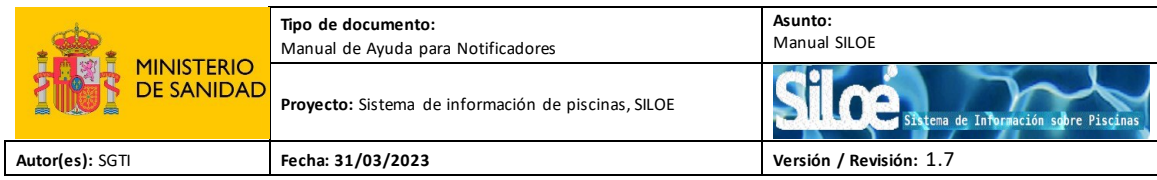

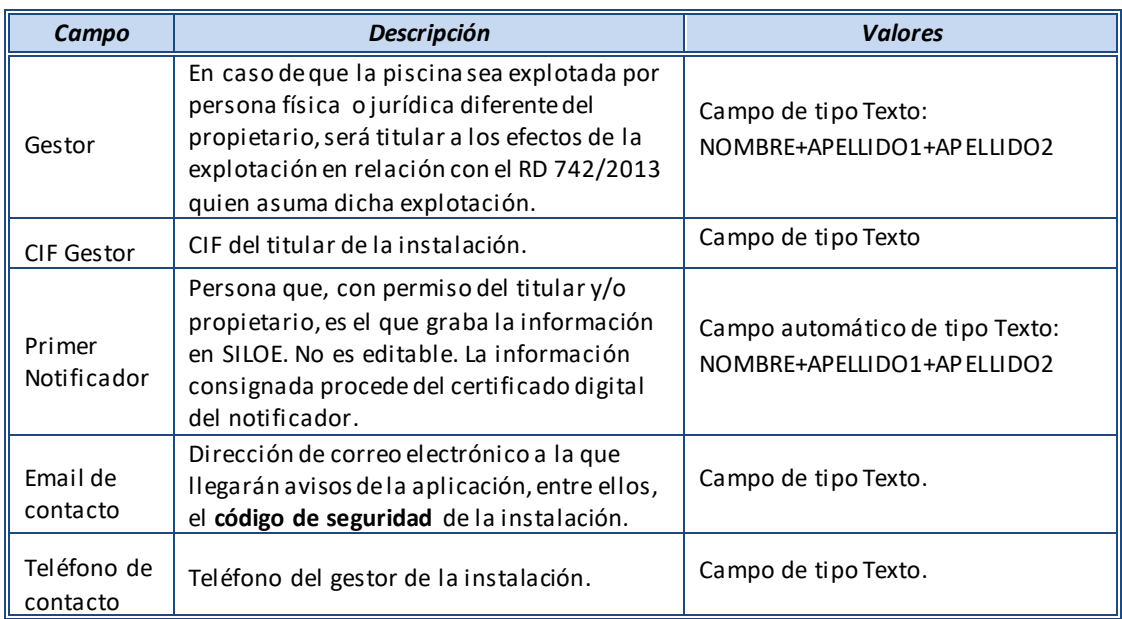

### Instalación. Datos referidos a la piscina.

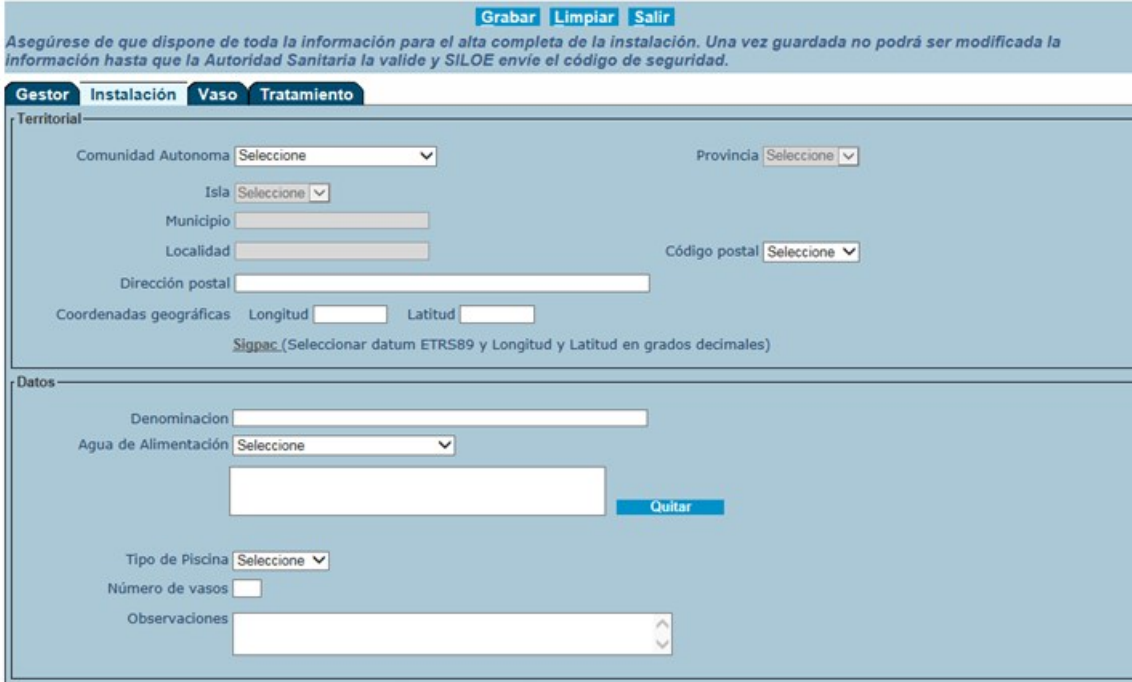

#### Las características de los campos de la pestaña "piscina" son las siguientes:

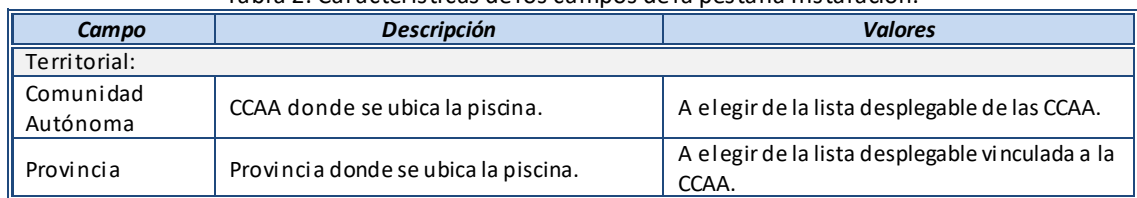

#### Tabla 2. Características de los campos de la pestaña Instalación.

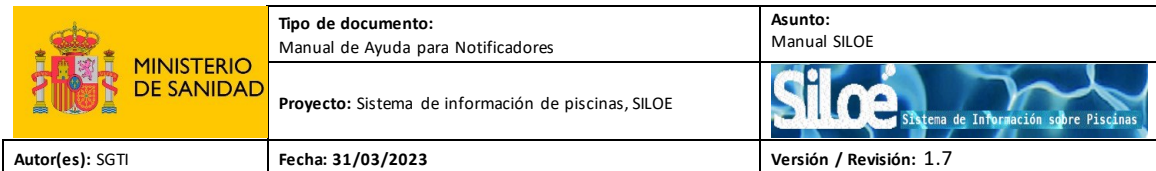

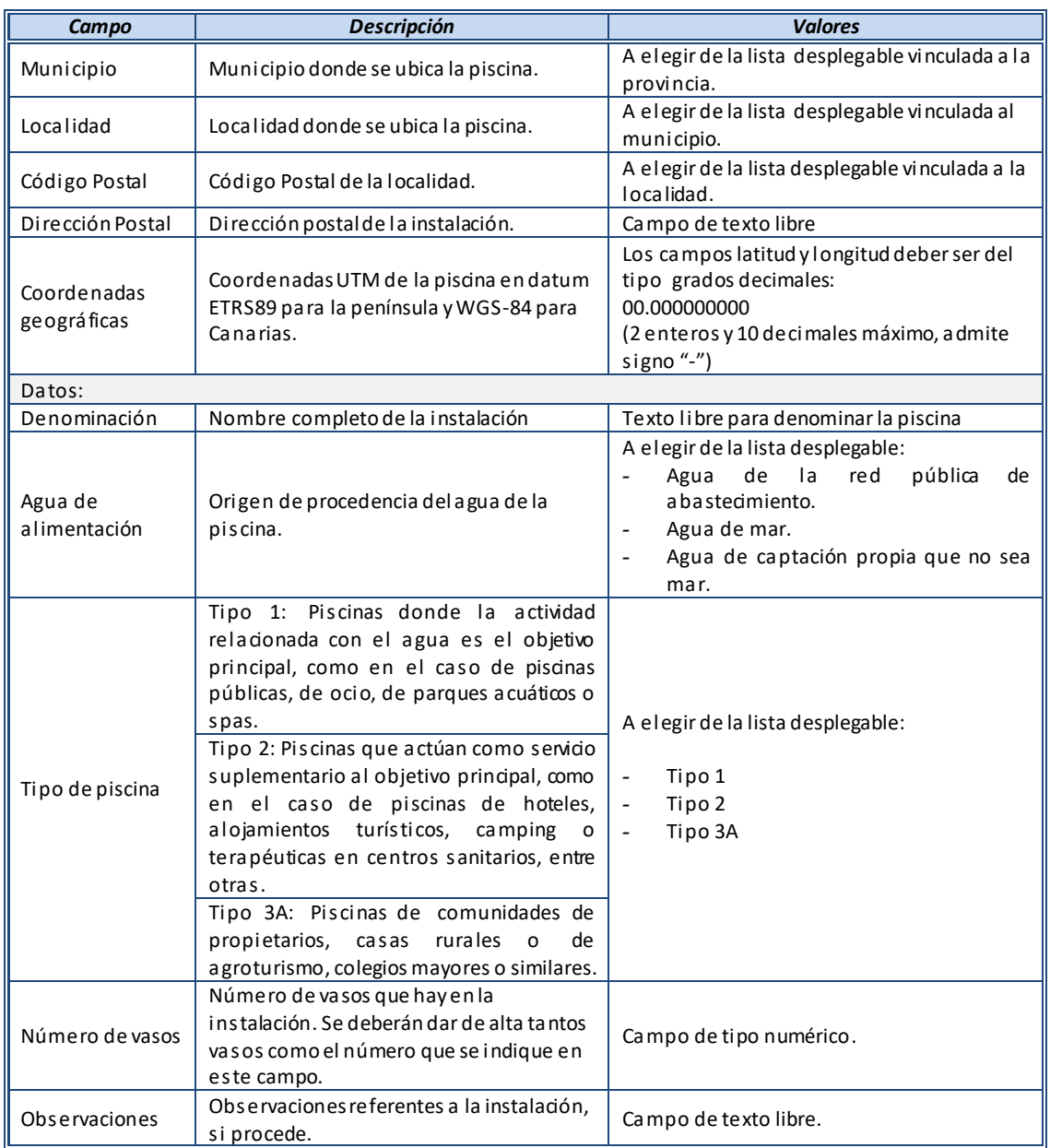

Vaso

En la pestaña "Vaso", hay que introducir los datos de la estructura constructiva que contiene el agua destinada al baño. Para dar de alta un vaso hay que pulsar en el botón "*Nuevo vaso*":

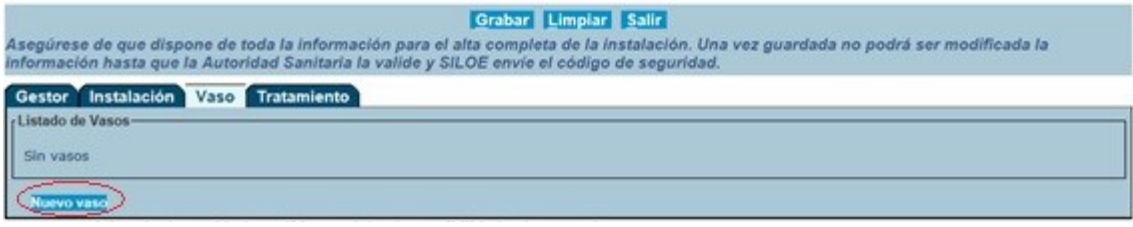

Y aparecerá la ventana siguiente:

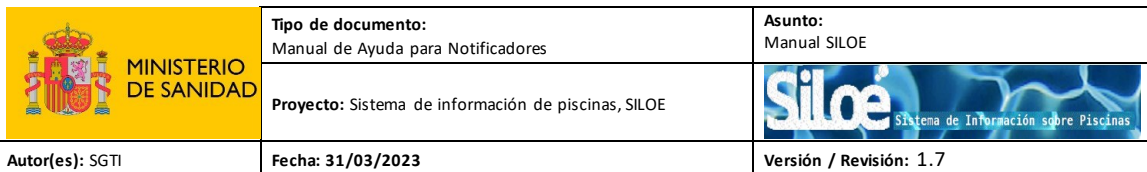

#### **Example 19 Service Contract Contract Contract Contract Contract Contract Contract Contract Contract Contract C**

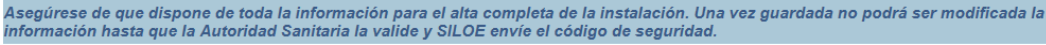

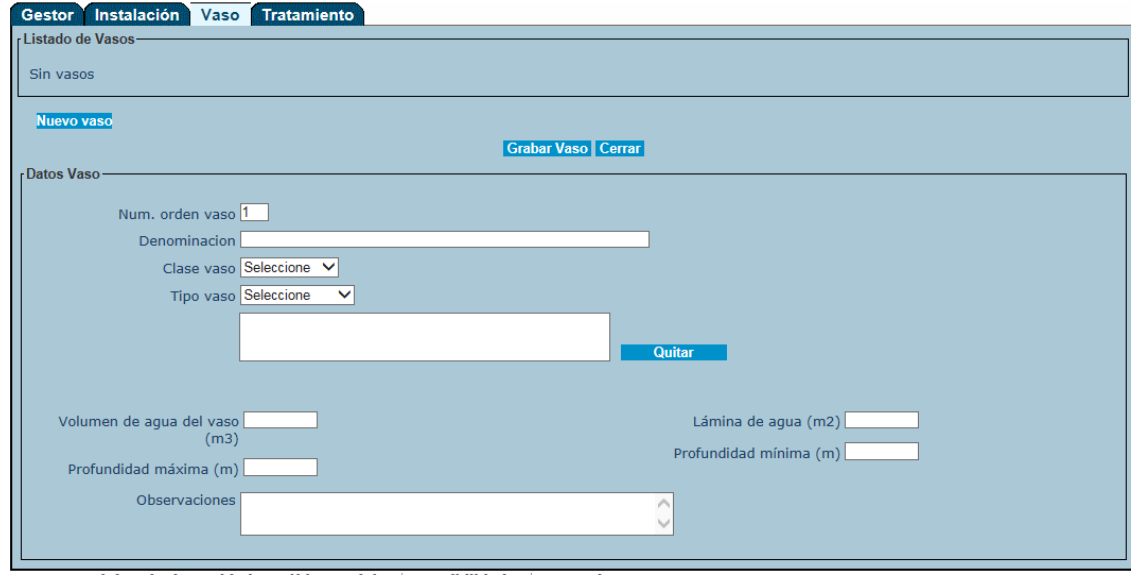

#### Las características de los campos de esta pestaña son las siguientes:

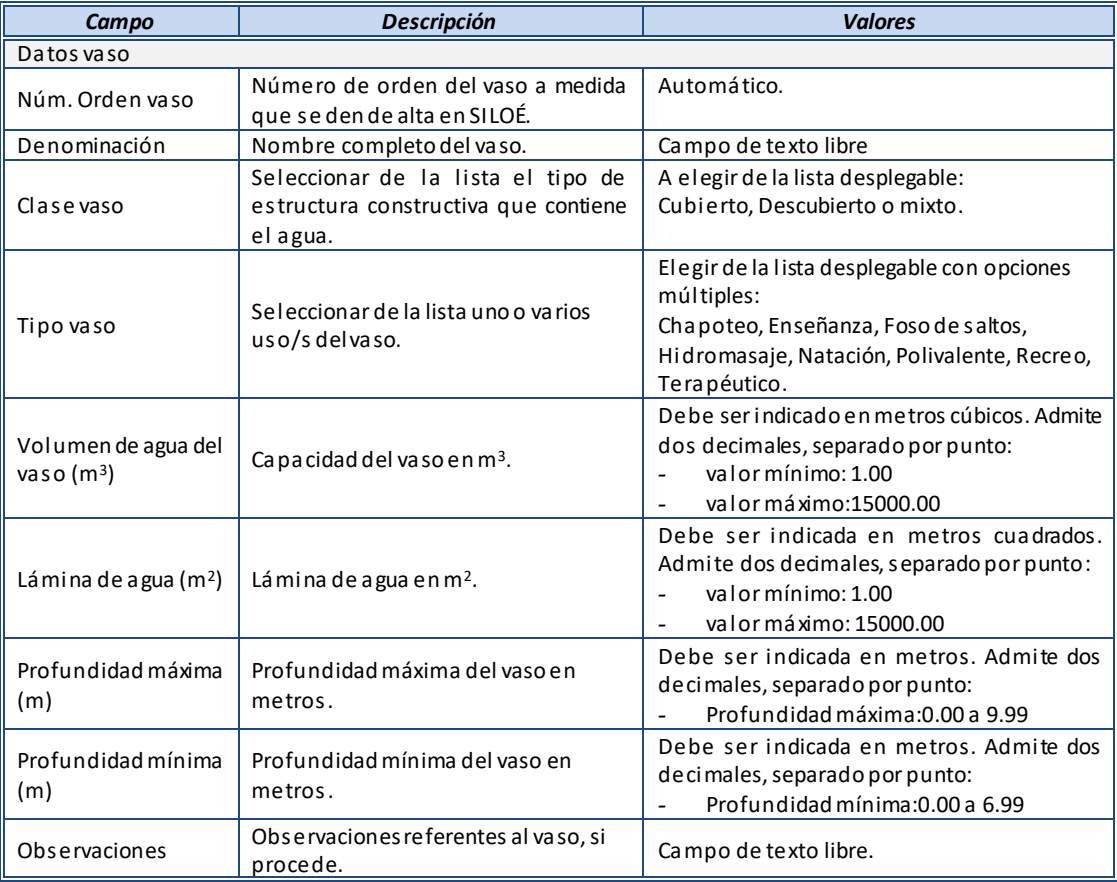

#### Tabla 3. Características de los campos de la pestaña Vaso

Una vez que se hayan rellenado los datos del vaso, teniendo en cuenta los valores de los campos indicados en la tabla 3, pulsarel botón "*Grabar Vaso*":

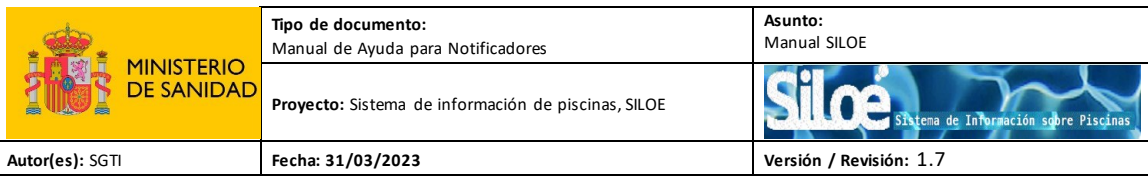

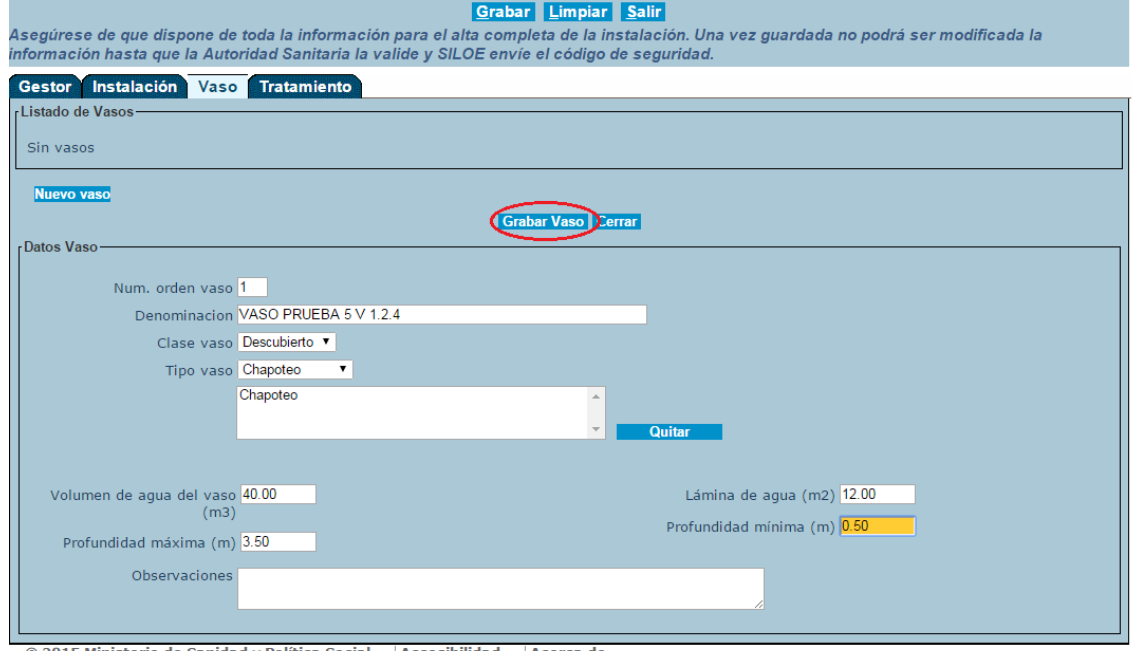

© 2015 Ministerio de Sanidad y Política Social | Accesibilidad | Acerca de

Será necesario dar de alta tantos vasos como compongan la instalación, repitiendo la operación anterior.

Para dar de alta un nuevo vaso, hay que pulsar el botón "*Nuevo vaso*":

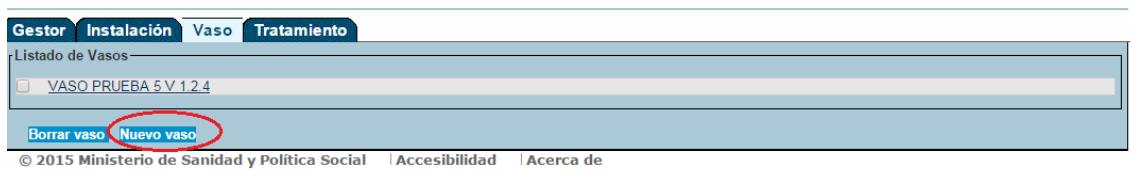

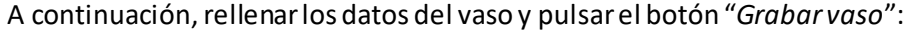

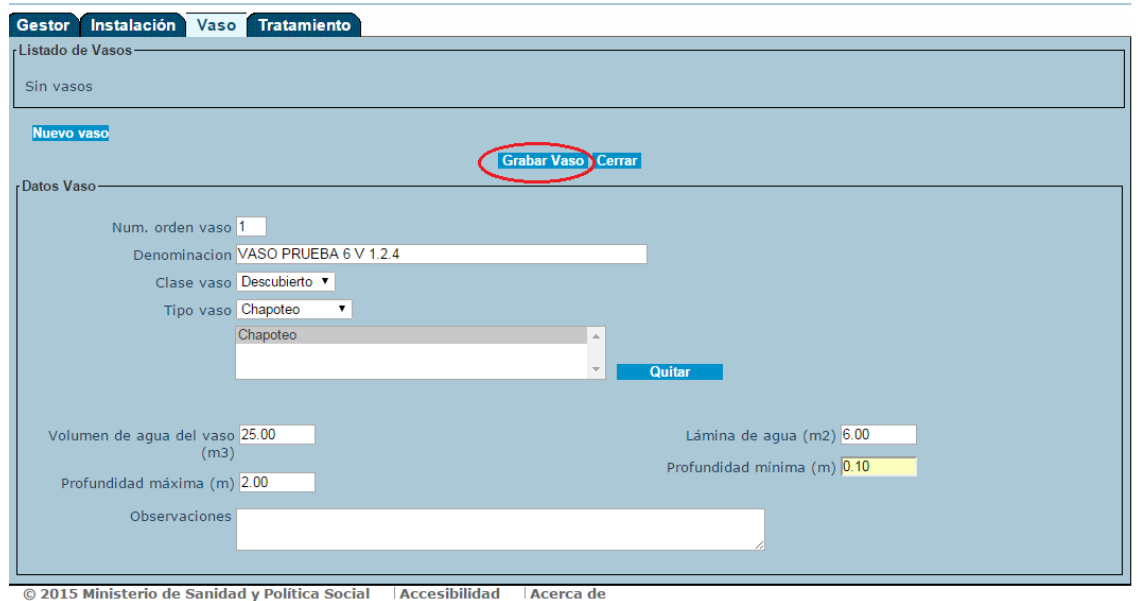

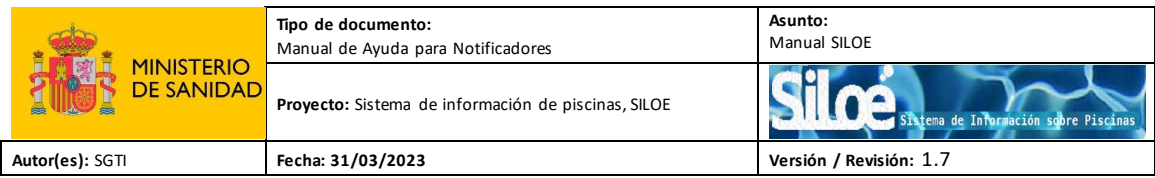

Mensajes de errores:

 $\Delta$ Respete las propiedades de los campos(tabla 3). Si no lo hace, los datos no se grabarán correctamente y la aplicación le devolverá un mensaje indicando los campos erróneos:

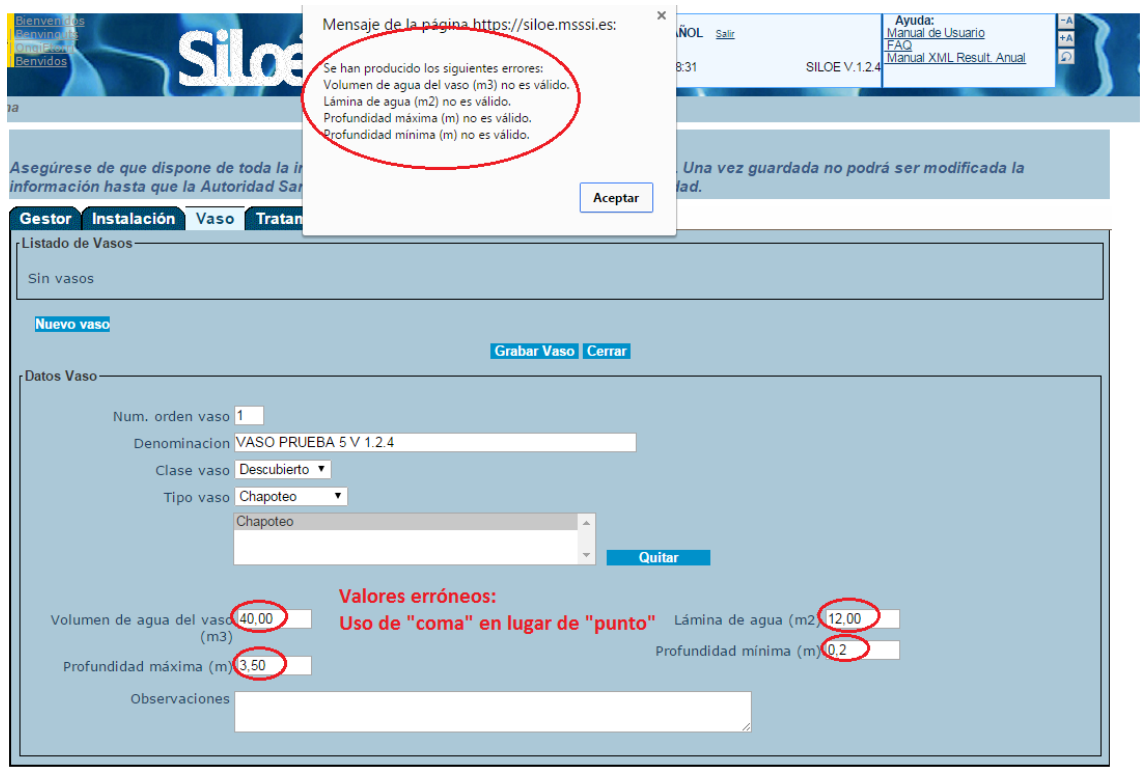

© 2015 Ministerio de Sanidad y Política Social | Accesibilidad | Acerca de

• Tratamiento

En la pestaña "Tratamiento", hay que indicar el/lostratamiento/s que recibe el agua del vaso/s.

Para dar de alta por primera vez un tratamiento, pulsar el botón "*Nuevo Tratamiento*":

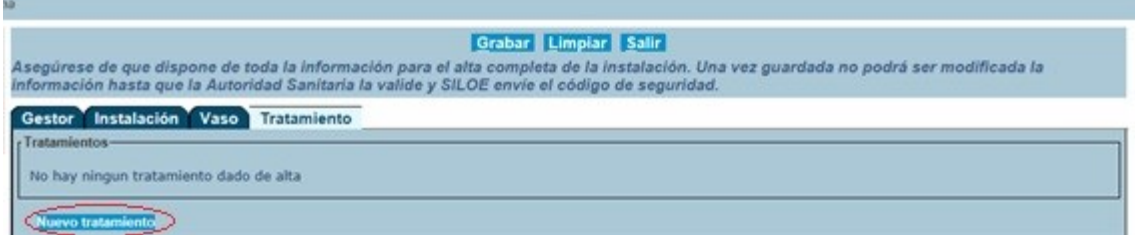

Aparecerá la siguiente ventana:

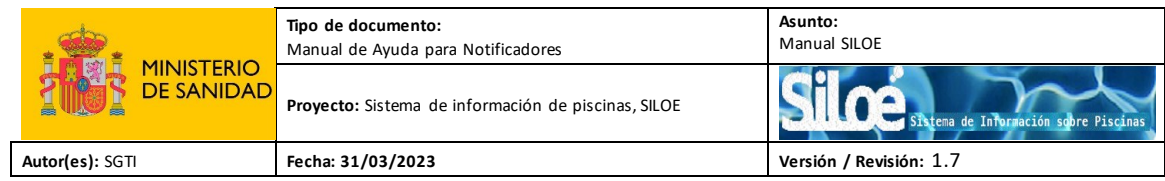

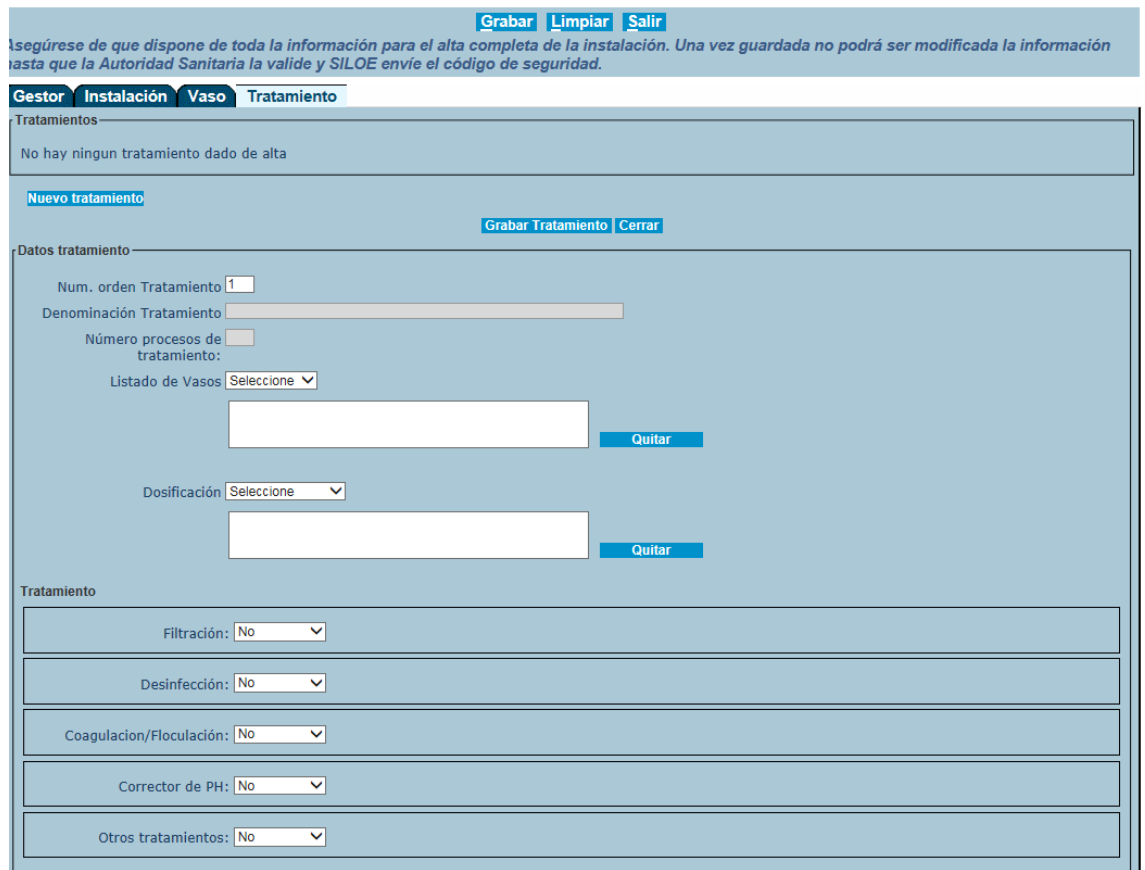

Las características de los campos de esta pestaña son las siguientes:

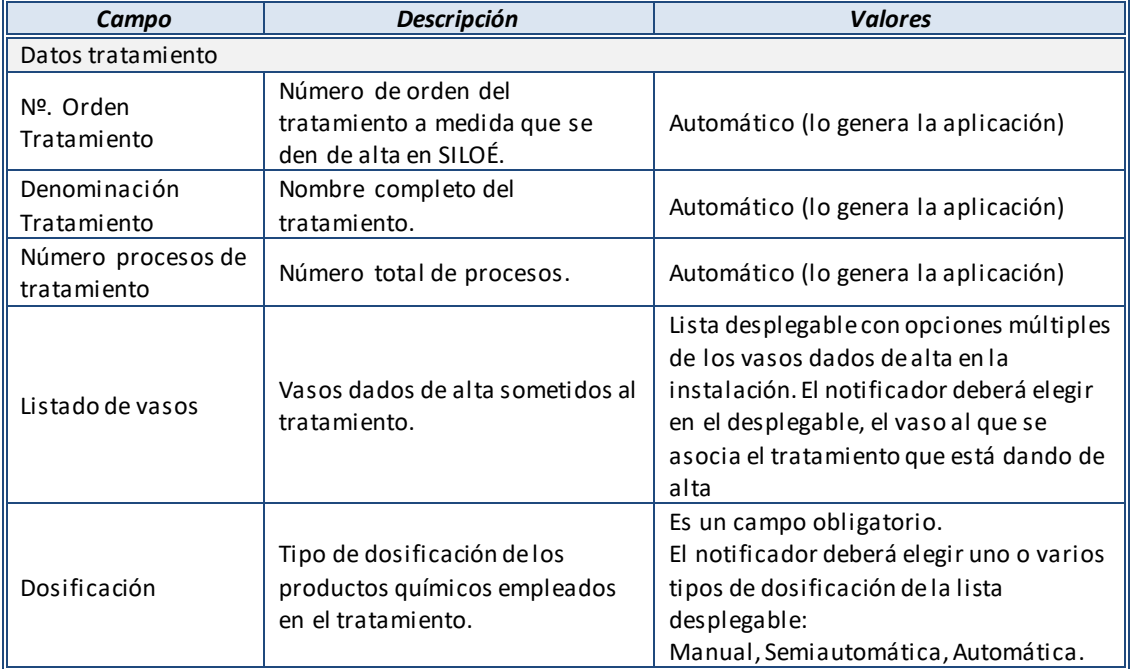

#### Tabla 4. Características de los campos de la pestaña Tratamiento.

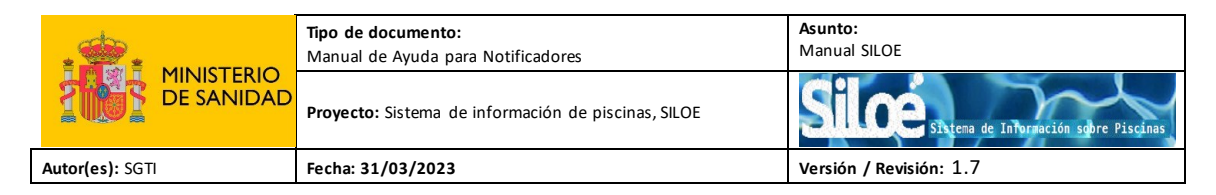

- Filtración

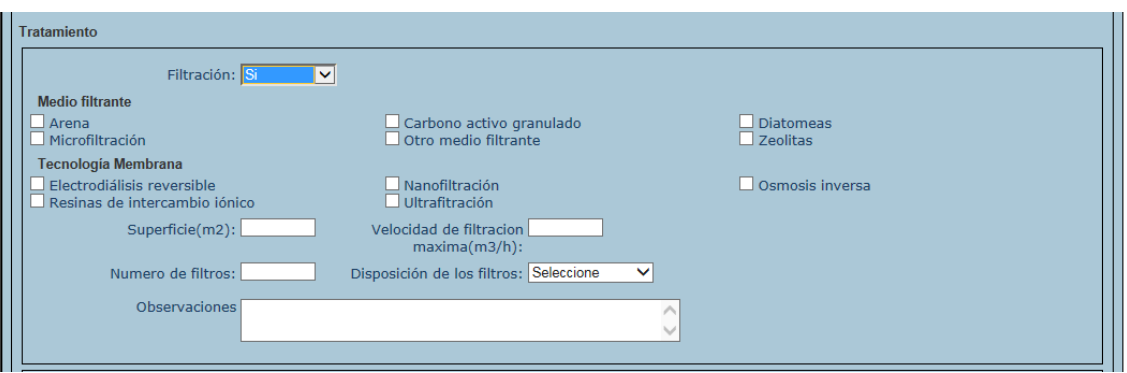

Las características de los campos de esta pestaña son las siguientes:

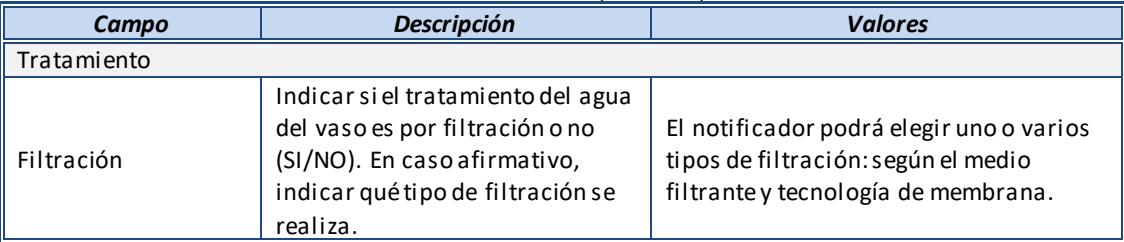

#### Tabla 5. Características de los campos de la pestaña Filtración

#### - Desinfección

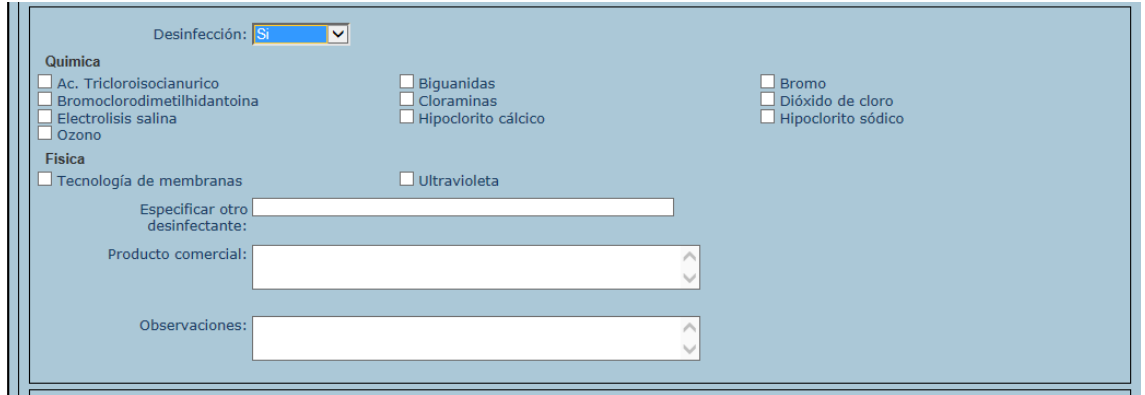

Las características de los campos de esta pestaña son las siguientes:

#### Tabla 6. Características de los campos de la pestaña Desinfección.

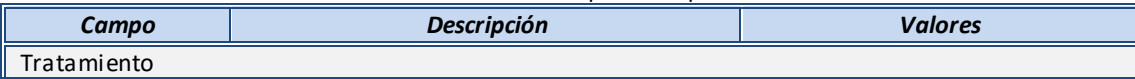

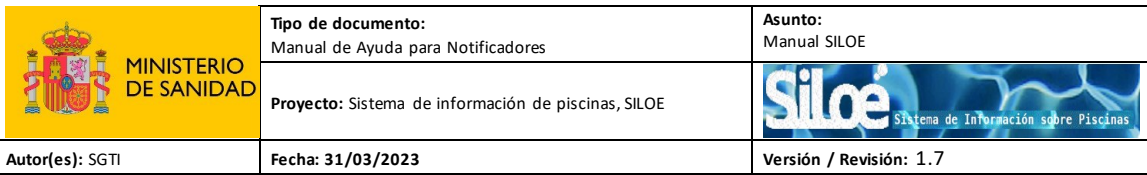

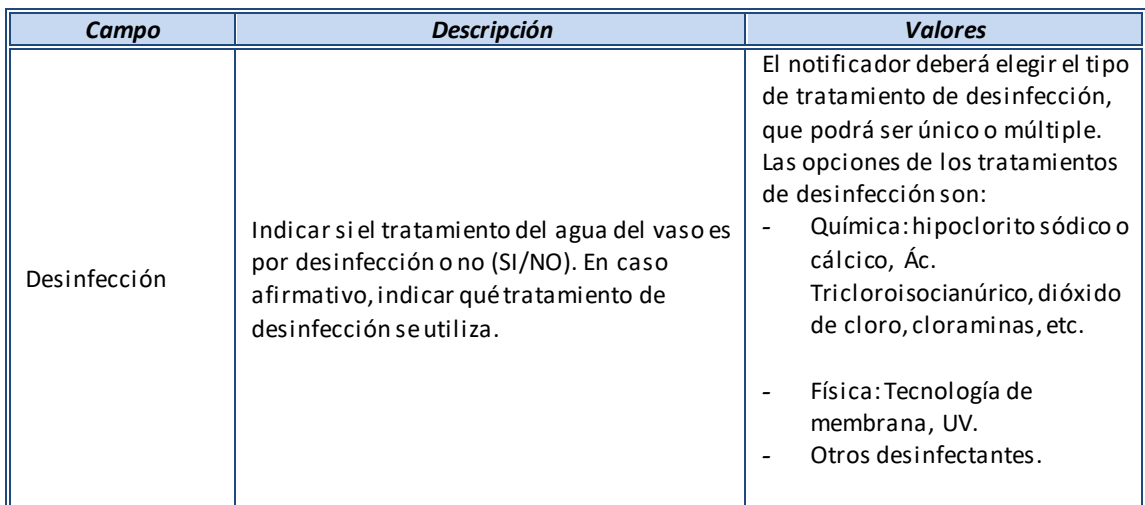

#### - Coagulación / Floculantes

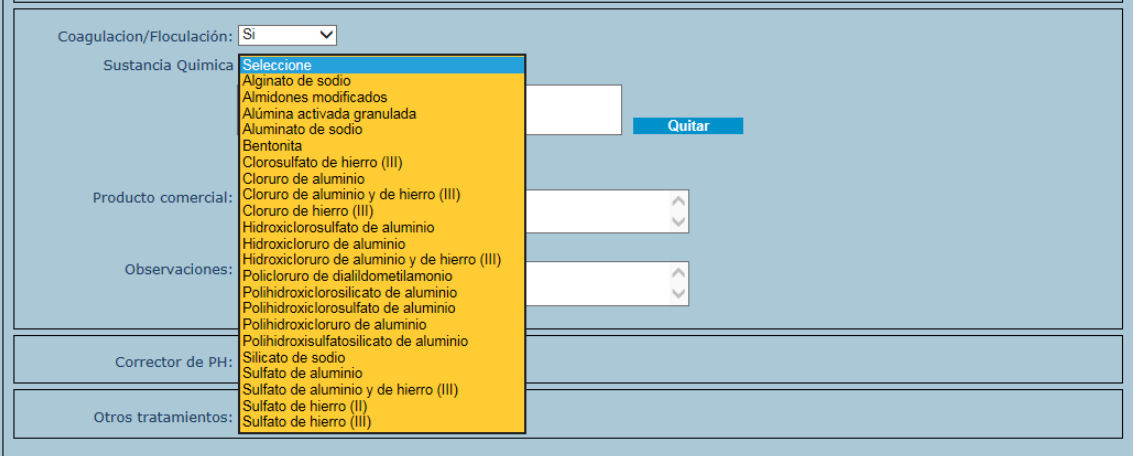

Las características de los campos de esta pestaña son las siguientes:

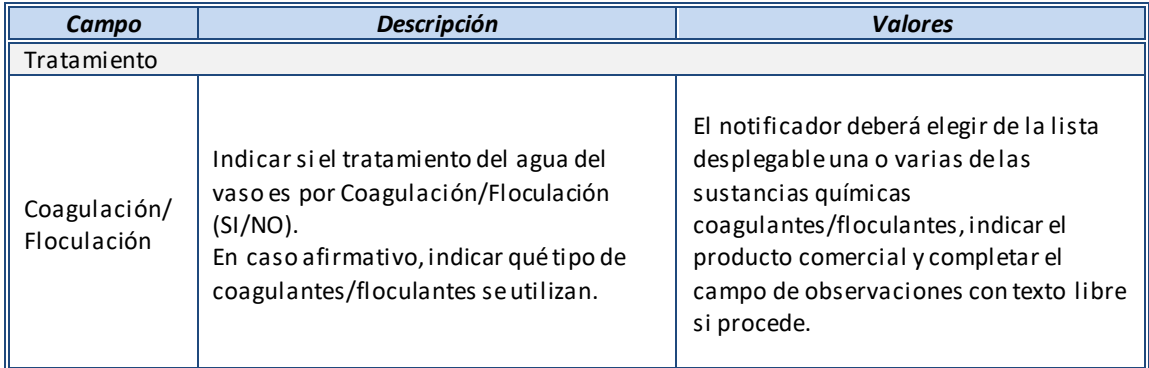

#### Tabla 7. Características de los campos de la pestaña Coagulación/Floculantes.

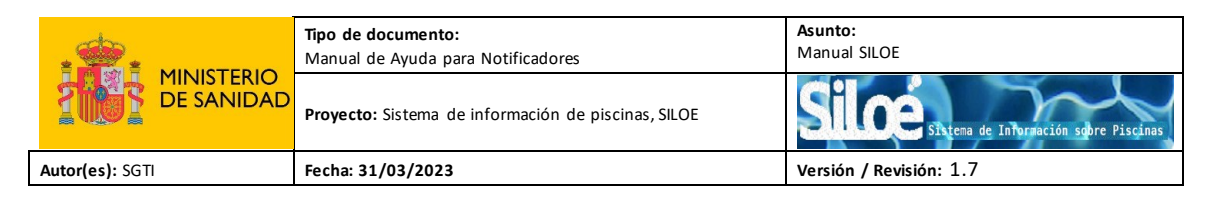

#### - Corrector de pH

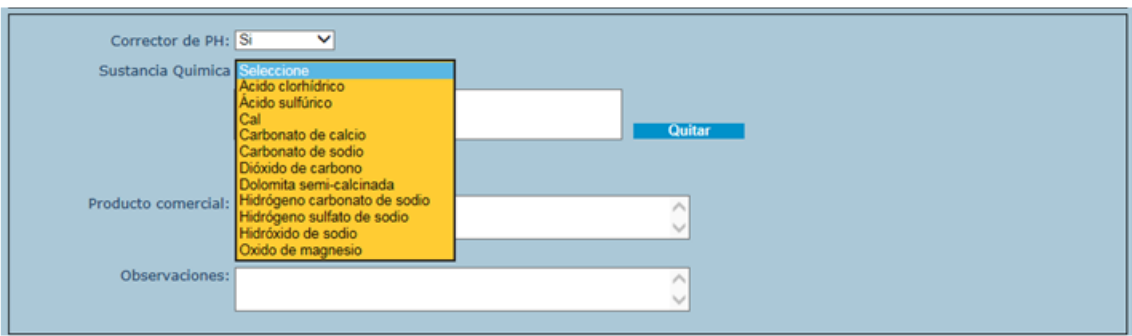

#### Las características de los campos de esta pestaña son las siguientes:

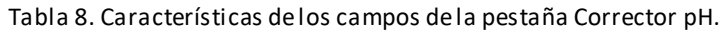

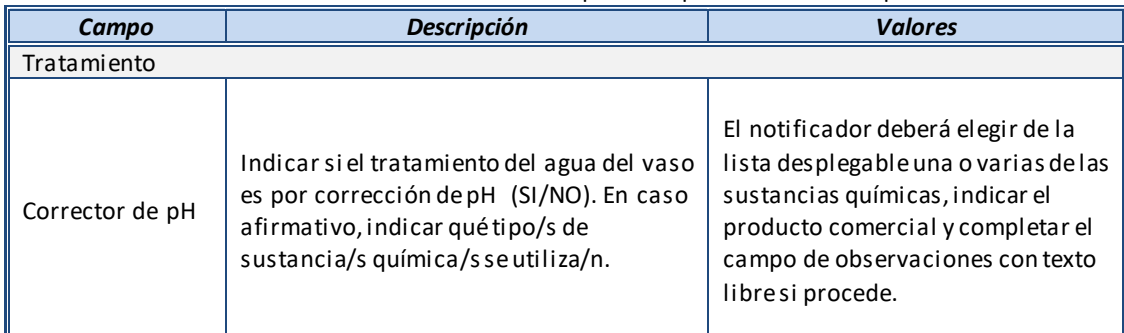

#### - Otros tratamientos

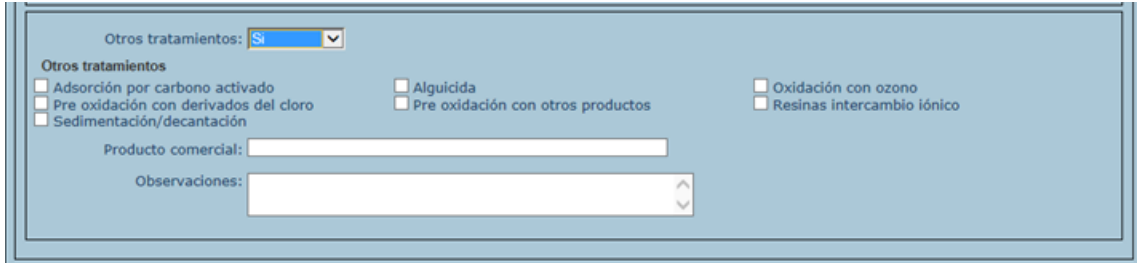

Las características de los campos de esta pestaña son las siguientes:

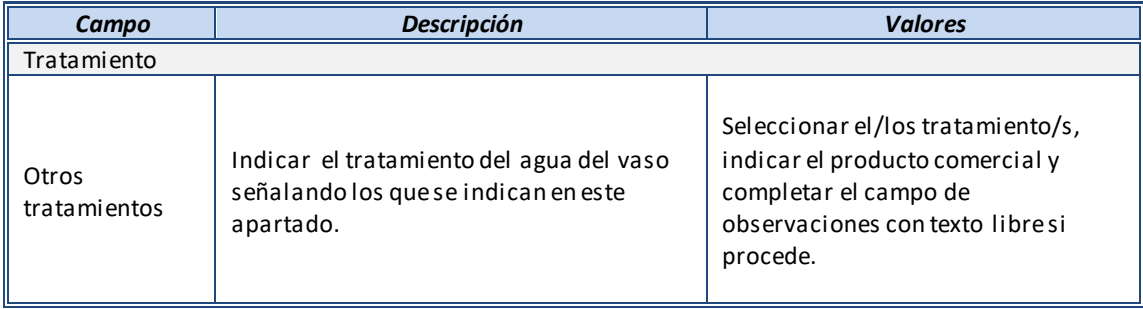

#### Tabla 9. Características de los campos de la pestaña Otros Tratamientos.

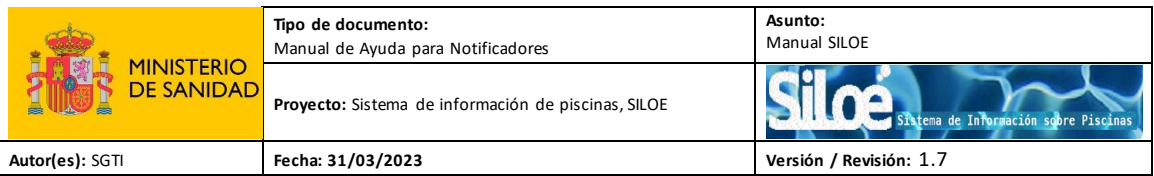

Una vez que se han rellenado todos los datos referentes al tratamiento, es necesario pulsar sobre el botón "*Grabar tratamiento*":

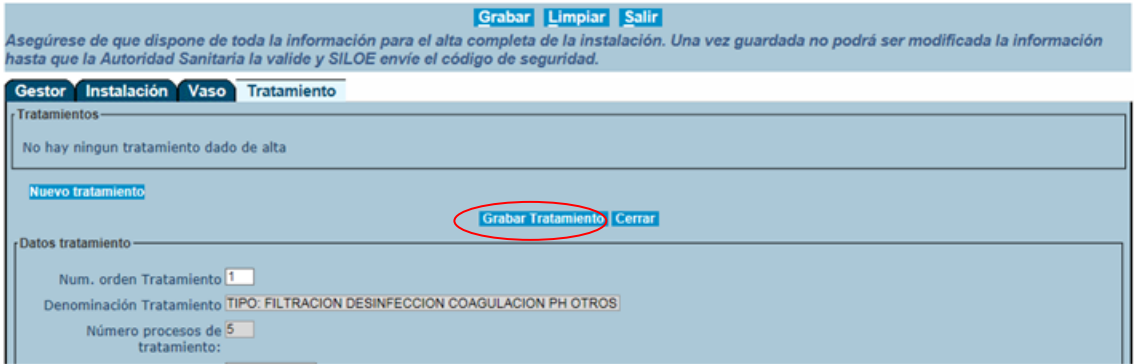

Para dar de alta el siguiente tratamiento, si procede, pulsar sobre el botón "Nuevo tratamiento":

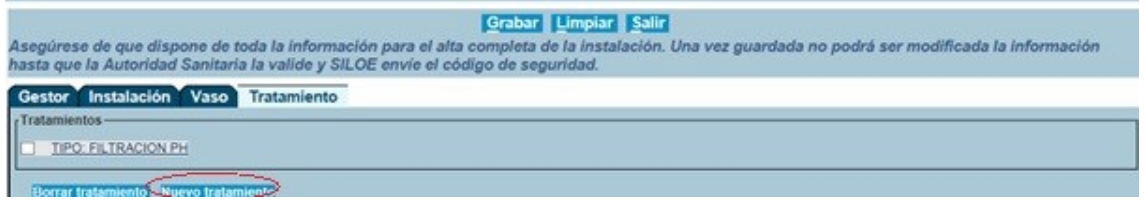

Rellenar los datos referentes al nuevo tratamiento y pulsar de nuevo "*Grabar Tratamiento*":

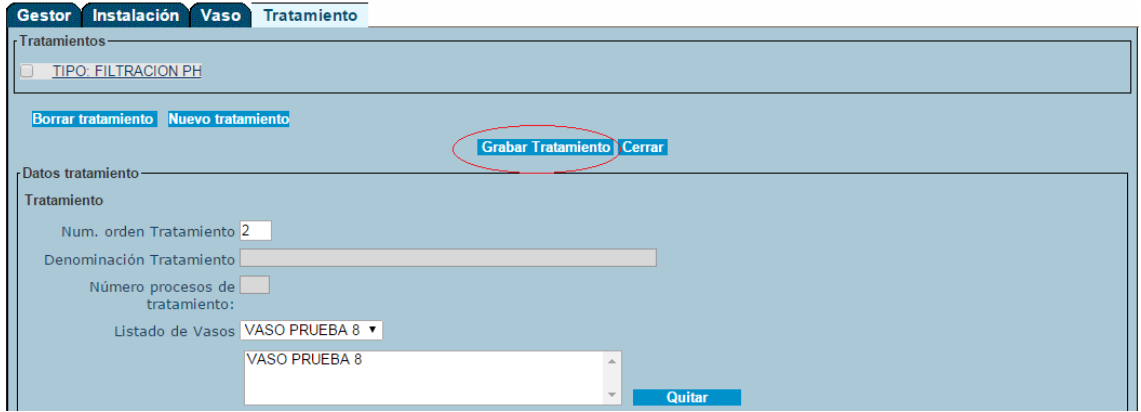

Aparecerá una ventana con el listado del/los tratamiento/s:

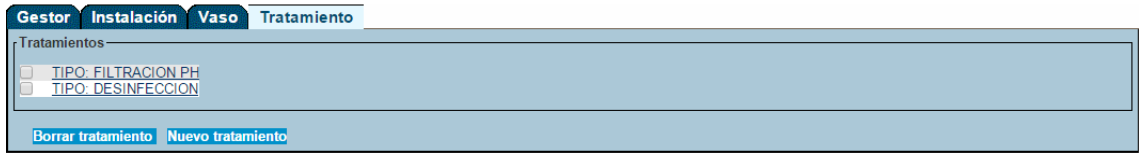

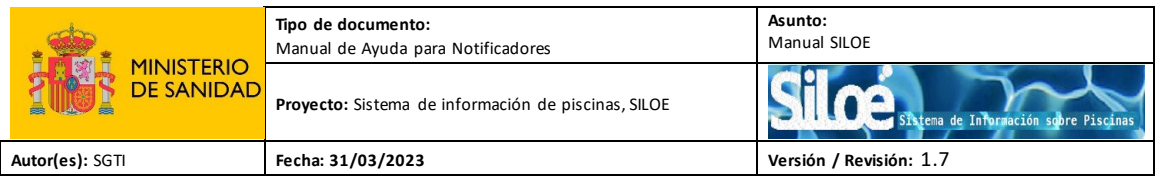

Mensajes de errores:

El notificador debe indicar al menos un tratamiento: **Filtración ó Desinfección**. Si no se indica uno de estos tratamientos la aplicación le devolverá un mensaje indicando los campos erróneos:

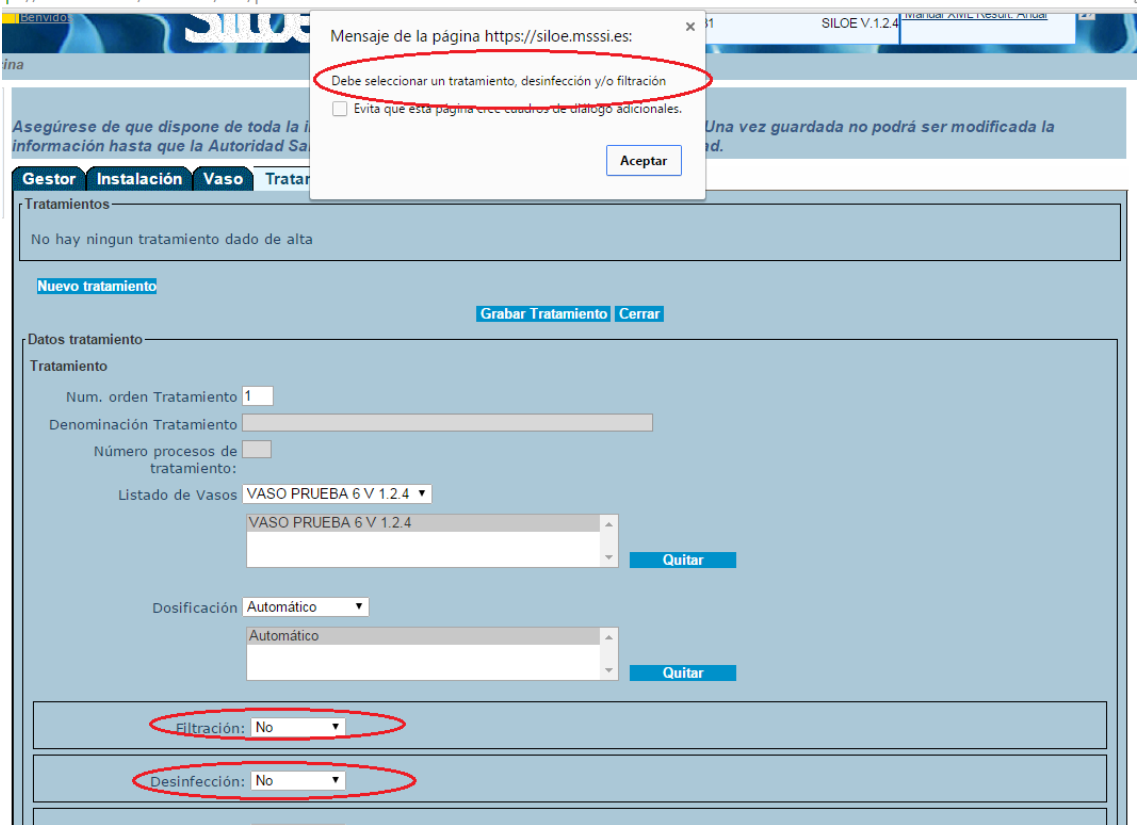

 $\mathbf{\Lambda}$ Es necesario indicar un tratamiento a cada vaso:

Se han producido los siguientes errores:

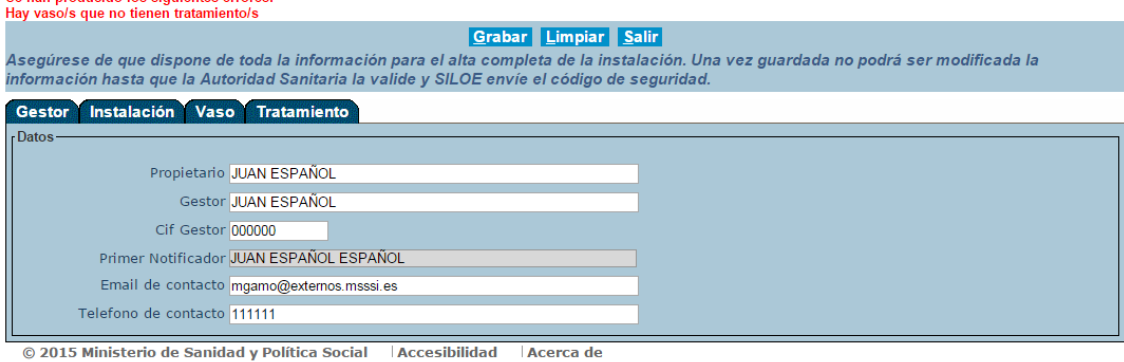

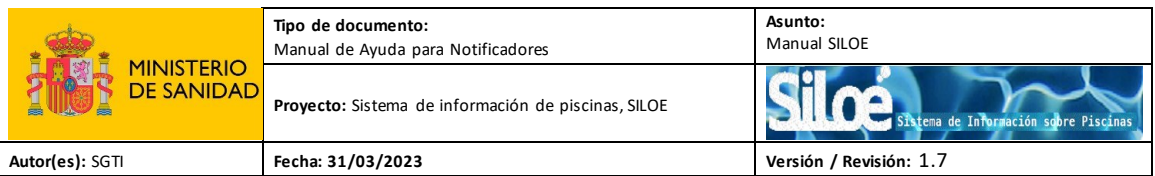

Una vez que se ha introducido toda la información de la instalación (Gestor, Instalación, Vaso/s y Tratamiento/s) para guardar definitivamente la información, debe pulsar el botón "*Grabar*":

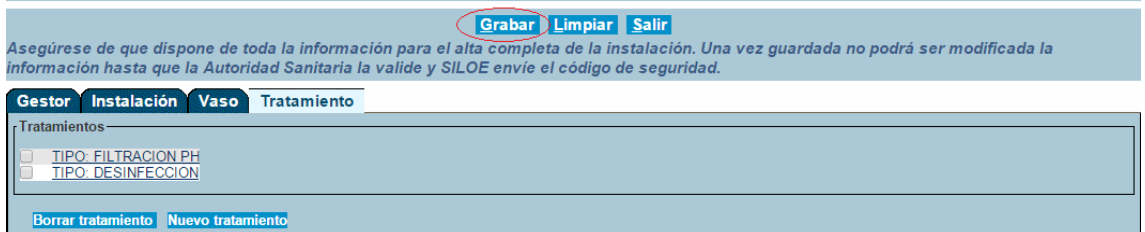

Aparecerá un mensaje de advertencia para que se asegure de que se han dado de alta todos los vasos y los tratamientos antes de finalizar:

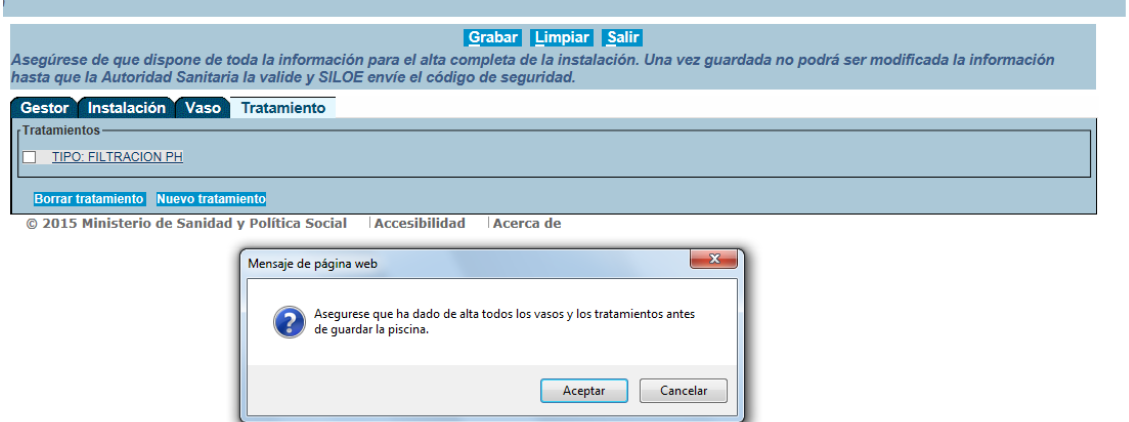

Acepte el mensaje y finalmente aparecerá una confirmación indicándole que el registro se ha creado correctamente:

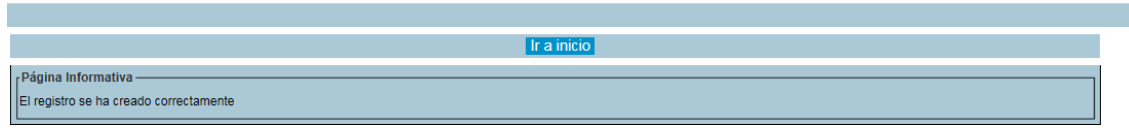

Cuando el notificador completa los datos de la instalación, se genera una **solicitud de alta** que tiene que ser **aprobada** por el **administrador autonómico de la comunidad autónoma donde esté ubicada la instalación**.

Una vez que la autoridad competente haya aceptado los datos de alta de la instalación, la aplicación envía un correo electrónico a la dirección indicada en la ficha de la instalación. Dicho correo le informará de que su solicitud de alta de instalación ha sido aceptada y además le indicará el *código de seguridad de la piscina*. Este código es imprescindible para cualquier gestión que desee realizar en relación con la instalación.

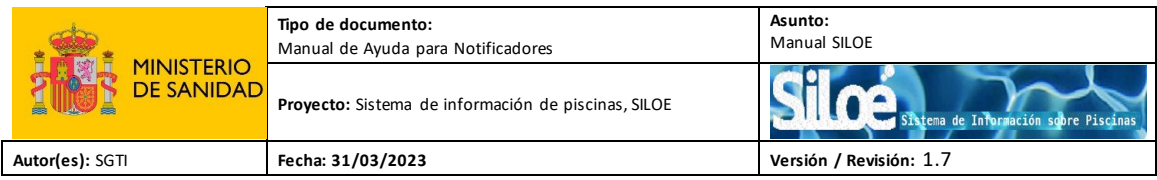

Mensaje de error:

A la hora de grabar los datos de alta de las piscinas hay que tener cuidado con no exceder el tiempo máximo de conexión, ya que esto puede dar lugar a errores de "Funcionalidad no autorizada":

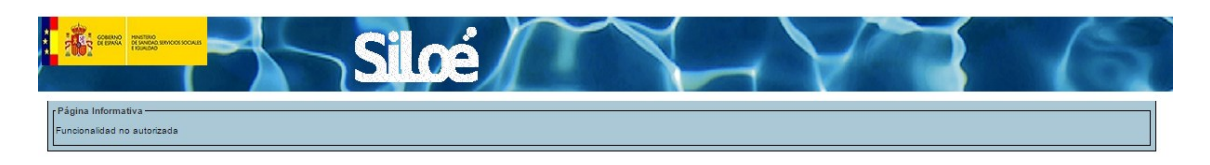

## <span id="page-19-0"></span>**4.2 Altas Result. Anual**

Una vez que los administradores autonómicos de la comunidad autónoma donde esté ubicada la instalación, acepten el alta de la instalación, los notificadores pueden grabar los resultados anuales.

Desde el menú Altas > Result. Anual, se podrán grabar los controles anuales realizados sobre la calidad de las aguas y del aire de las piscinas, previa introducción del código de seguridad.

El formulario de alta de resultados anuales se distribuye en dos pestañas:

- Resultados anuales
- Resultados por vaso

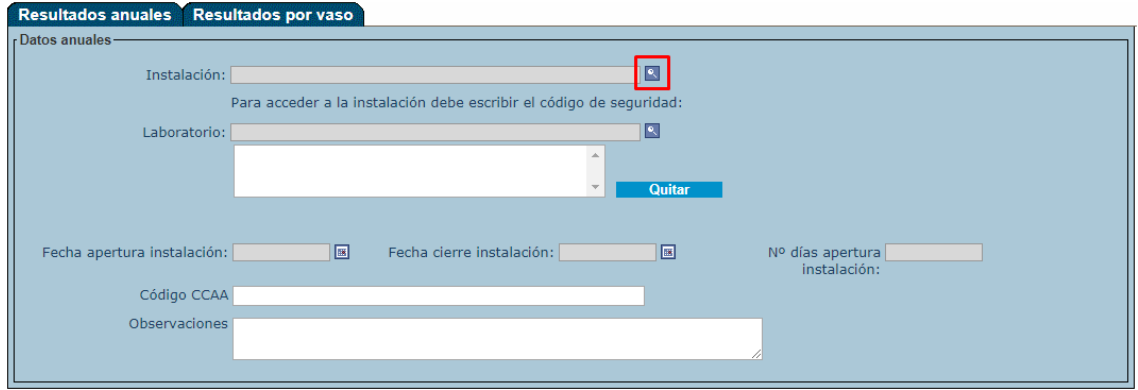

Al hacer clic sobre el icono nos aparecerá la siguiente ventana en la que se solicita el *código de seguridad* de la piscina.

Recuerde que, el **código de seguridad** es el número que la aplicación envía al correo electrónico indicado en la ficha de la instalación, una vez que el administrador autonómico haya aceptado la solicitud de alta de la piscina.

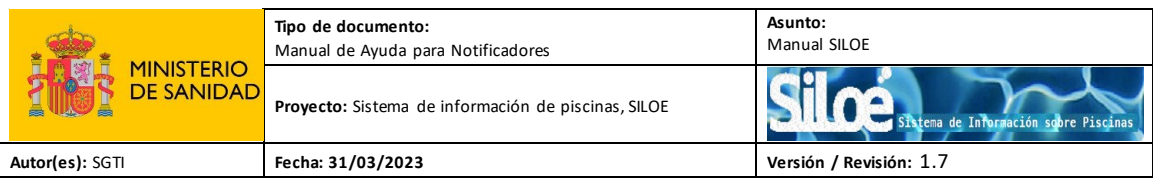

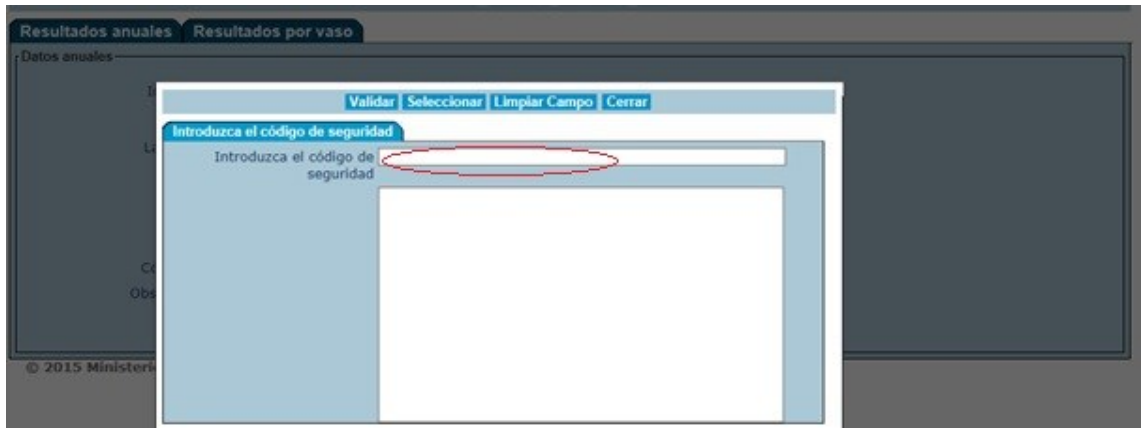

Introduzca el código de seguridad en la barra, pulse el botón "*Validar*":

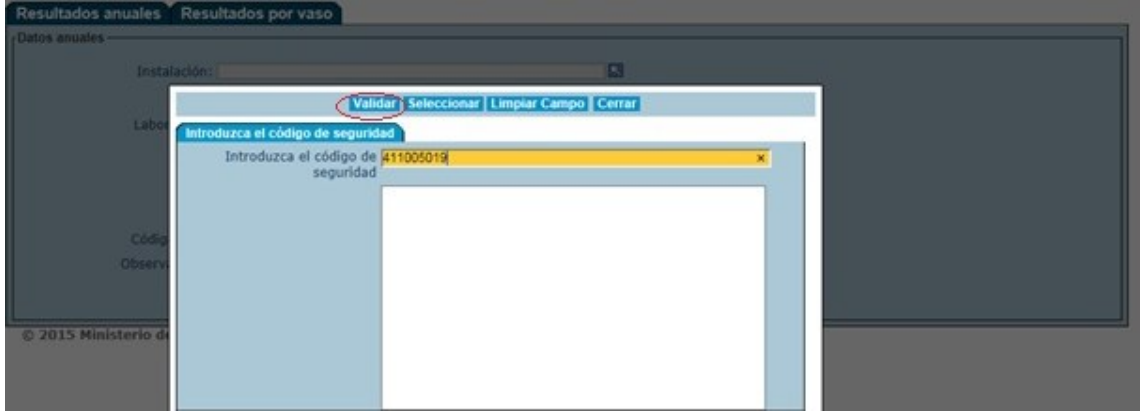

Aparecerá el nombre de la piscina en el combo inferior. Sitúesesobre el nombre de la piscina y pulse el botón "*Seleccionar*":

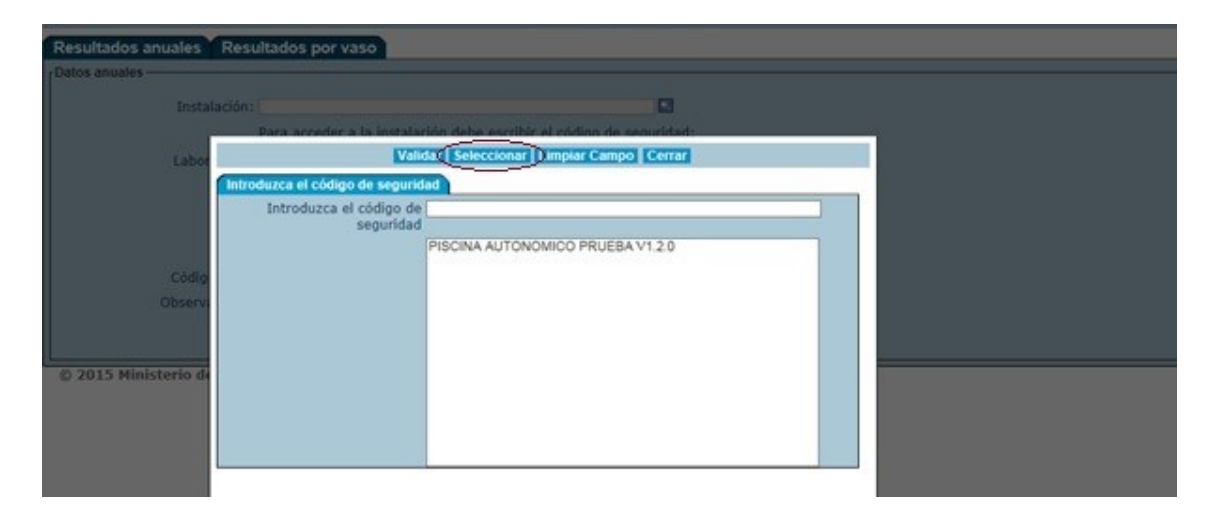

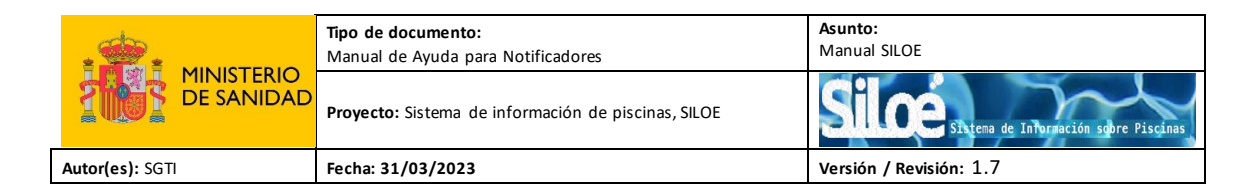

A continuación, pulse sobre el icono **que aparece en el campo Laboratorio:** 

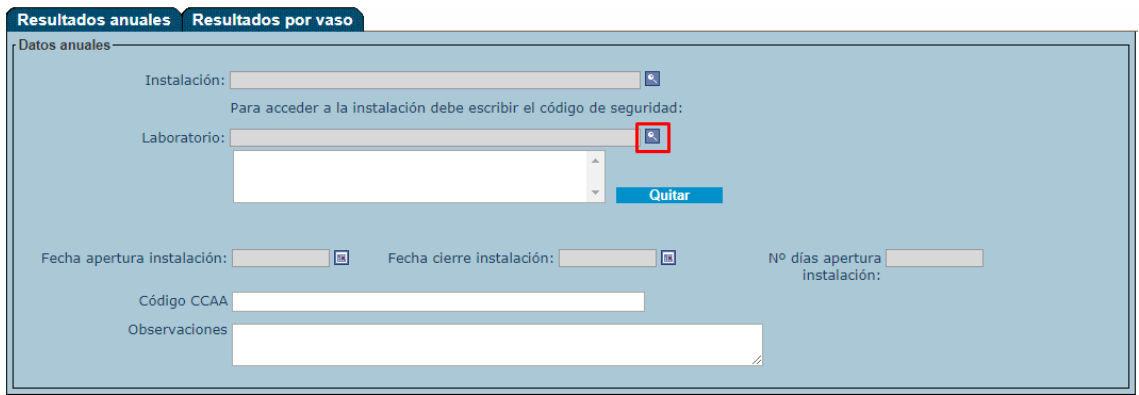

Seleccionela comunidad autónoma y provincia de la lista desplegable y pulse el botón "*Busca*r":

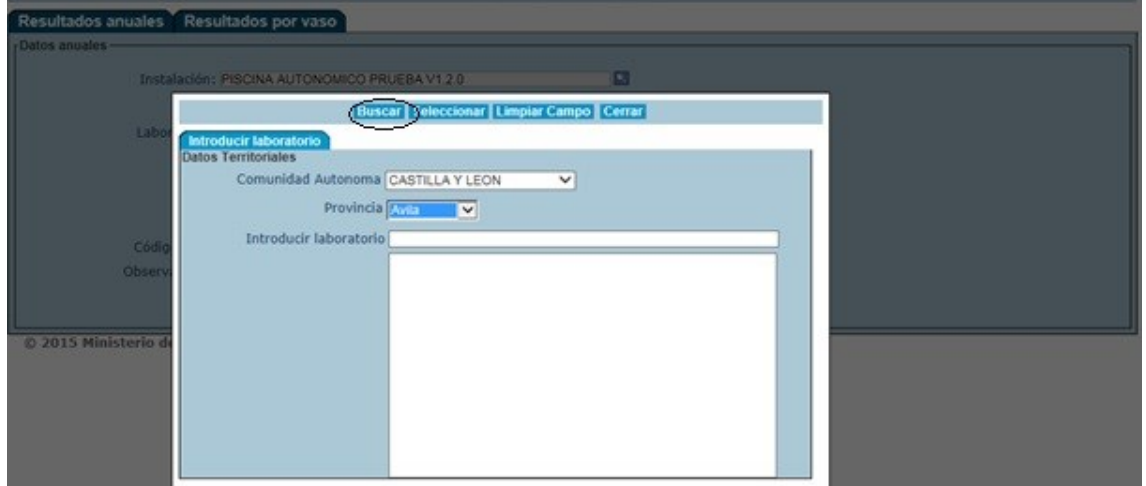

Seleccione el laboratorio de entre los que se muestran en el listado y pulse "*Seleccionar*":

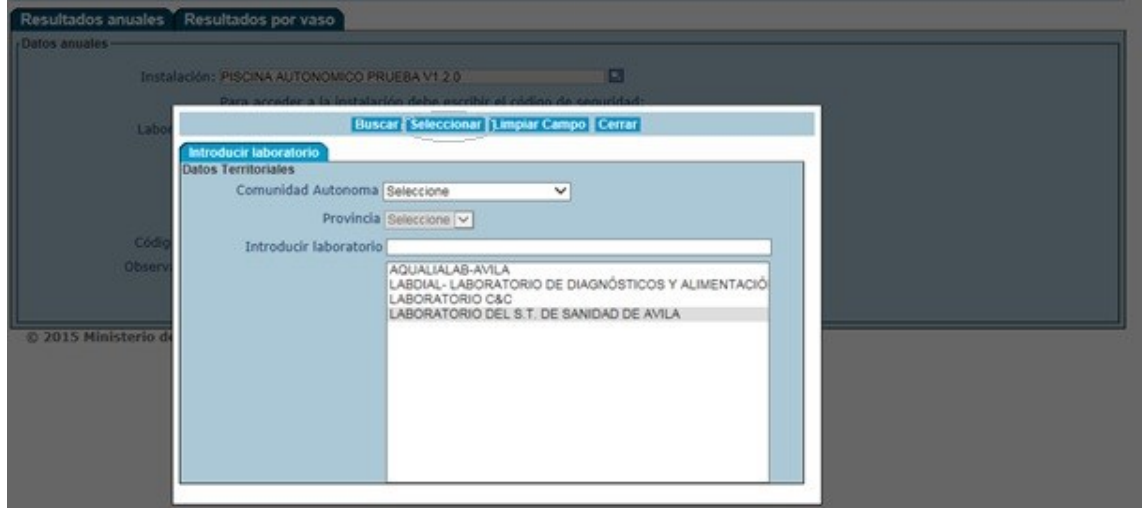

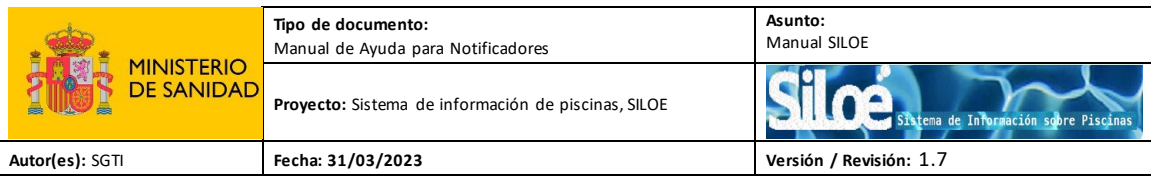

#### Tabla 10. Características de los campos del combo Datos anuales

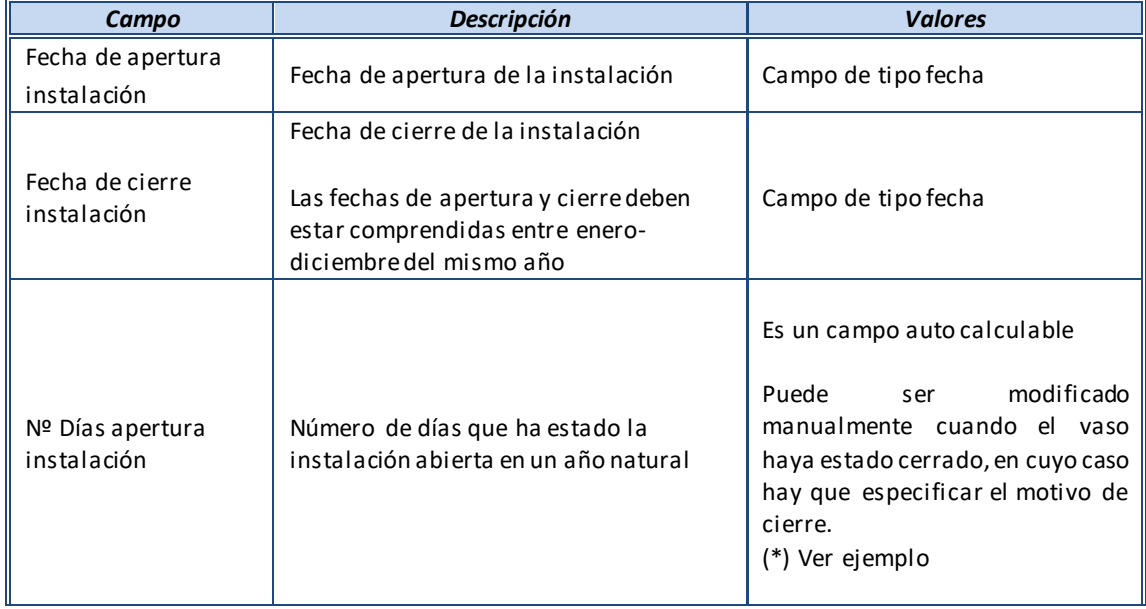

(\*) Ejemplo de modificación del campo *Nº Días apertura instalación*:

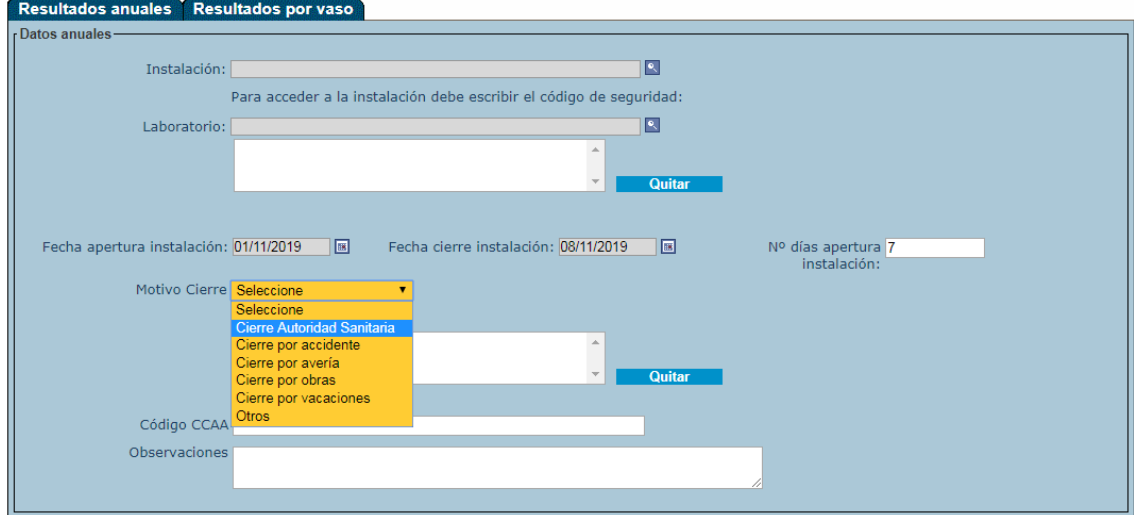

El "número de días de apertura" de cualquiera de los vasos (Sin solapamiento) no puede superar el "número de días de apertura de la instalación".

Además, el "periodo de apertura de los vasos" debe estar comprendido entre el "periodo de apertura de la instalación".

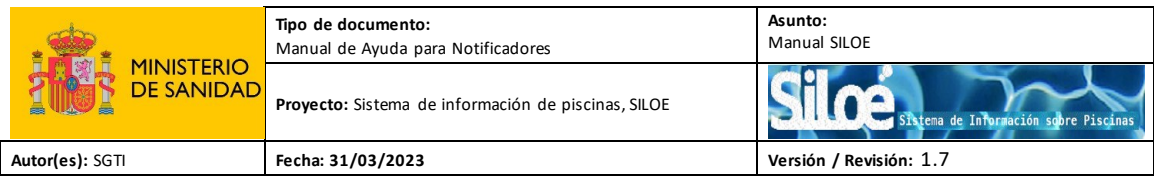

Una vez introducido el código de seguridad, seleccionado el laboratorio y agregado la fecha de apertura de cierre de la instalación, acceda a la pestaña de "*Resultados por vaso*".

- Resultados por vaso

En esta pestaña podemos dar de alta los resultados anuales del/los vaso/s correspondientes a un año natural.

Para ello, haga clic en el botón "*Alta de los resultados*":

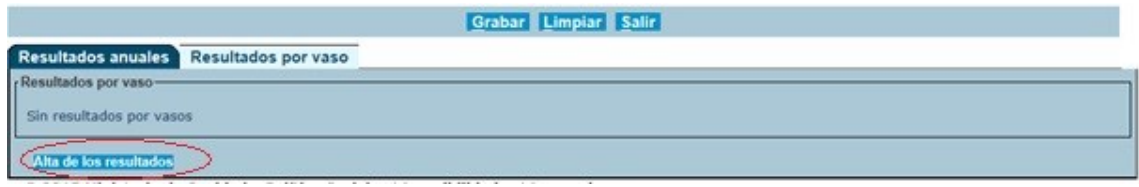

Seleccione el vaso relacionado con los resultados que quiere notificar y el Tipo de Análisis "*Autocontrol*" del desplegable y rellene todos los datos que aparecen en la ventana:

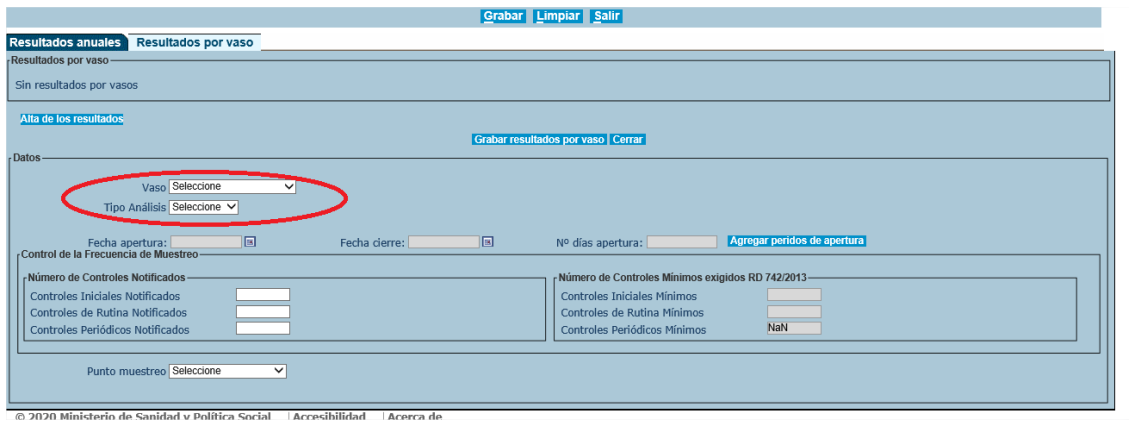

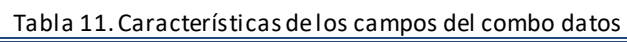

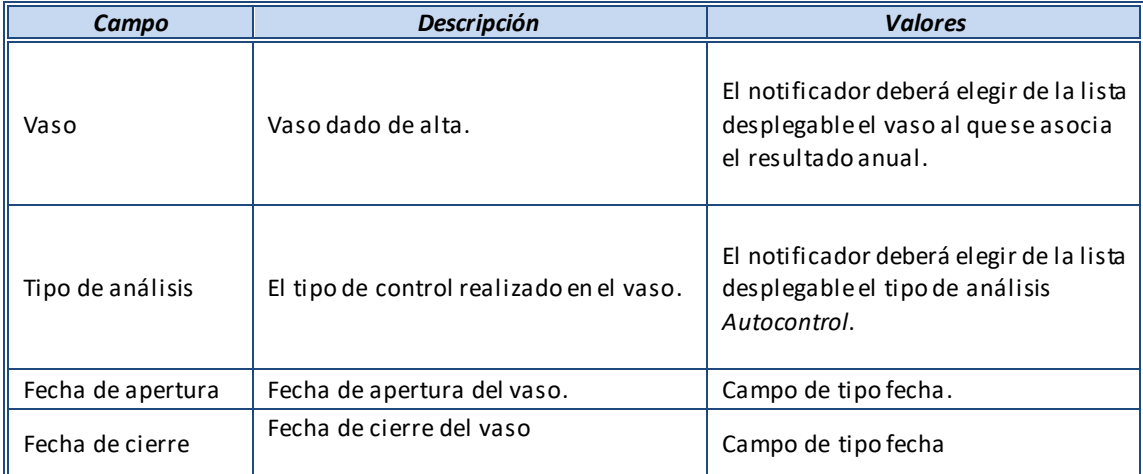

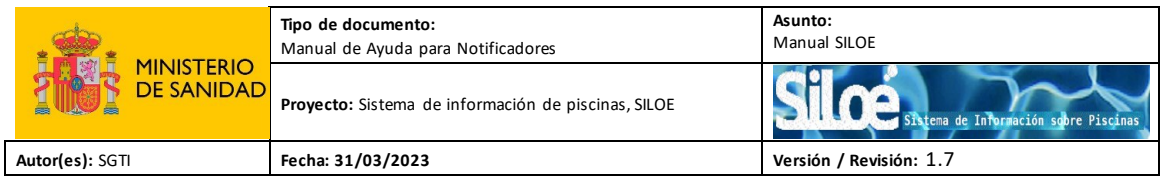

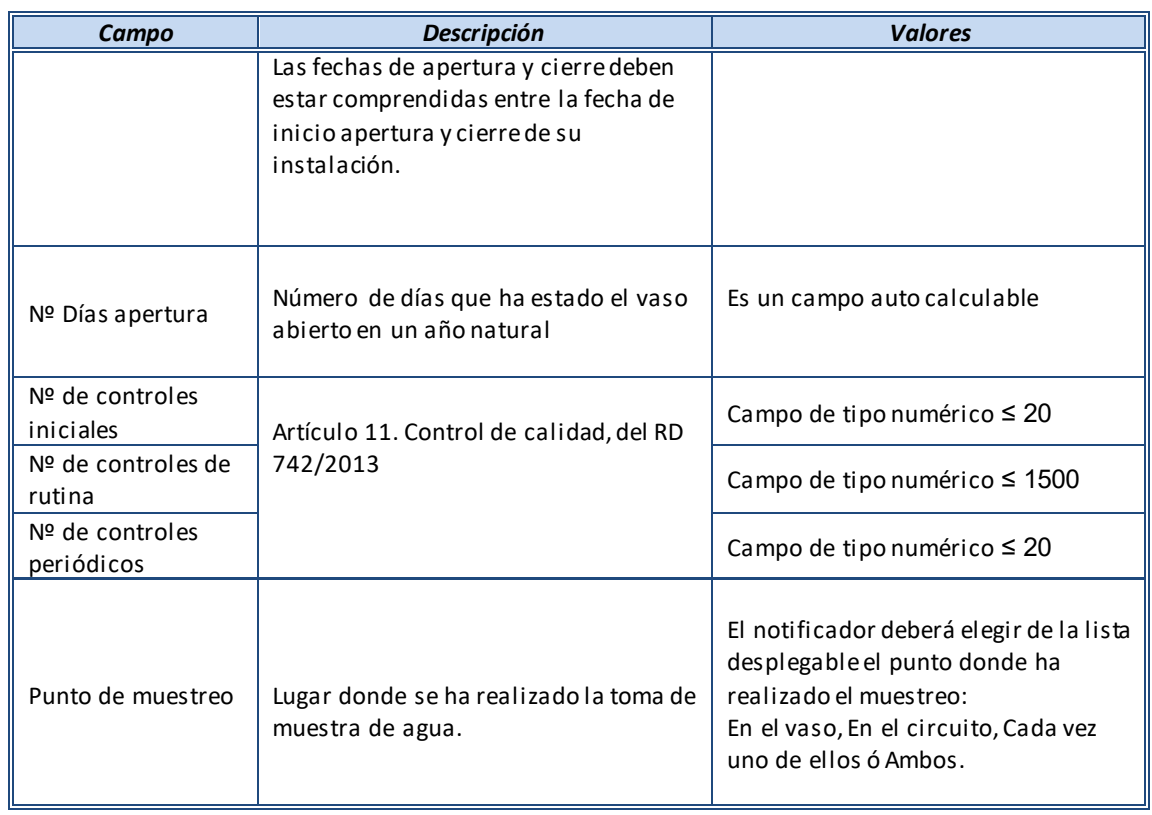

#### **Periodos de apertura del vaso:**

Pulsando el botón "Agregar periodos de apertura" podrá introducir uno o varios periodos de apertura del vaso:

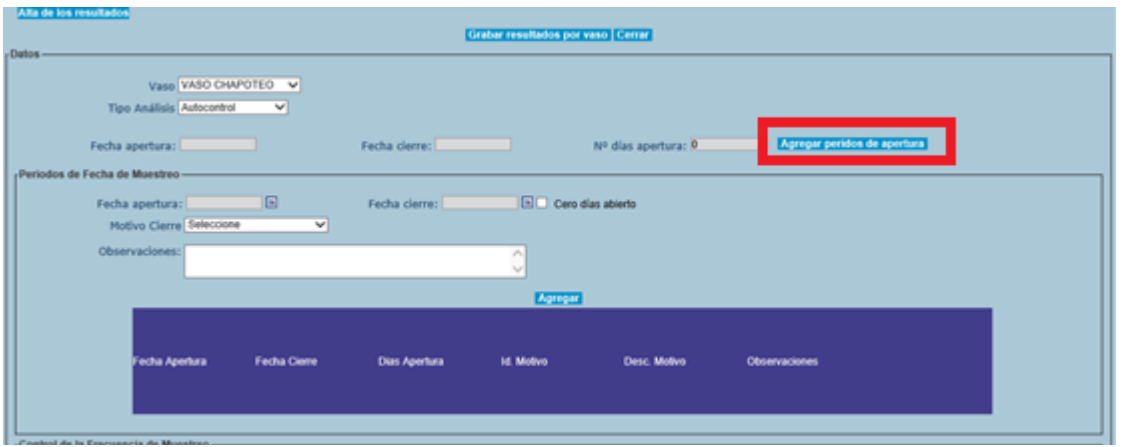

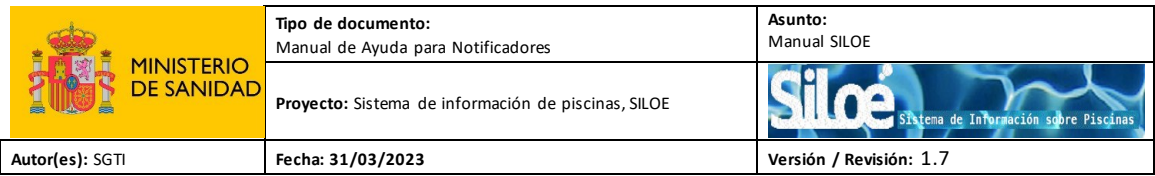

Al pulsar el botón "Agregar periodos de apertura", aparecerá un bloque nuevo con los siguientes datos:

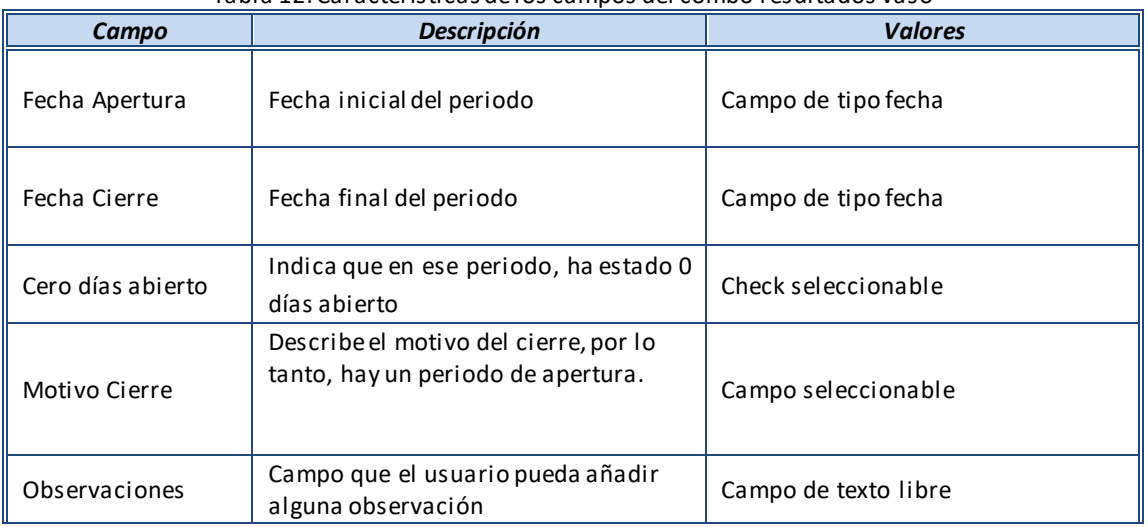

#### Tabla 12. Características de los campos del combo resultados vaso

- Introduzca una fecha de apertura, una fecha de cierre y un motivo, y seguidamente pulse el botón "Agregar":

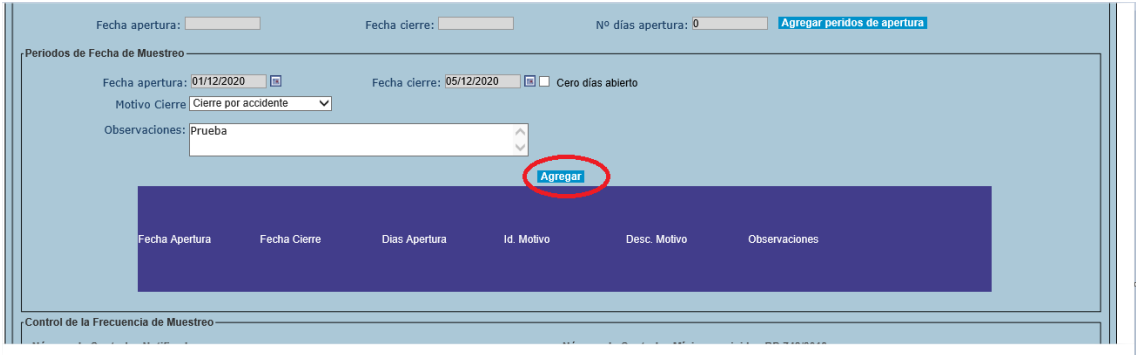

Una vez introducido un periodo, éste aparecerá en la tabla inferior, donde, por cada periodo, habrá un botón "Borrar". Al pulsa ese botón, el periodo de la fila se borra:

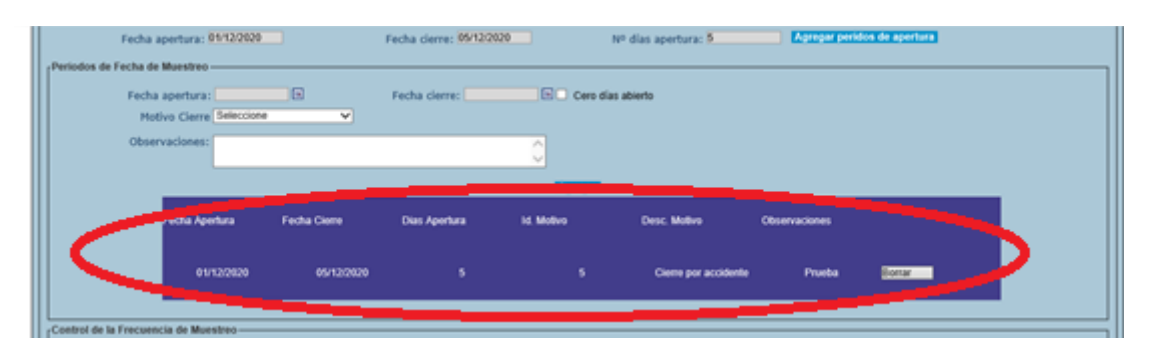

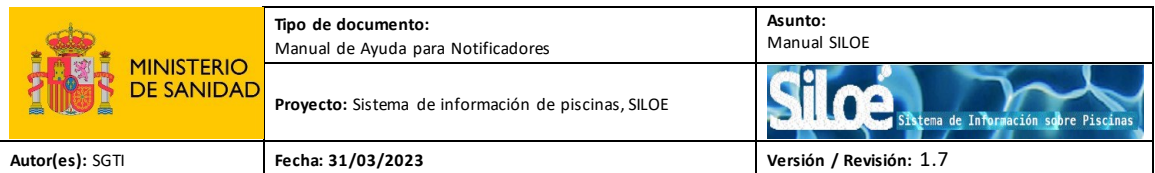

Cuando los datos pasan a la tabla, los campos: fecha de apertura, una fecha de cierre y motivo se vacían para introducir otro conjunto de datos, si fuera necesario indicar otro período de apertura.

El número de "días de apertura", se calcula de manera automática, según las fechas introducidas.

Los periodos de apertura/cierre deben grabarse cronológicamente (del periodo más antiguo al más reciente). Además, el sistema no permite que haya solapamientos de periodos.

Si se quiere grabarun periodo en el que el vaso ha estado cerrado, se debenintroducir los datos con el check "Cero días abierto" seleccionado:

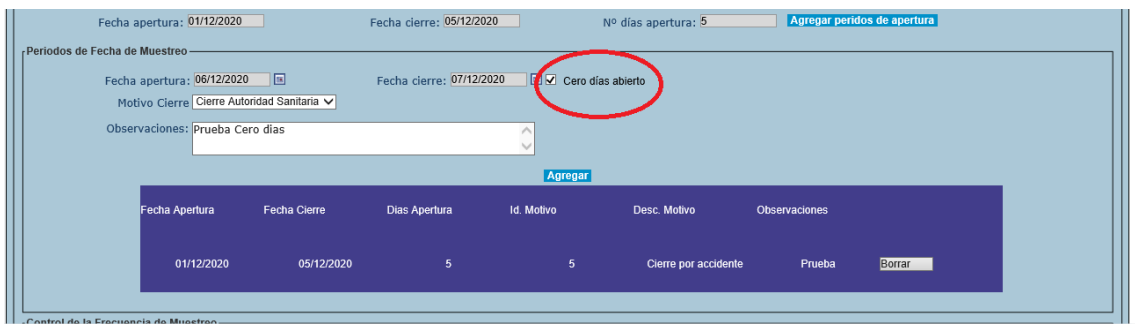

Al pulsar el botón "Agregar" se introduce como un periodo de cero días.

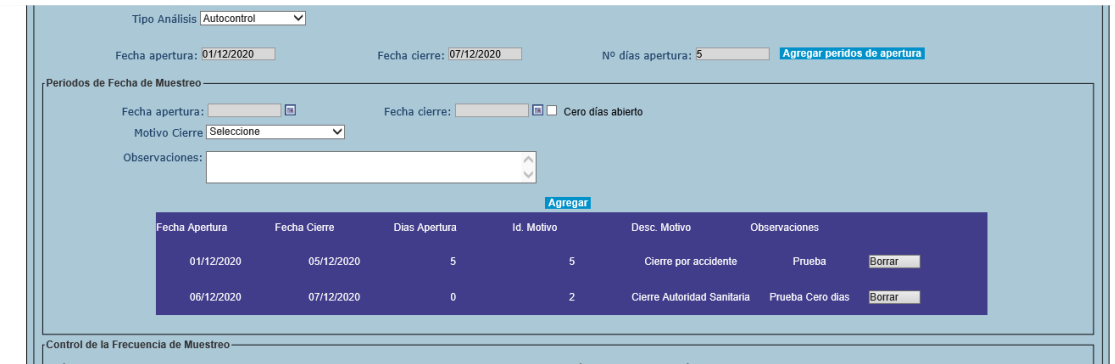

Las fechas apertura y cierre, que se encuentran fuera del bloque, que están en la parte superior, se consideran como fechas globales. Dejan de ser editables y se actualizarán según los periodos que se hayan introducido. Lo mismo ocurre con el número de días de apertura.

Rellene todos los datos que aparecen en el **Número de controles notificados**:

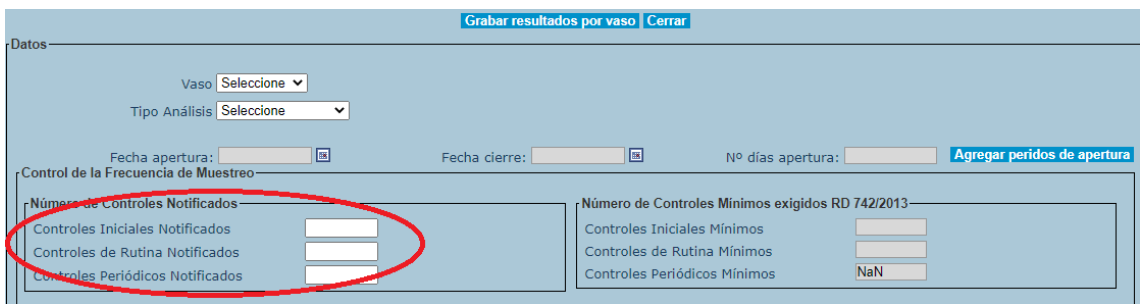

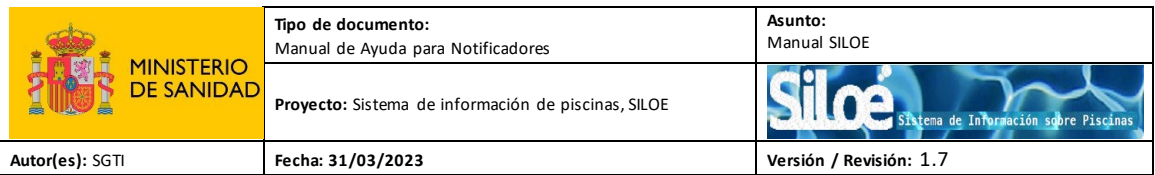

En el momento que haya al menos 1 día de apertura, es necesario que rellenen los tres contadores de controles.

Se permite rellenar el contador con cero, en caso de que no se hayan realizado controles. Pero, en el caso de que exista al menos un parámetro notificado (con datos), no se permite indicar cero en los contadores.

El número de controles rutinarios no puede ser inferior que el número máximo de determinaciones de los siguientes parámetros, en caso de estar notificados: pH In situ, temperatura y turbidez.

#### Los parámetros actualmente medibles son:

#### En el agua:

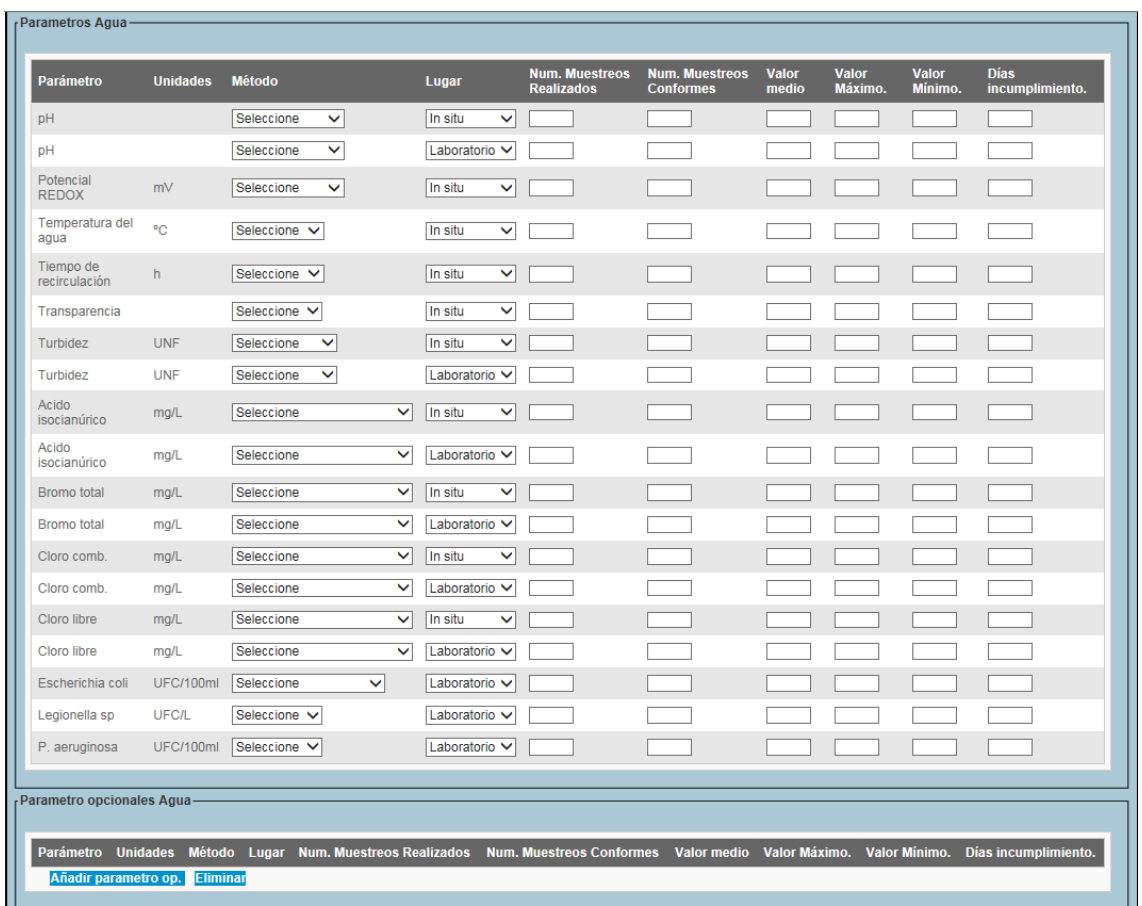

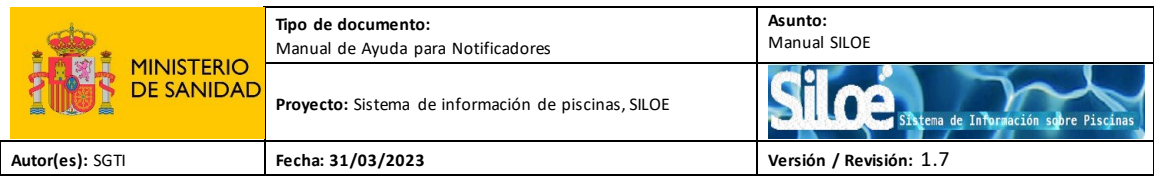

#### En el aire si fuera necesario:

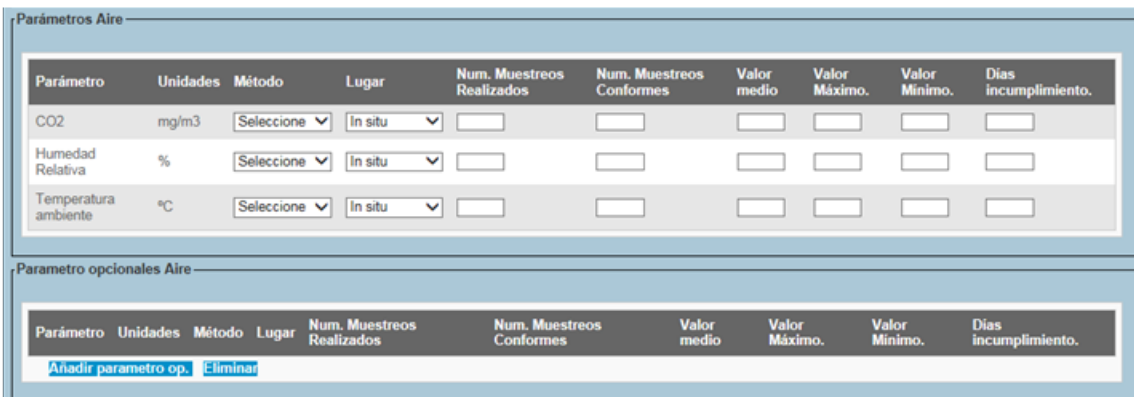

Si se realizan análisis de algún parámetro no recogido en el RD 742/2003 como obligatorios, puede notificarlo también, a través de la opción de Parámetros opcionales.

| Campo                                | <b>Descripción</b>                                                                                                    | <b>Valores</b>                                                                                                   |
|--------------------------------------|----------------------------------------------------------------------------------------------------|----------------------------------------------------------------------------------------------------|
| Método                               | Método de análisis utilizado.                                                                                                    | El notificador deberá elegir de la lista<br>desplegable el método empleado en<br>la determinación del parámetro. |
| Lugar                                | Indicar si el análisis se ha realizado in<br>situo en laboratorio.                                                                                                    | El notificador deberá elegir de la lista<br>desplegable el lugar donde se ha<br>realizado el análisis.           |
| Número de<br>muestreos<br>realizados | Número total de muestreos realizados<br>del parámetro en la temporada.                                                                                                    | Campo de tipo numérico.                                                                                          |
| Número de<br>muestreos<br>conformes  | Número total de muestreos en los que<br>el parámetro ha cumplido con los<br>valores límites establecidos en el RD<br>742/2013.                                                                                                    | Campo de tipo numérico.                                                                                          |
| Valor medio                          | Media ponderada de los resultados de<br>los autocontroles realizados en la<br>temporada de baño. Esta media tiene<br>sentido utilizarla cuando en un día se<br>han realizado más de un análisis de un<br>mismo parámetro.          | (*) Ver ejemplo<br>Puede ser indicado con uno o dos<br>decimales, separados por punto.                           |
| Valor máximo                         | Valor máximo que haya alcanzado el<br>parámetro teniendo en cuenta todos<br>los muestreos de la temporada.                                                                                                    | Puede ser indicado con uno o dos<br>decimales, separados por punto.                                              |
| Valor mínimo                         | Valor mínimo que haya alcanzado el<br>parámetro teniendo en cuenta todos<br>los muestreos de la temporada.                                                                                                    | Puede ser indicado con uno o dos<br>decimales, separados por punto.                                              |
| Días de<br>incumplimiento            | Número de días en el que, el resultado<br>del parámetro analizado en el vaso ha<br>sido<br>conforme.<br>no<br>Independientemente<br>de<br>que<br>se<br>alcancen o no las condiciones que<br>obligan al cierre del vaso, se tomarán | Campo de tipo numérico.                                                                                          |

Tabla 13. Características de los campos del combo parámetros.

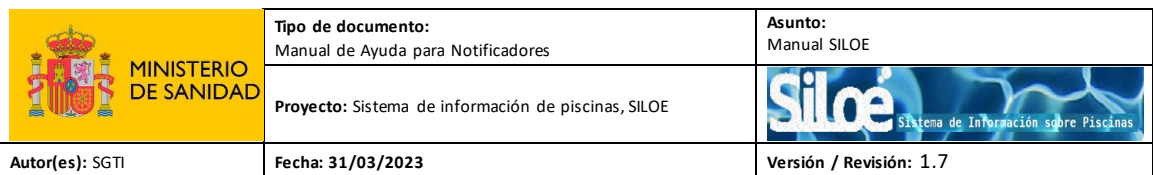

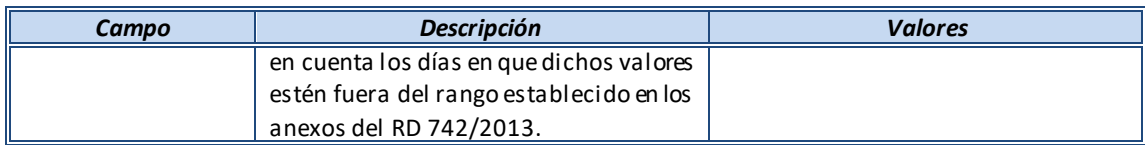

(\*) Ejemplo:supongamos que para una temporada de baño se obtienen los siguientes resultados del parámetro pH:

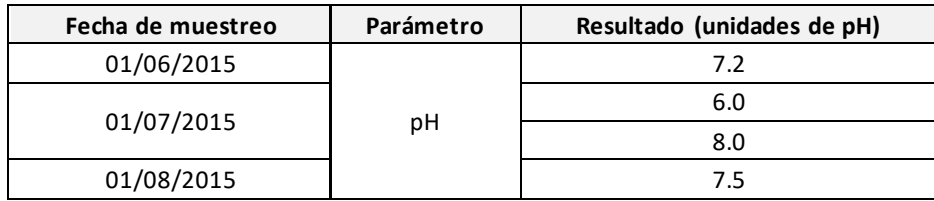

El valor medio para el parámetro pH se calcula de la siguiente manera:

$$
X = \frac{(7.2) + \left[\frac{6.0 + 8.0}{2}\right] + (7.5)}{3} = 7.2
$$

Es decir, que, si en un mismo día se han realizado varios análisis de un mismo parámetro, habría que calcular la media de ese día y utilizar ese valor para calcular la media total.

Una vez que se hayan introducido los datos de los resultados anuales, pulse el botón "*Grabar resultados por vaso*":

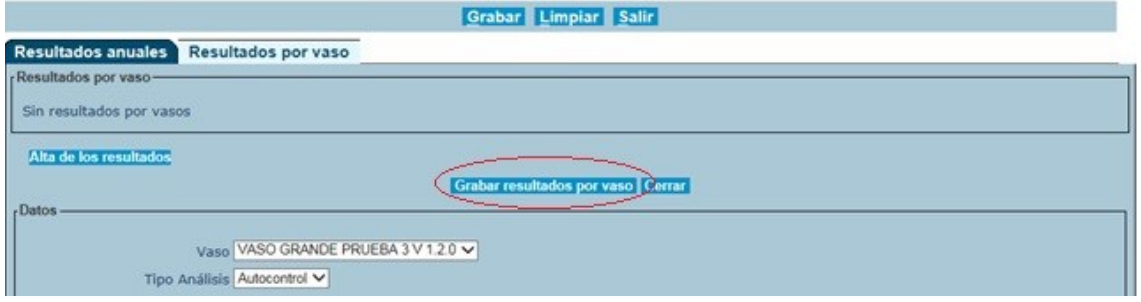

Finalmente, para confirmar pulse "*Grabar*".

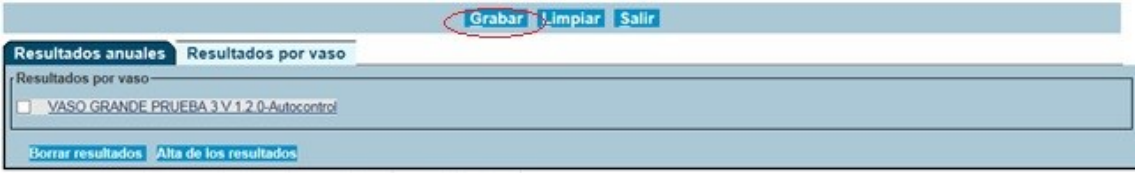

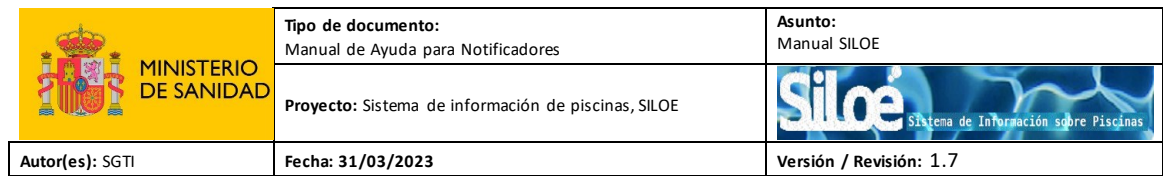

Ir a inicio

Página Informativa El registro se ha creado correctamente

Aparecerá un mensaje de confirmación *"El registro se ha creado correctamente"*:

Para finalizar con la operación de dar de alta resultados anuales, pulsar el botón "*Grabar*":

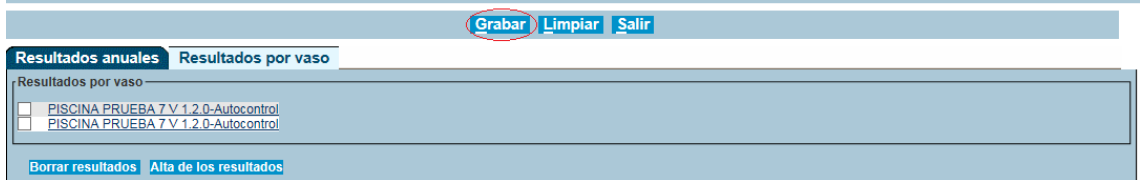

#### Mensajes de errores:

 $\overline{\mathbf{A}}$  A la hora de grabar los resultados anuales, es necesario rellenar todos los datos referentes al parámetro en cuestión. Si quedan campos sin rellenar, a la hora de grabar aparecerá el siguiente mensaje de error:

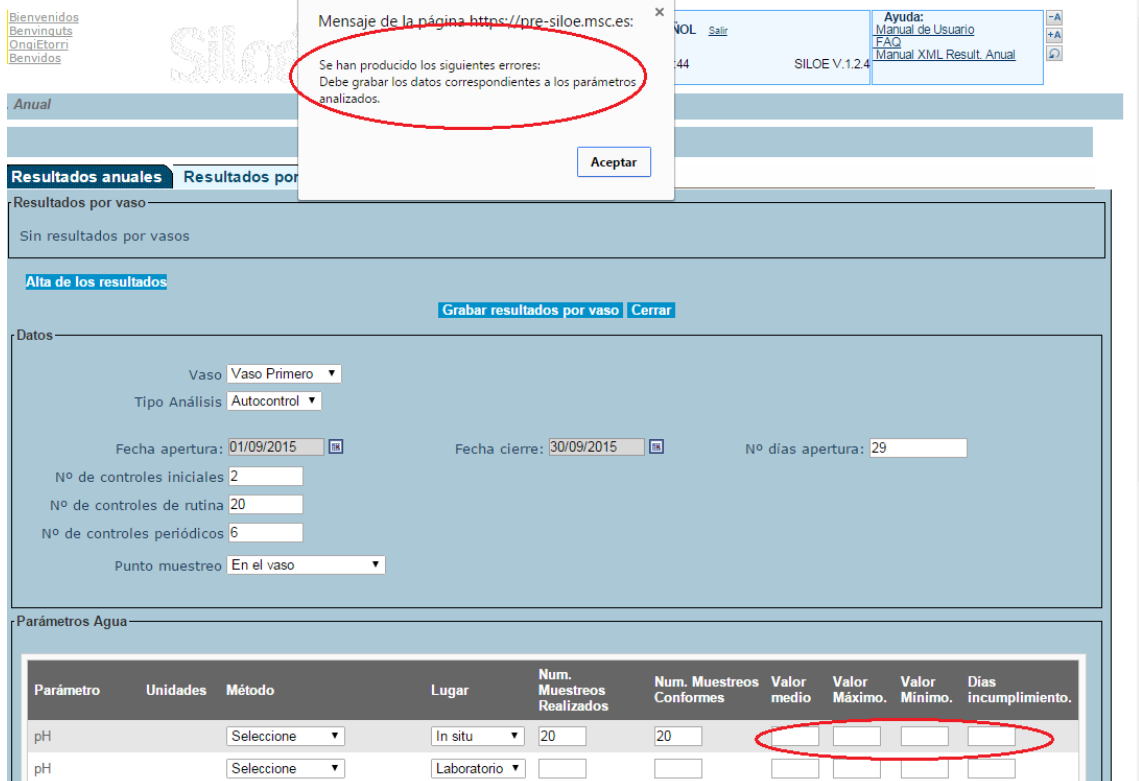

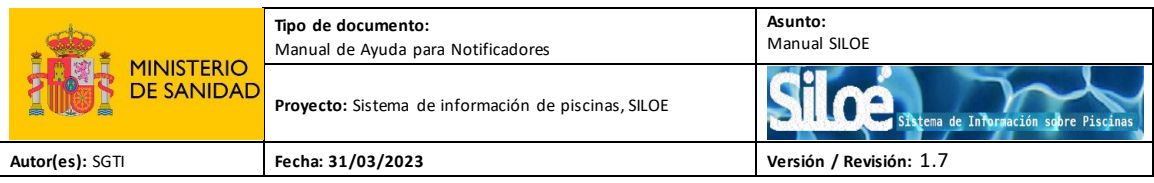

A la hora de grabar los Resultados anuales hay que tener cuidado con no exceder el tiempo máximo de conexión, ya que esto puede dar lugar a errores de "Funcionalidad no autorizada":

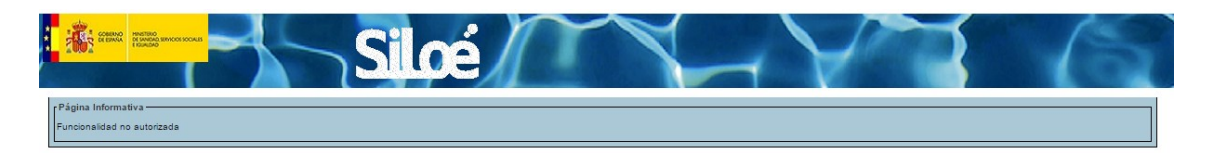

## <span id="page-31-0"></span>**4.3 Alta de Solicitud de Laboratorio**

Módulo desde donde se dan de alta las solicitudes de los laboratorios. El formulario para introducir datos tiene el siguiente aspecto:

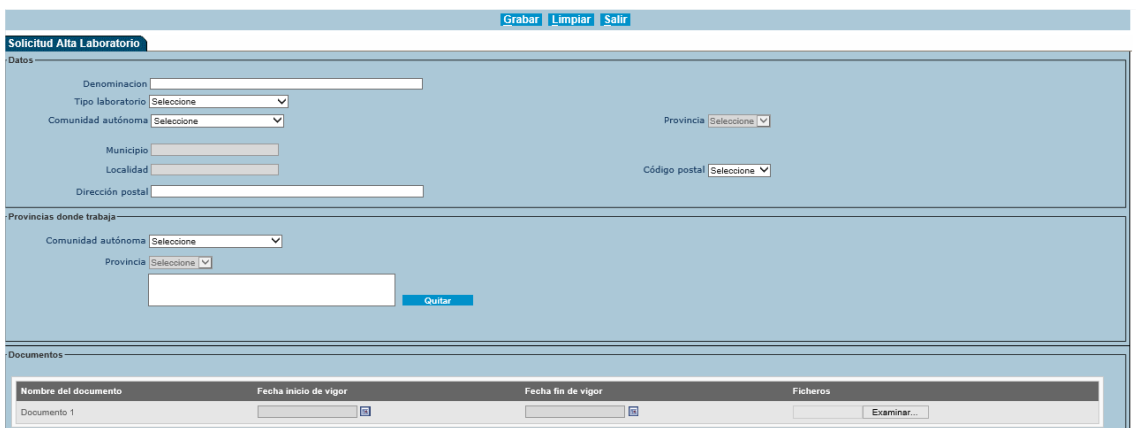

Se compone de los siguientes campos:

| Campo               | <b>Descripción</b>             | <b>Valores</b>                    |
|---------------------|--------------------------------|-----------------------------------|
| Denominación        | Nombre de un laboratorio.      | Campo de texto.                   |
| Tipo de laboratorio | Indica el tipo de laboratorio  | Campo de una lista seleccionable. |
| Comunidad           | Indica a la comunidad autónoma | Campo de una lista seleccionable. |
| Autónoma            | donde está                     |                                   |
| Provincia           | Provincia a donde pertenece el | Campo de una lista seleccionable. |
|                     | laboratorio                    |                                   |
| Municipio           | Municipio del laboratorio      | Auto relleno.                     |
| Localidad           | Localidad del laboratorio      | Auto relleno.                     |
| Cod. postal         | Cod. Postal del laboratorio    | Campo de una lista seleccionable. |
| Dirección Postal    | Dirección del laboratorio      | Campo de texto                    |
| Comunidad           | Comunidad autónoma donde va a  | Campo de una lista seleccionable. |
| Autónoma            | trabajar el laboratorio        |                                   |
|                     |                                |                                   |

Tabla 14. Características de los campos del combo alta laboratorio.

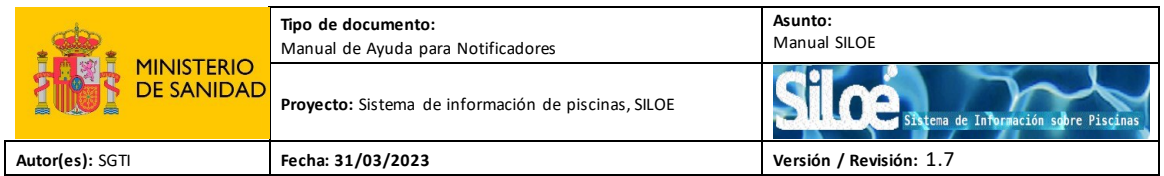

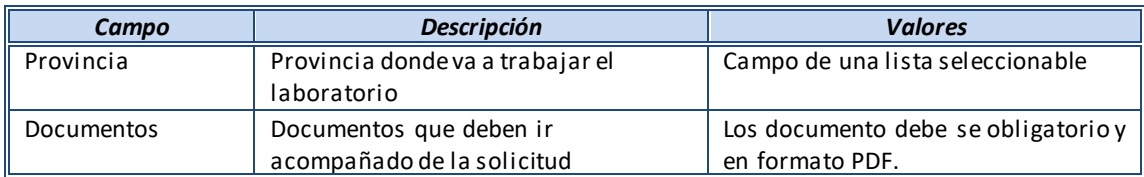

Se rellenan los campos y se pulsa el botón "Grabar" y la solicitud quedará almacenada.

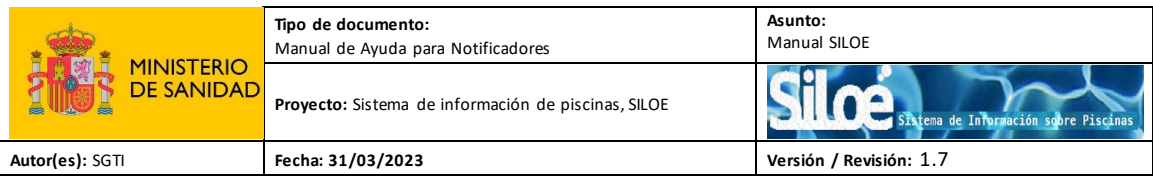

## <span id="page-33-0"></span>**5. BAJA**

Módulo donde se gestiona la baja de las piscinas y de losresultados anuales.

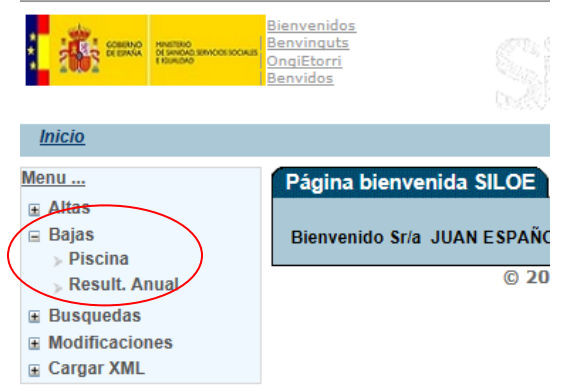

## <span id="page-33-1"></span>**5.1 Solicitud Baja de Piscina**

Desde el menú Bajas>Piscinas es posible solicitar la baja de una piscina. Para ello el usuario tendrá que proporcionar el código de seguridad.

Los pasos para solicitar la baja de una instalación son los siguientes:

Paso 1: Introducir código de seguridad:

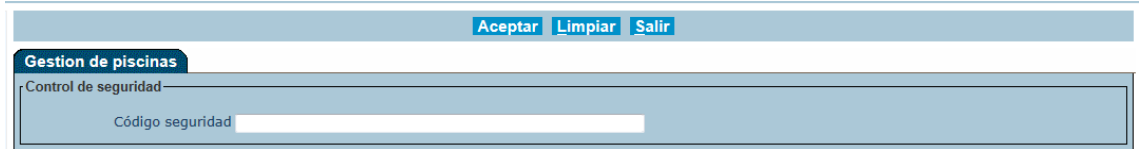

Paso 2: Pulsar el botón de baja:

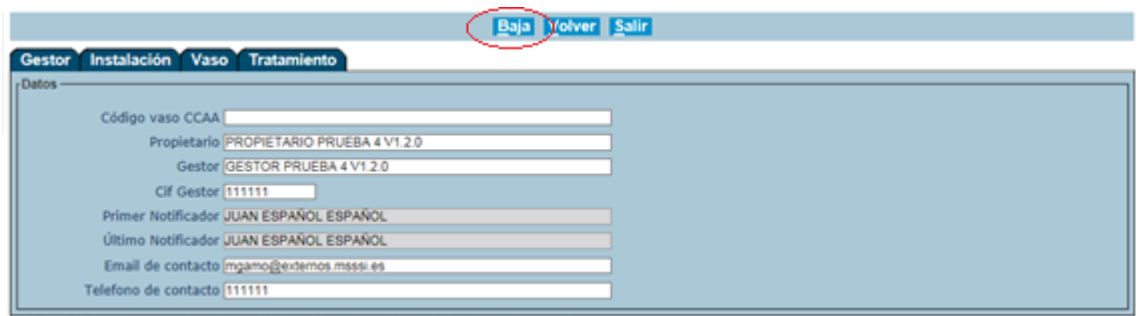

Paso 3: Indicar el motivo de la baja y pulsar el botón "Grabar":

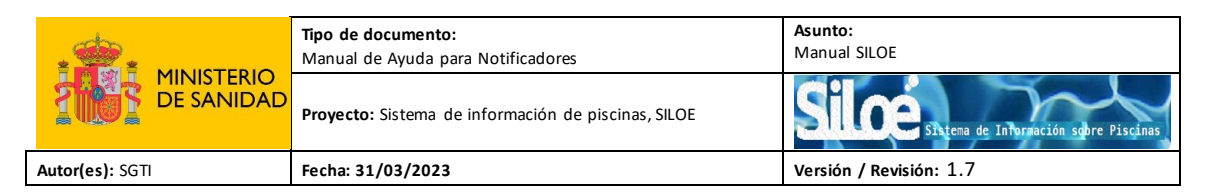

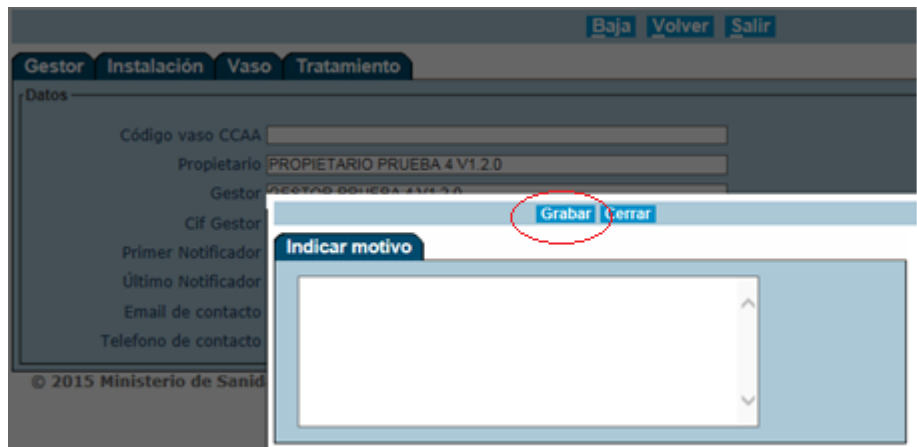

Apareceráun mensaje de confirmación de la solicitud:

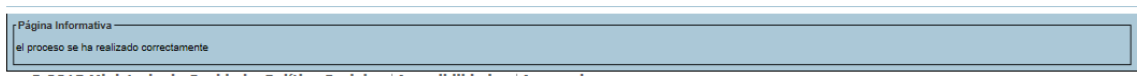

Hay que tener en cuenta, que la piscina no será borrada, sino que se genera una solicitud de baja de la instalación que la aplicación enviará a un administrador autonómico para que la acepte o rechace.

Cuando el administrador resuelva la solicitud de baja de su piscina, recibirá un correo electrónico informativo.

## <span id="page-34-0"></span>**5.2 Solicitud Baja Result. Anual**

Desde el menú Bajas > Result. Anual es posible solicitar la eliminación de los muestreos que estén activos, es decir, aquellos resultados que estén dentro del periodo de comunicación de información. Aquellos muestreos cuyas fechas no estén en plazo no podrán ser dados de baja.

Fecha en plazo comprende la ventana del 01/05/<año\_en\_curso> hasta 20/04/<año\_en\_curso  $+1>$ 

Los pasos para solicitar la eliminación de los resultados anuales de una temporada de baño son:

Aceptar Limpiar Salir Gestión Result. anual ntrol de seguridad Instalación(cod.seguridad): E  $\overline{\mathbf{v}}$   $\overline{\mathbf{v}}$  $A\tilde{p}$ o = Selección consulta-No hay elementos que mostrar

Paso 1: Introducir código de seguridad y el año actual:

Paso 2: Seleccionar el resultado del vaso que se quiera dar de baja:

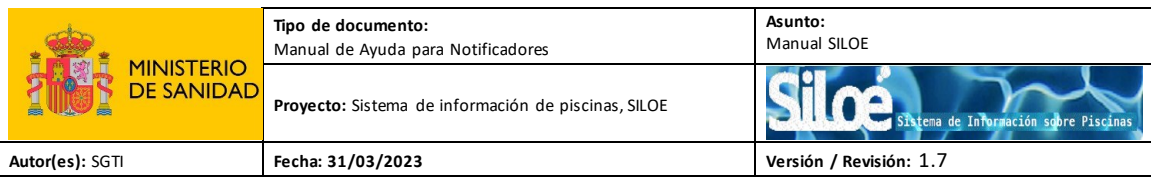

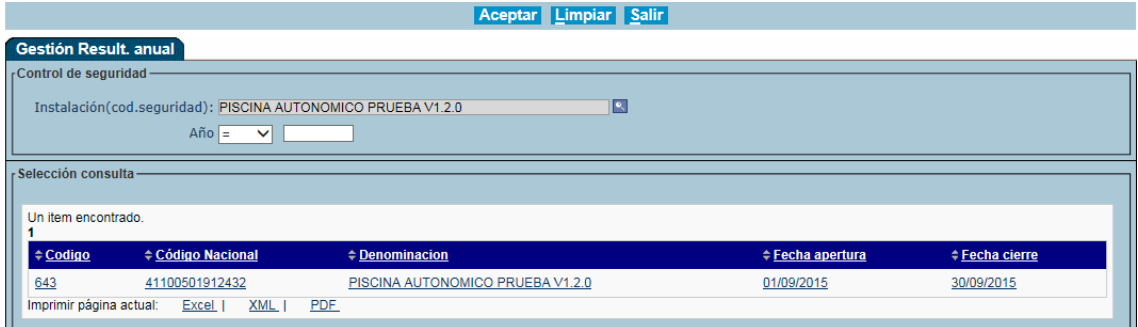

Paso 3: Pulsar el botón "Baja":

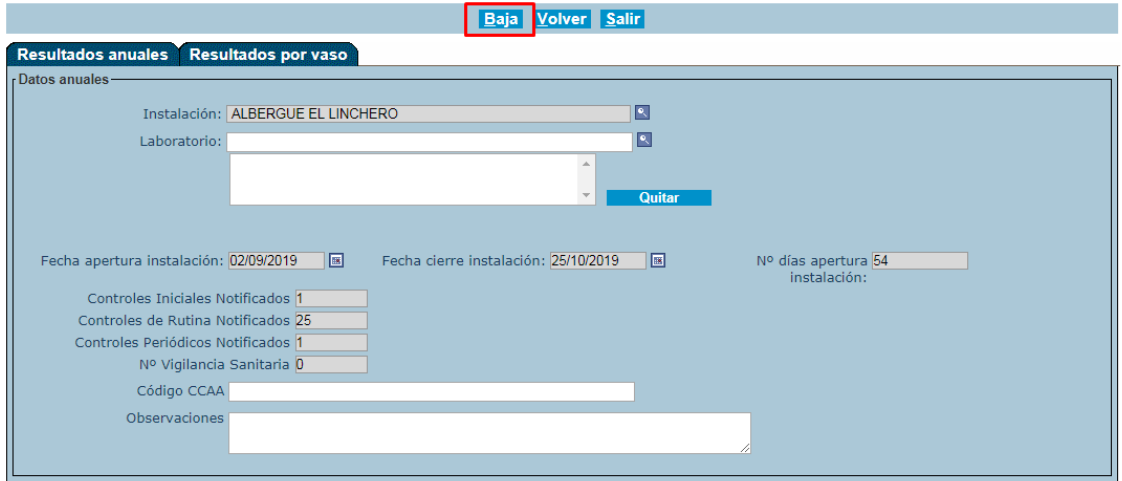

C 2019 Ministerio de Sanidad y Política Social | Accesibilidad | Acerca de

Paso 4:Aceptar el mensaje de confirmación.

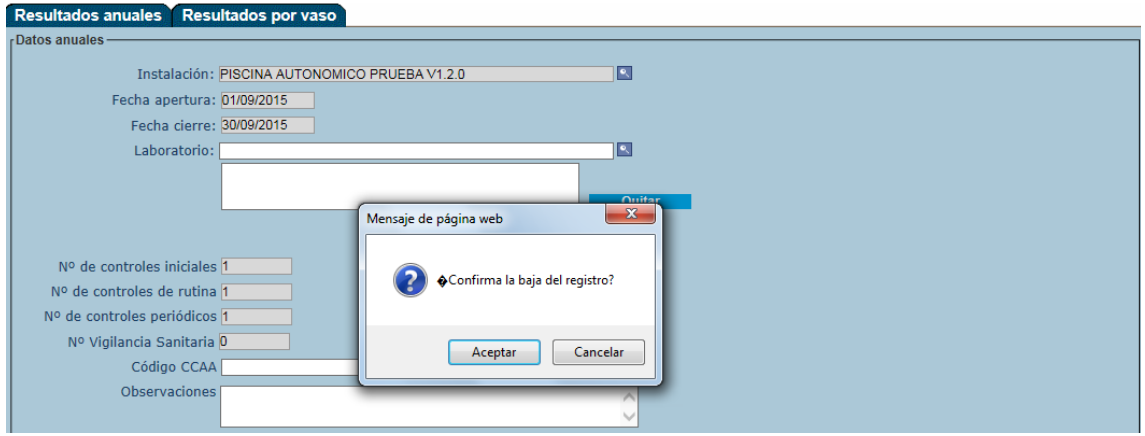

Apareceráel mensaje de confirmación de la solicitud:

-<br>Página Informativa el proceso se ha realizado correctamente

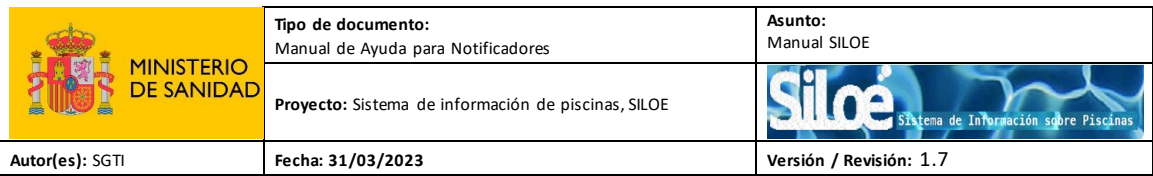

## <span id="page-36-0"></span>**6. BUSQUEDAS**

Desde el menú: Búsqueda, se podrán hacer consultas de las piscinas, laboratorios y parámetros.

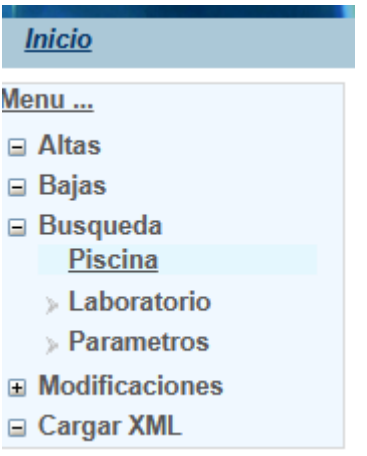

## <span id="page-36-1"></span>**6.1 Búsqueda de piscinas**

Desde el menú: Búsqueda>Piscina, se podrán consultar aquellas piscinas que en el momento de la búsqueda se encuentren activas en el sistema. Para ello el usuario tendrá que indicar el código de seguridad de la piscina.

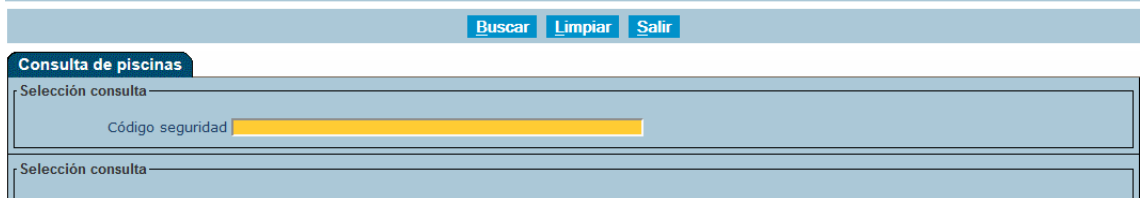

Una vez introducido el código de seguridad de la piscina, pulse el botón "Buscar" y aparecerá una ventana con los datos de la piscina correspondiente.

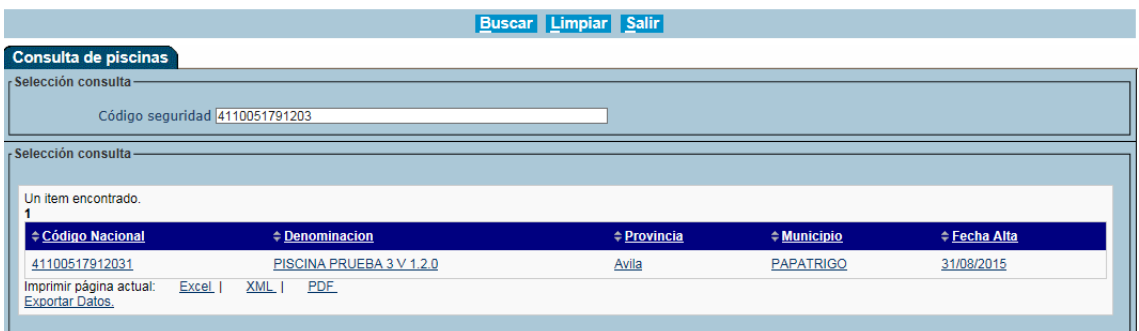

Pulsando sobre la denominaciónde la piscina, podrá acceder al detalle de la ficha de instalación.

La información se muestra distribuida en cinco pestañas:

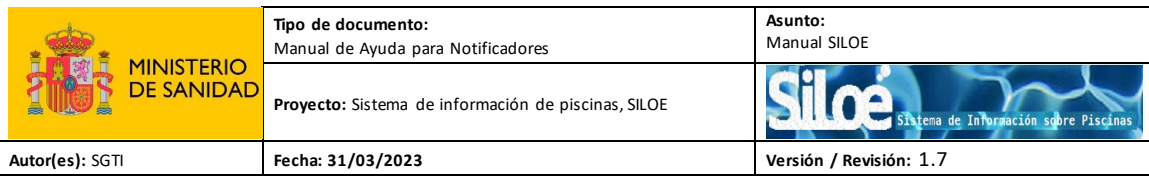

Gestor: Recoge información relacionada con el gestor.

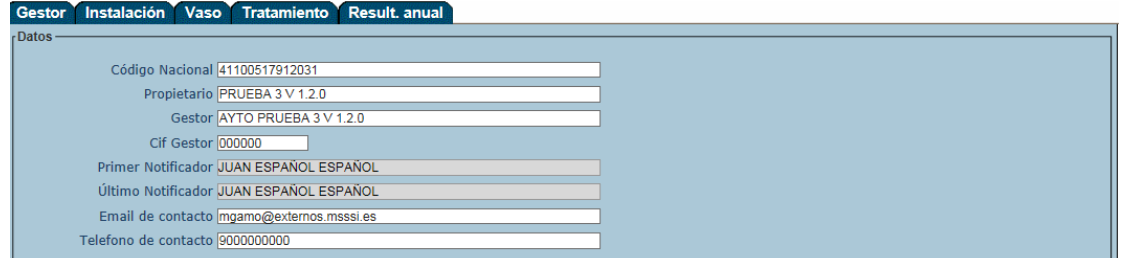

Instalación: se refiere a los datos terriroriales y generales de la piscina.

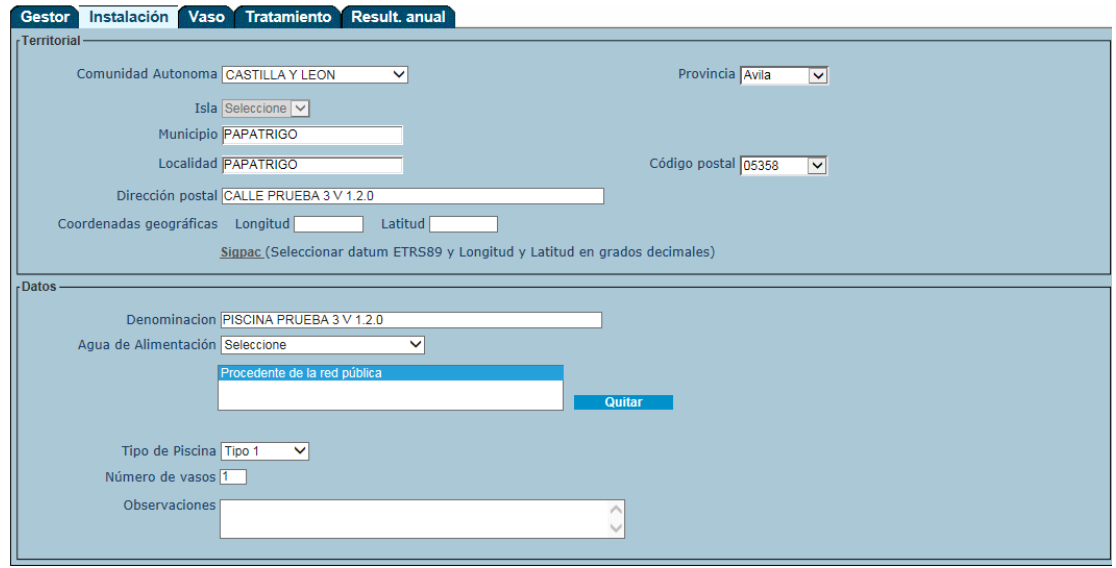

 Vaso: Muestra el listado de vasos que tiene la piscina y permite acceder desde aquí al detalle de las características de cada vaso.

En el listado, seleccione el vaso que desee consultar:

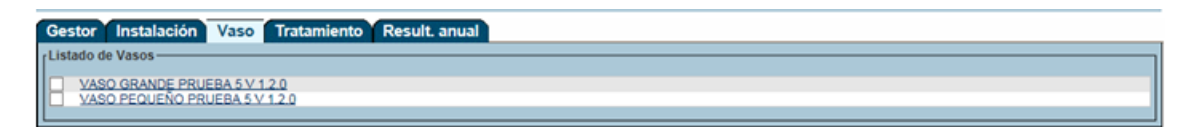

La aplicación le mostrará los datos del vaso:

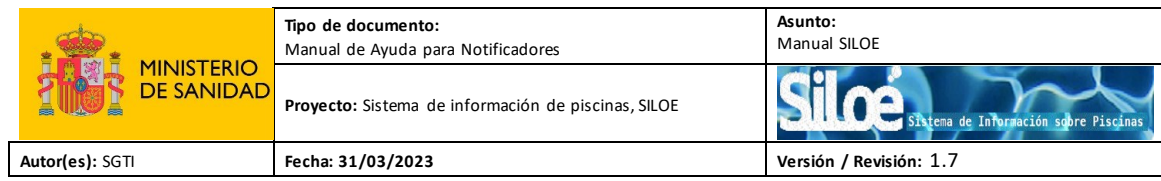

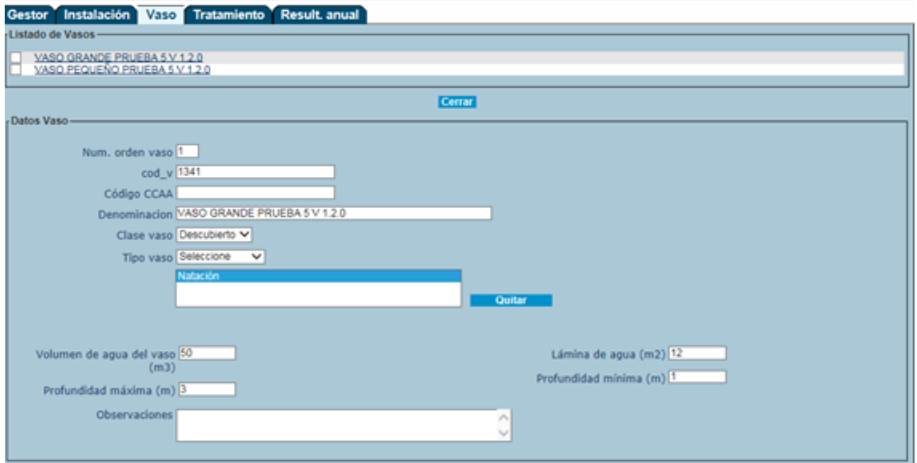

 Tratamiento: Muestra el listado de tratamientos dados de alta en la piscina y permite acceder al detalle de las características de cada tratamiento.

En el listado, seleccione el tratamiento que deseeconsultar:

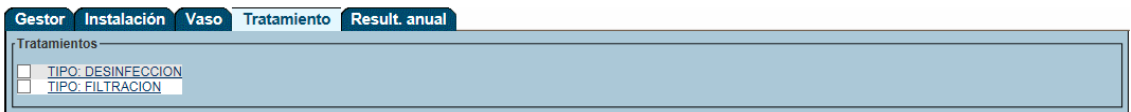

A continuación, la aplicación le mostrará la información relacionada con su selección:

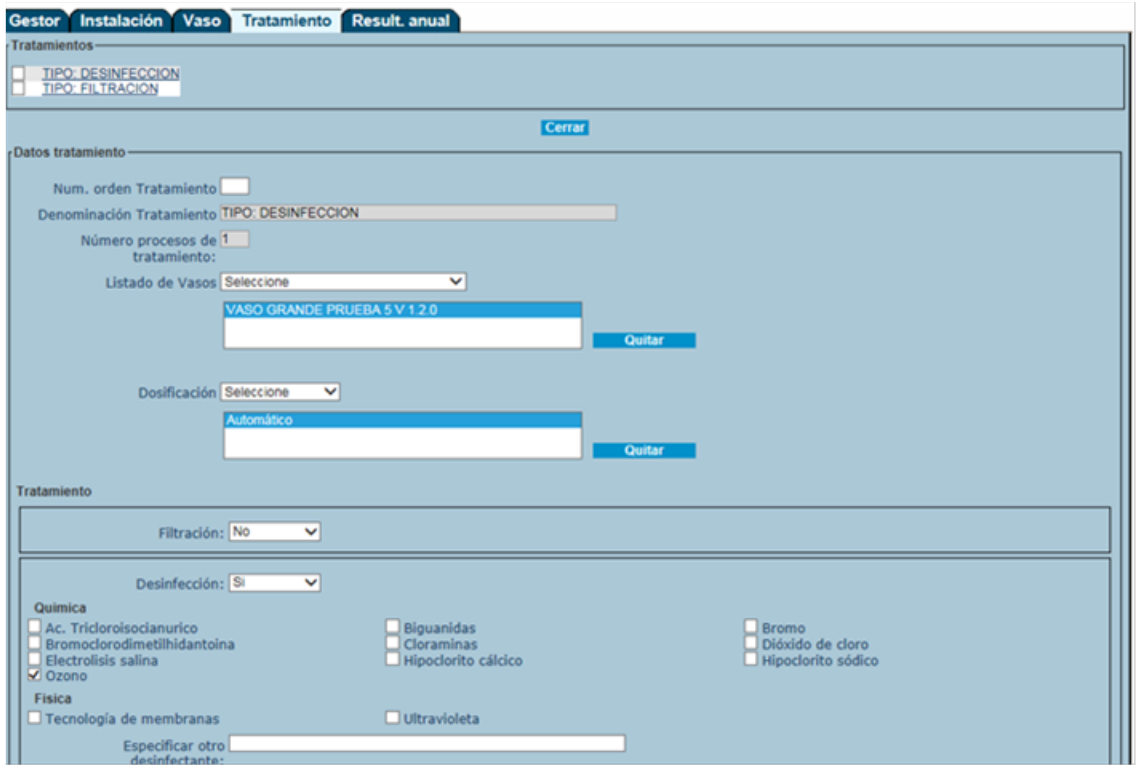

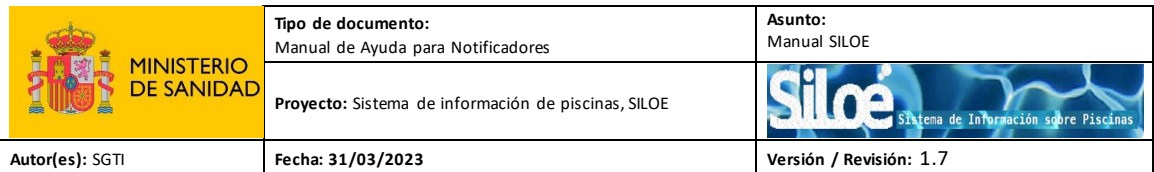

 Resultados anuales: Muestra el listado de resultados anuales dados de alta en la piscina y permite acceder al detalle de las características de cada resultado.

Seleccione el registro que desee consultar:

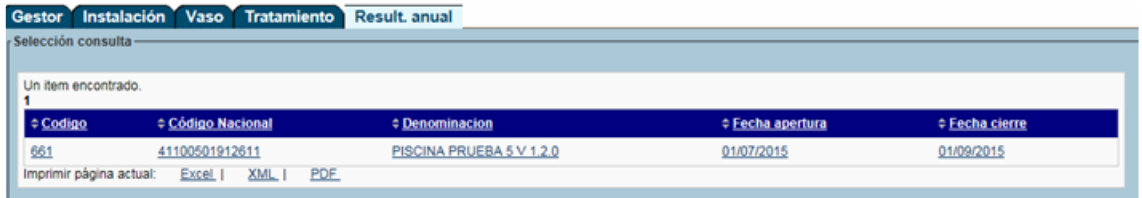

A continuación, la aplicación le mostrará la información relacionada con su selección repartida en dos pestañas:

Resultados anuales: muestra información general de la piscina:

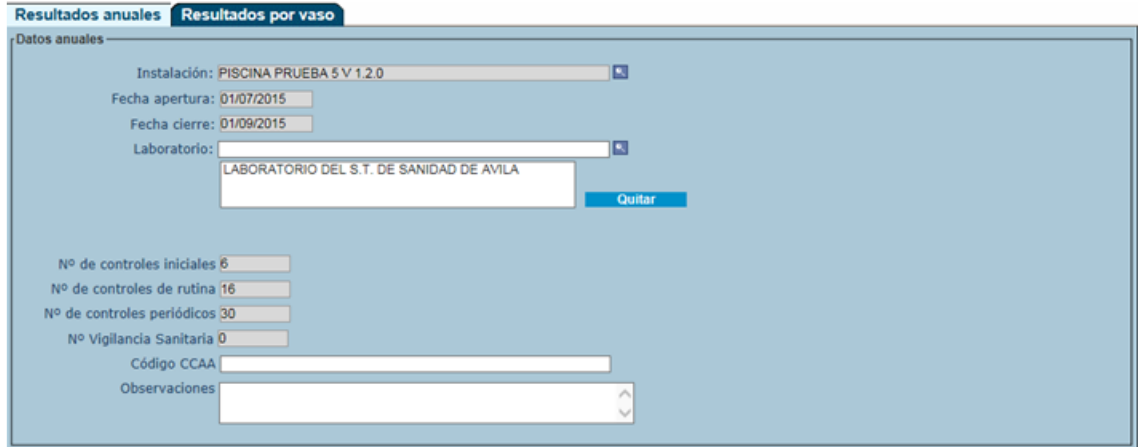

Resultados por vaso:aparece un listado con los vasos asociados a la piscina.

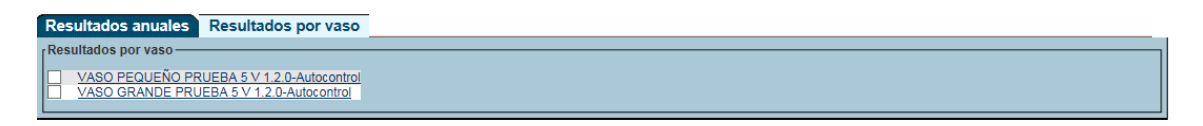

Seleccione el vaso que desee consultar y podrá ver el detalle de su búsqueda.

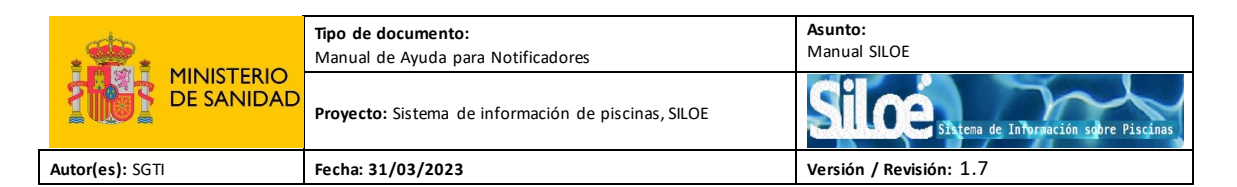

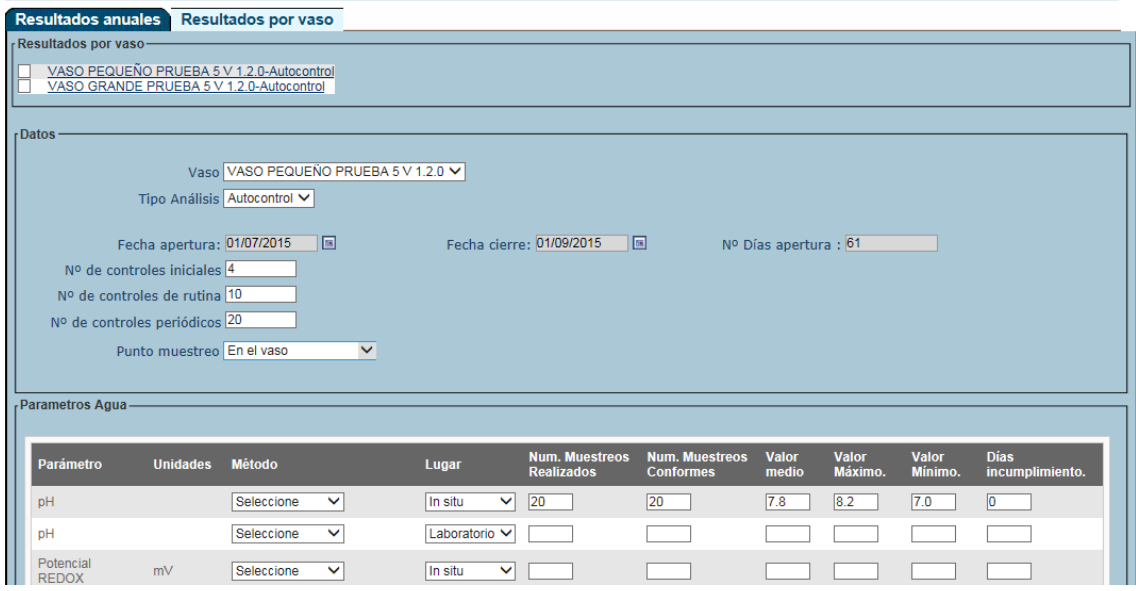

#### **Informe**

En la parte superior de las pestañas, aparece el botón: "Informe". Al pulsar el botón "Informe", el usuario recibirá un informe completo en formato pdf con todos los datos de la piscina.

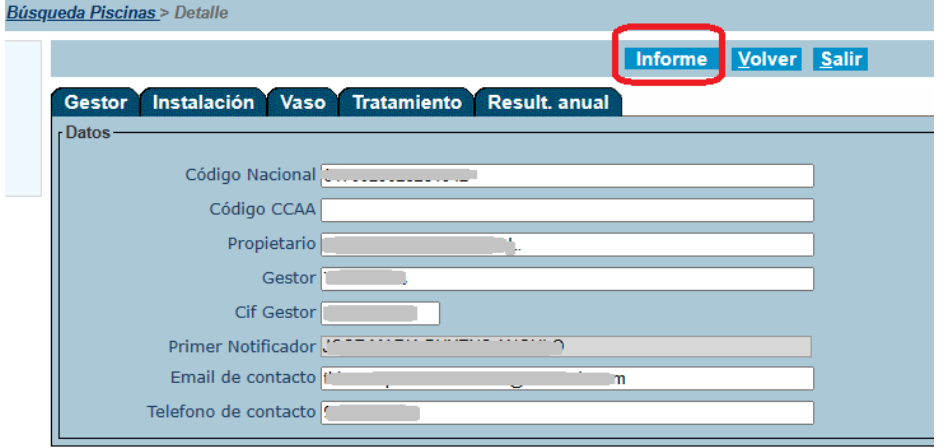

© 2023 Ministerio de Sanidad | Accesibilidad | Acerca de

SILOE informa de la siguiente manera:

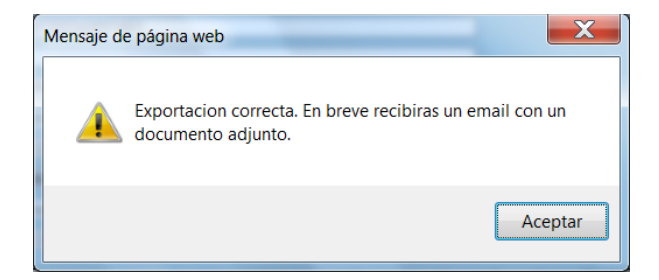

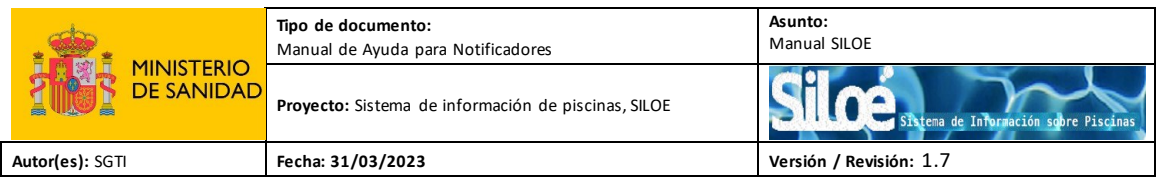

A continuación recibirá un correo electrónico con la "Ficha de la piscina" en archivo .pdf comprimido.

#### **FICHA PISCINA**

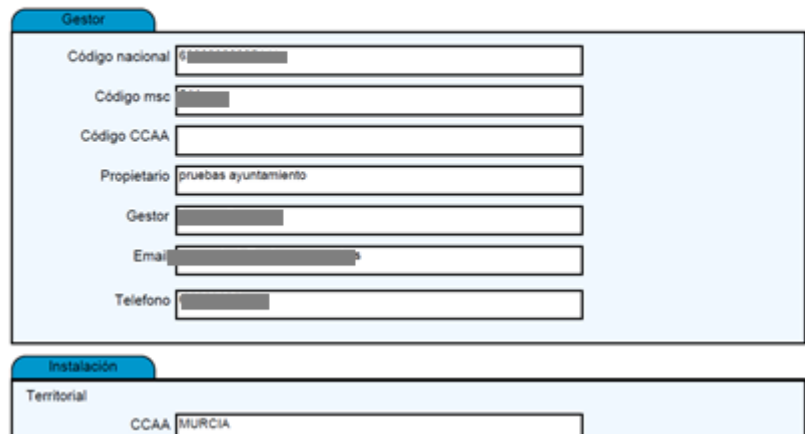

## <span id="page-41-0"></span>**6.2 Búsqueda de Laboratorio**

Desde el menú Búsqueda>Laboratorio, podrá consultar el listado de laboratorios que realizan análisis de aguas en su provincia.

En caso de que el laboratorio no aparezca en el listado, comuníquelo al administrador autonómico de su comunidad autónoma.

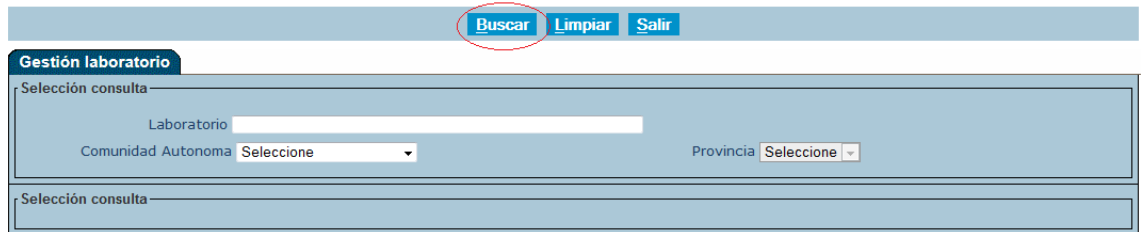

## <span id="page-41-1"></span>**6.3 Búsqueda de parámetro**

Desde el menú Búsqueda>Parámetro podrá consultar el listado de parámetros que en el momento de la búsqueda se encuentran dados de alta en la aplicación.

Para acotar la búsqueda, utilice criterios como la denominación del parámetro, el tipo de control o la obligatoriedad de análisis de dicho parámetro según el RD 742/2013.

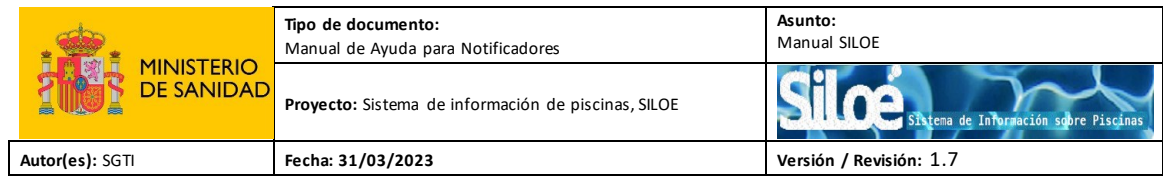

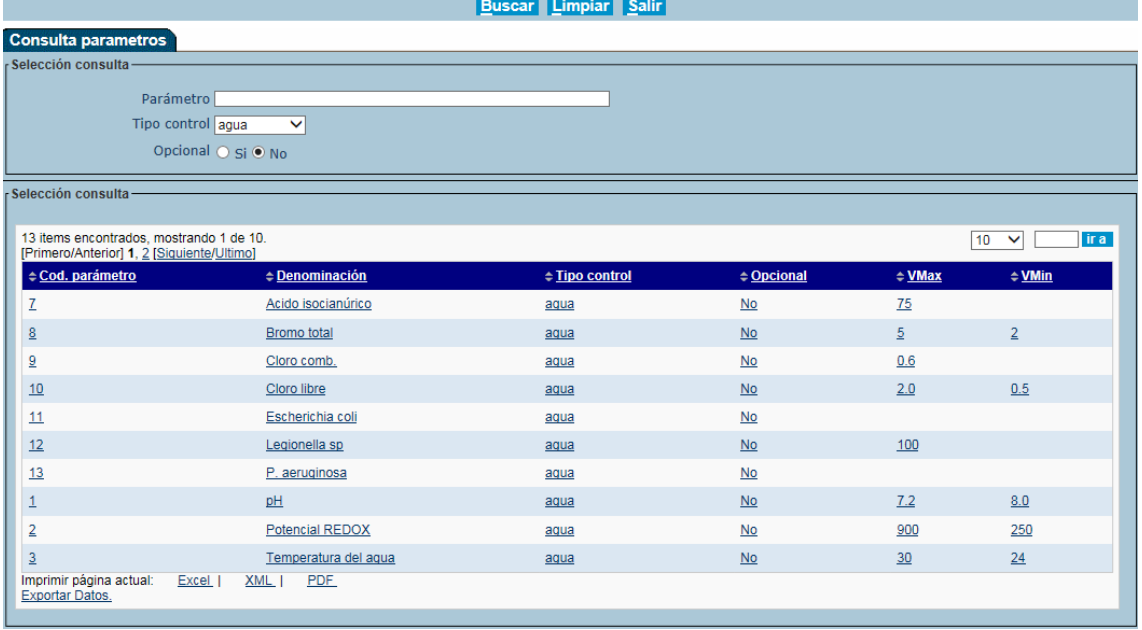

Pulsando sobre cualquiera de los parámetros que aparecen en el listado, podrá consultar con más detalle sus características:

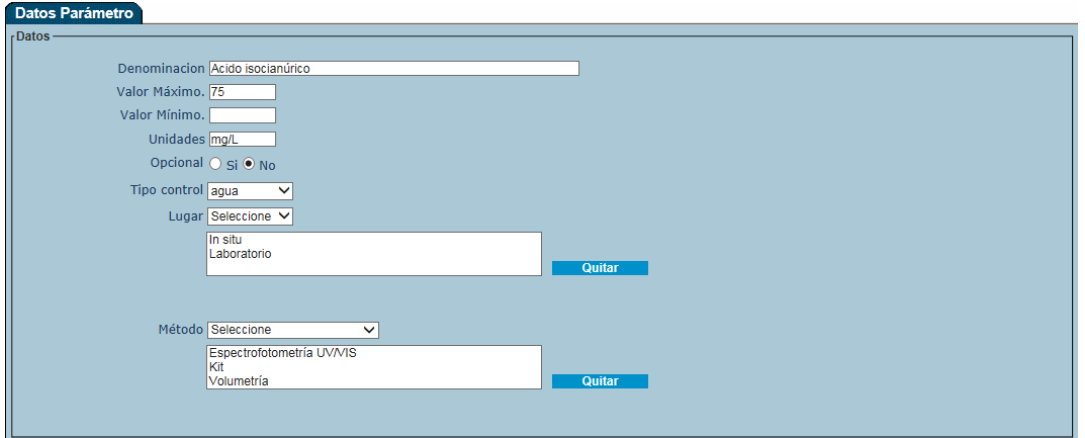

## <span id="page-42-0"></span>**7. MODIFICACIONES**

Este módulo le permitirá realizar modificaciones en el contenido de la ficha de piscina y la de los resultados anuales, previa verificación del código de seguridad.

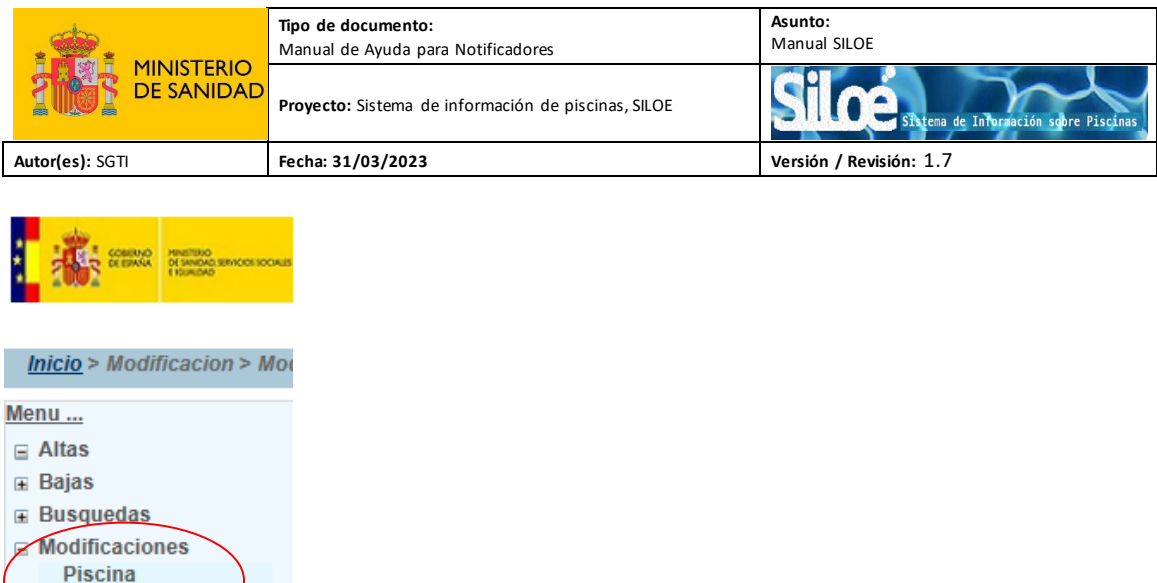

## <span id="page-43-0"></span>**7.1 Modificación de Piscinas**

**Result. Anual** 

Cargar XML

Desde el menú Modificaciones>Piscinas se podrán modificar los datos de las piscinas.

Hay que tener en cuenta que sólo se podrán modificar piscinas que se encuentren activas y durante el período de notificación.

Los pasos para modificar los datos de las instalaciones son:

Paso 1: Introduzca el código de seguridad de la piscina que quiere modificar y pulsar el botón "*Aceptar*".

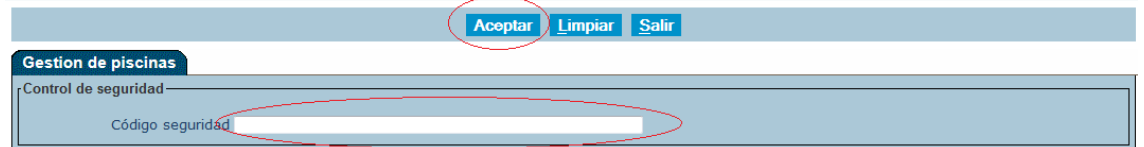

Paso 2: Se muestran las cuatro pestañas con los datos de la piscina.

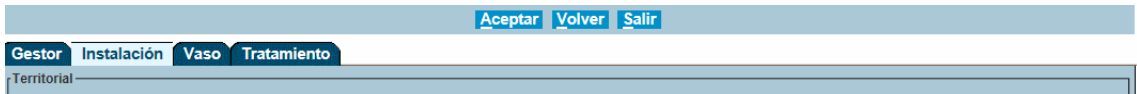

Acceda a cualquiera de las pestañas, realice los cambios pertinentes y pulse el botón "*Aceptar*":

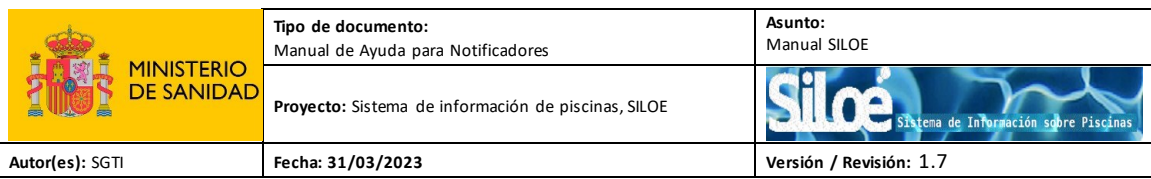

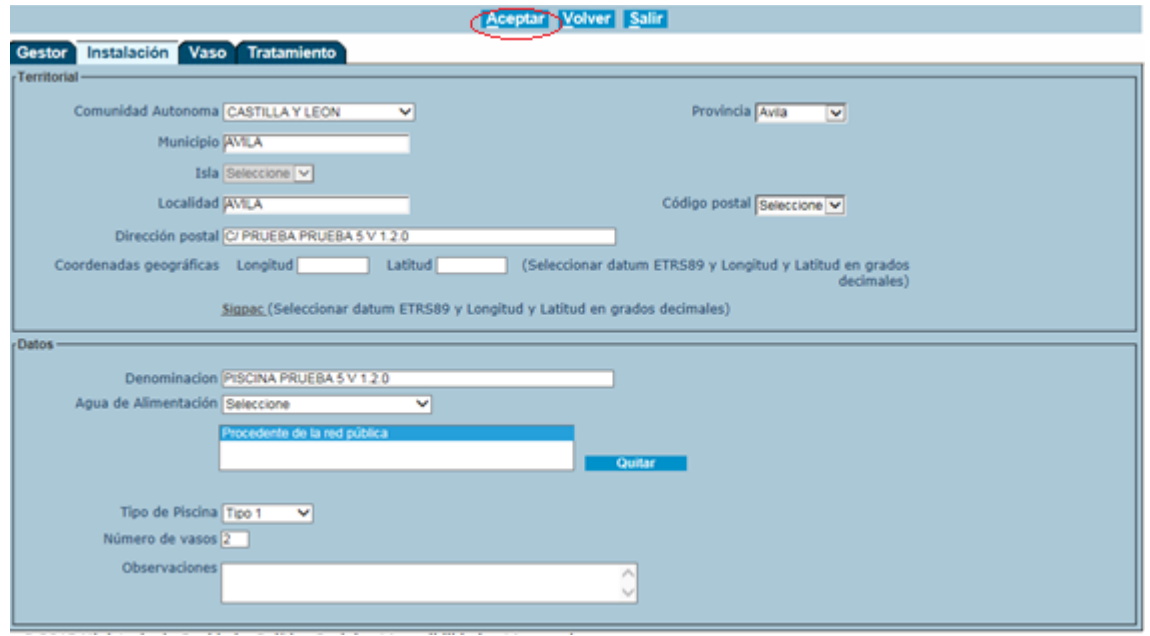

## <span id="page-44-0"></span>**7.2 Modificación de Result. anual**

Desde el menú Modificaciones>Result.Anual podrámodificar los resultados anuales de aquellas piscinas que estén activas siempre y cuando se encuentren en el período habilitado de notificación.

Los pasos para realizar la modificación de los resultados anuales son:

Paso 1: Introduzca el código de seguridad de la piscina y el año de la temporada.

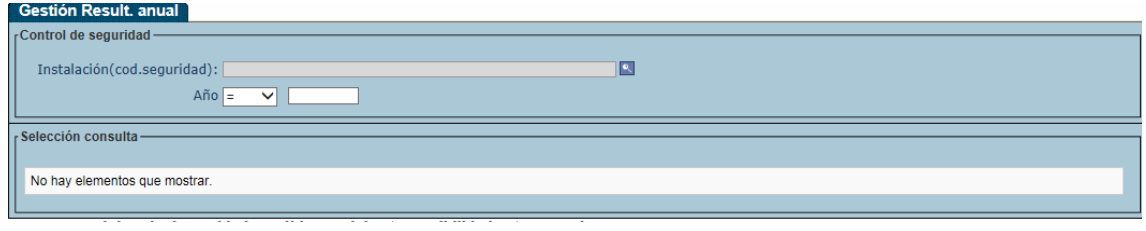

Paso 2: Pulse sobre la denominación de la piscina que aparece en el listado.

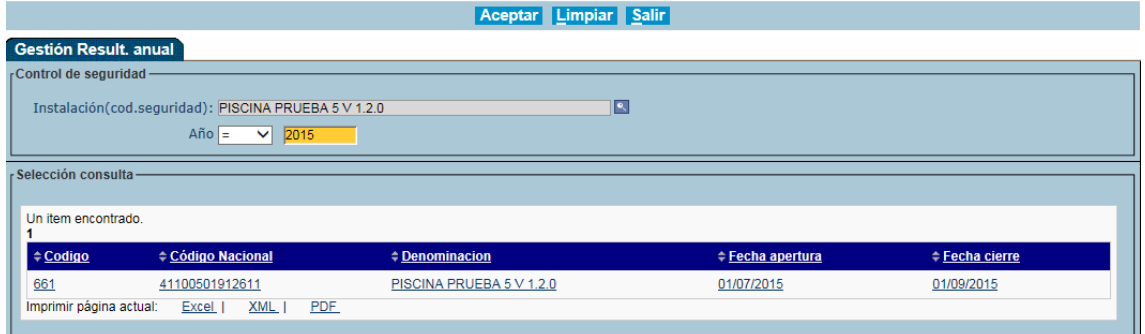

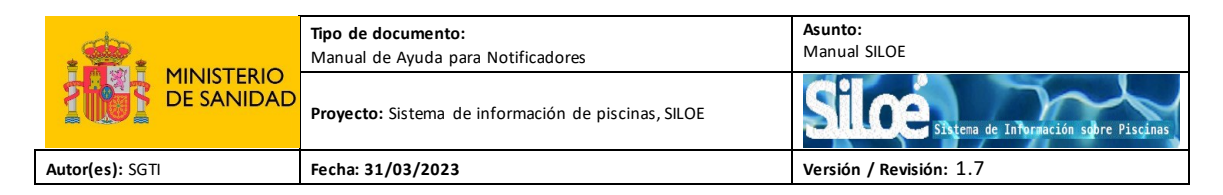

Paso 3: Aparece una ventana con dos pestañas:

"Resultados anuales":

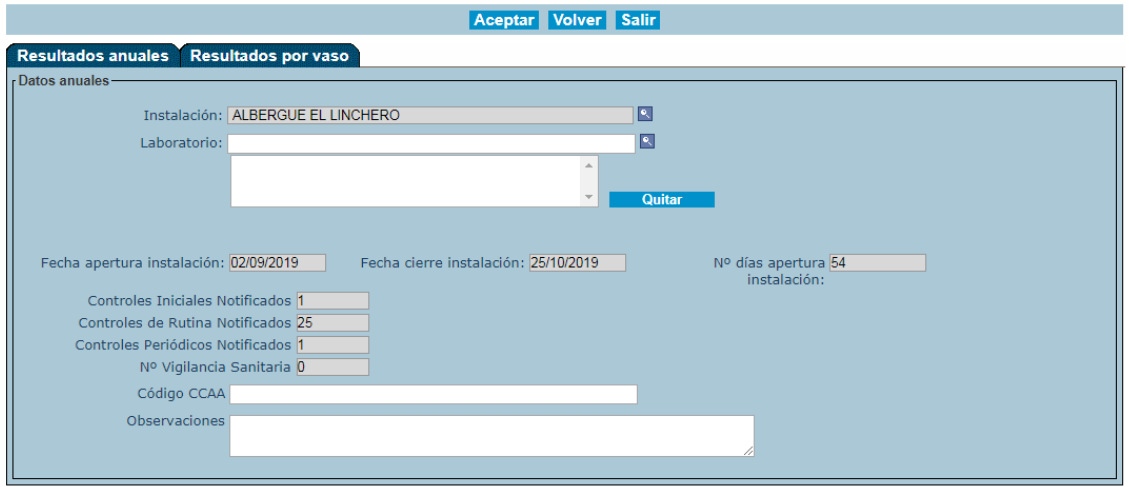

"Resultados por vaso". Seleccione un vaso:

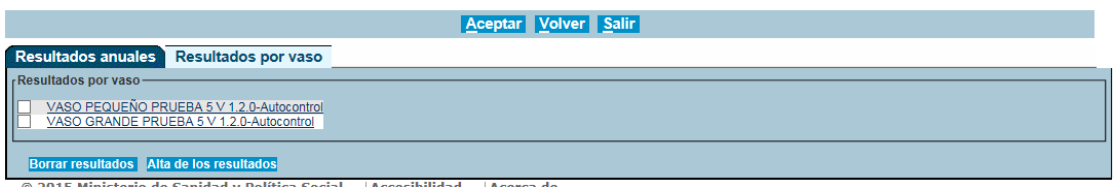

Paso 5: Realice los cambios pertinentes y pulse el botón "*Grabar resultados por vaso*":

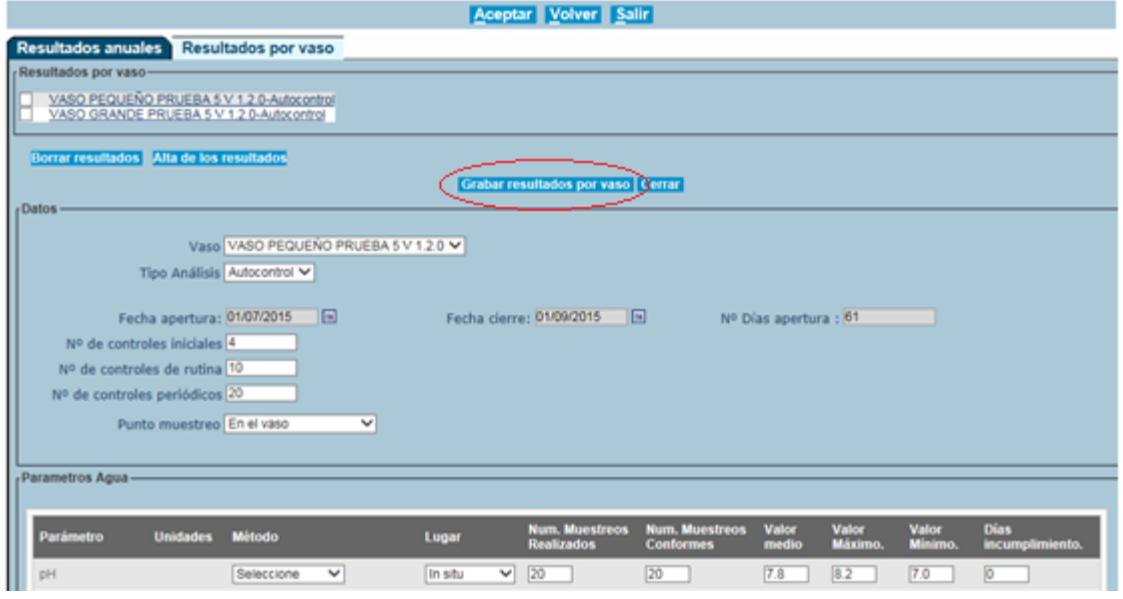

Si tiene periodos de apertura, aparecerá los datos de los diferentes periodos en una tabla.

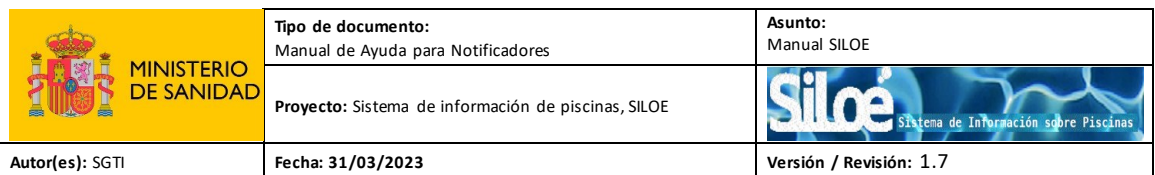

Se podrá añadir y borrar tantos periodos de apertura que se desee. Además, podrá modificar cualquier dato editable. Se siguen las mismas reglas que el alta de resultados anuales.

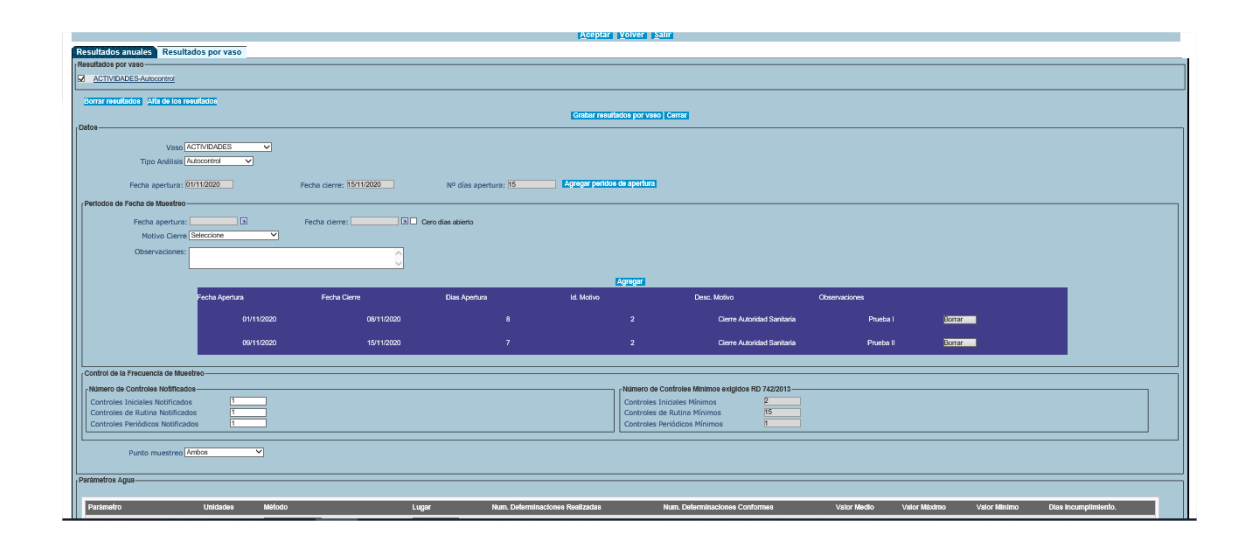

Paso 6: Para confirmar los cambios en todos los vasos, pulse el botón "*Aceptar*"

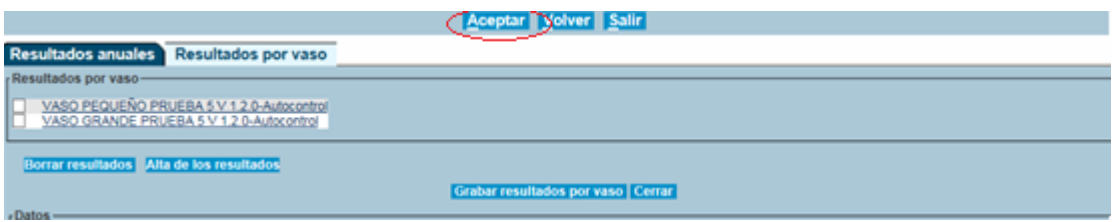

## <span id="page-46-0"></span>**8. CARGAR XML**

Desde este módulo se podrán cargar mediante fichero xml, los resultados anuales de las piscinas.

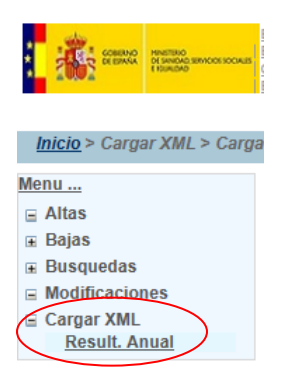

Accediendo al menú Cargar XML/ Result. Anual aparece la siguiente ventana:

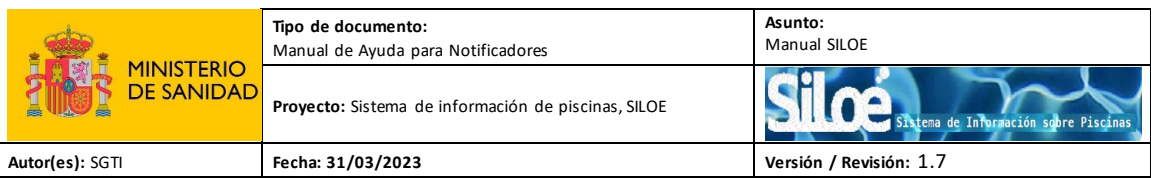

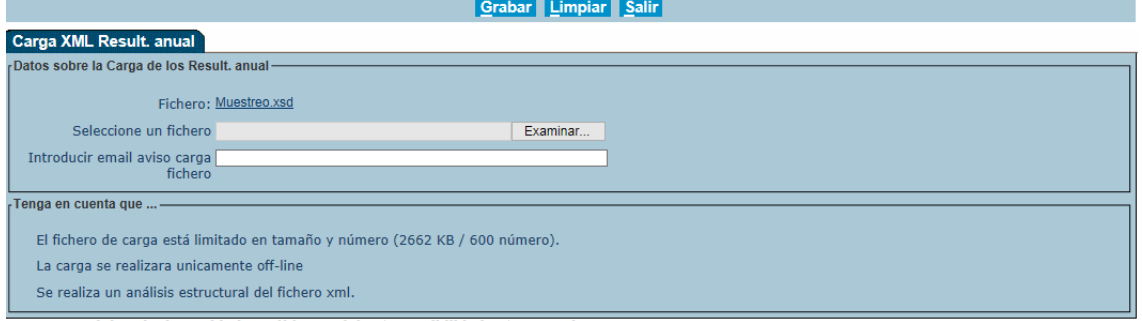

## En SILOÉ hay disponible un manual de ayuda de carga xml de alta de resultados anuales:

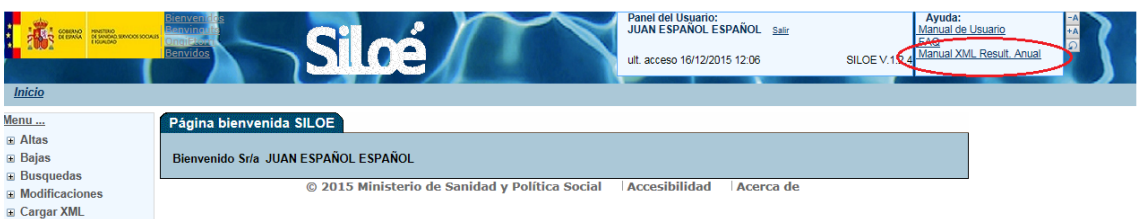

## <span id="page-47-0"></span>**9. CONTACTO**

Los contactos de los administradores autonómicos:

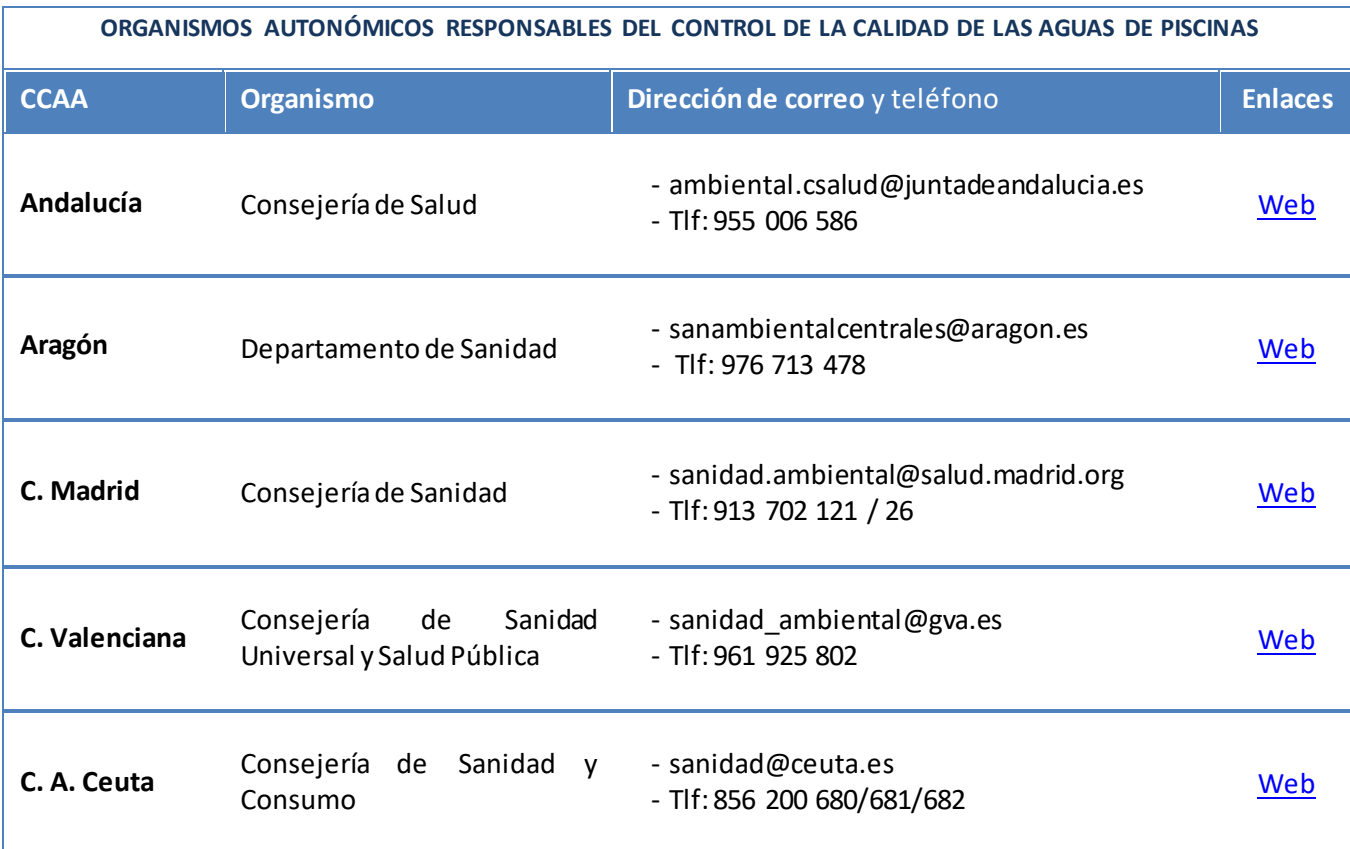

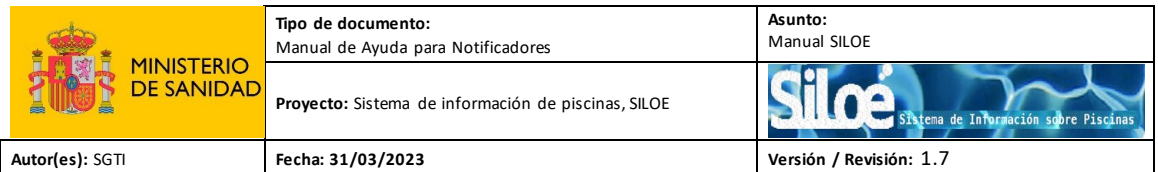

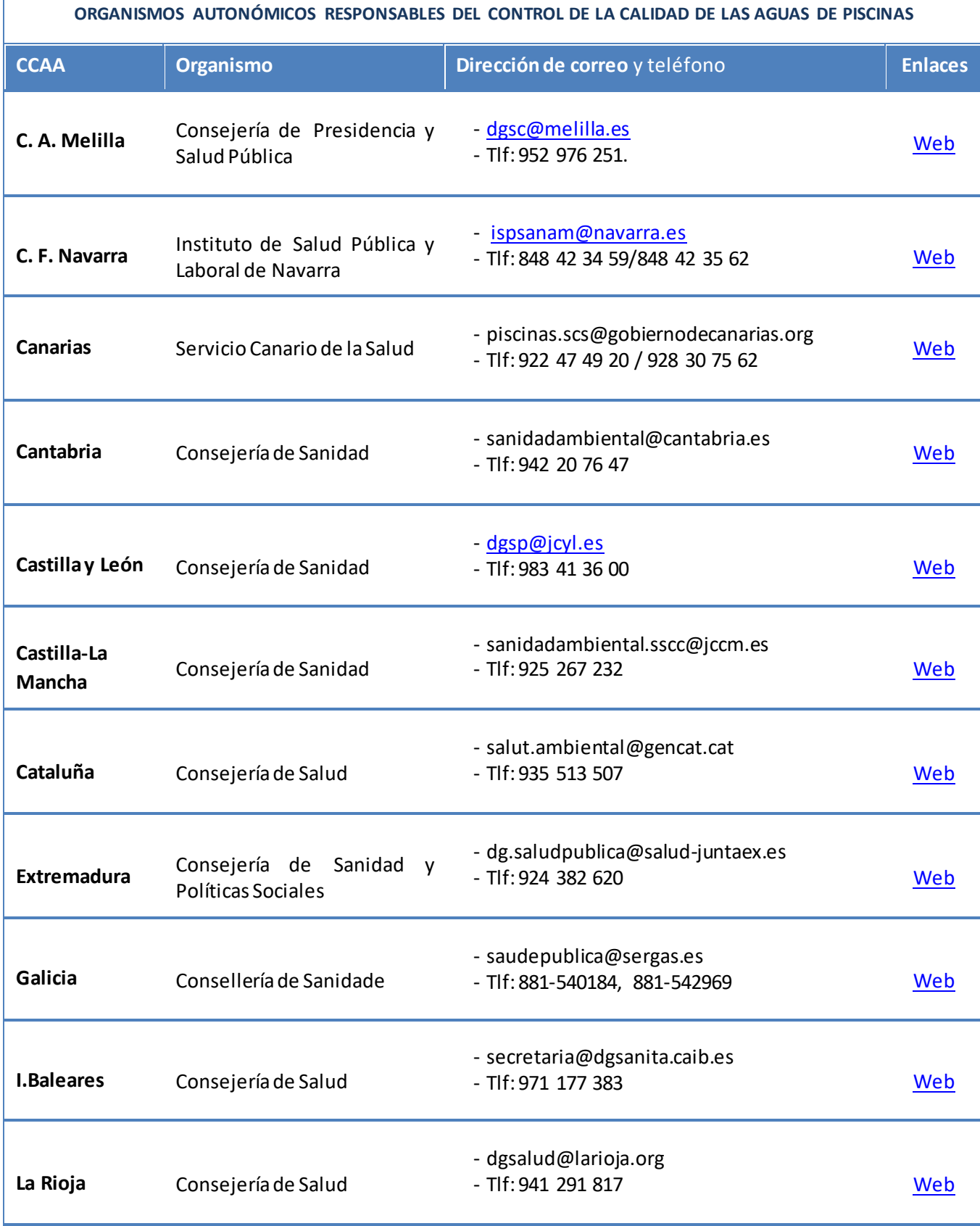

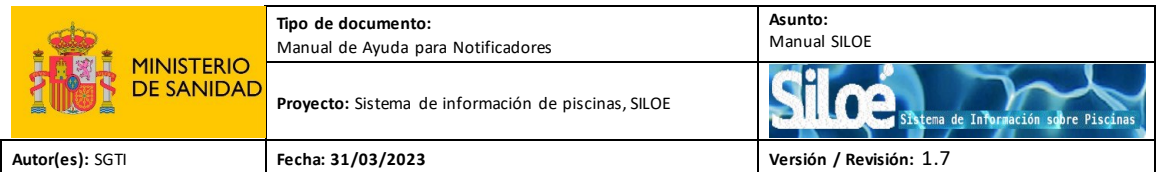

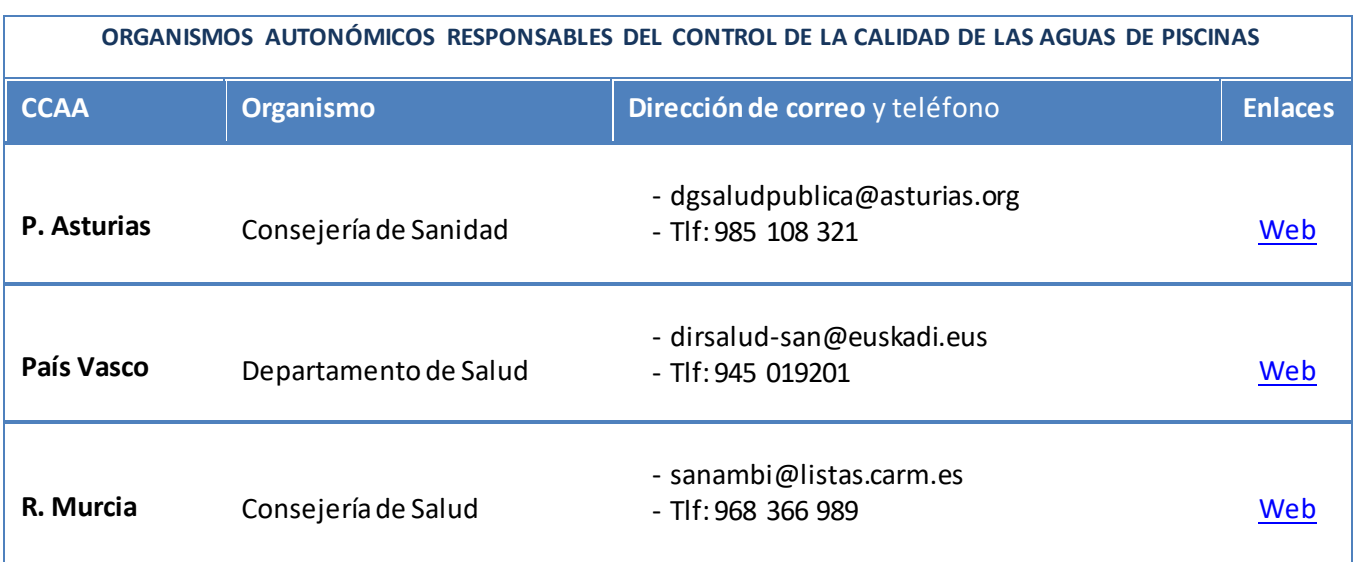